# Horizon®

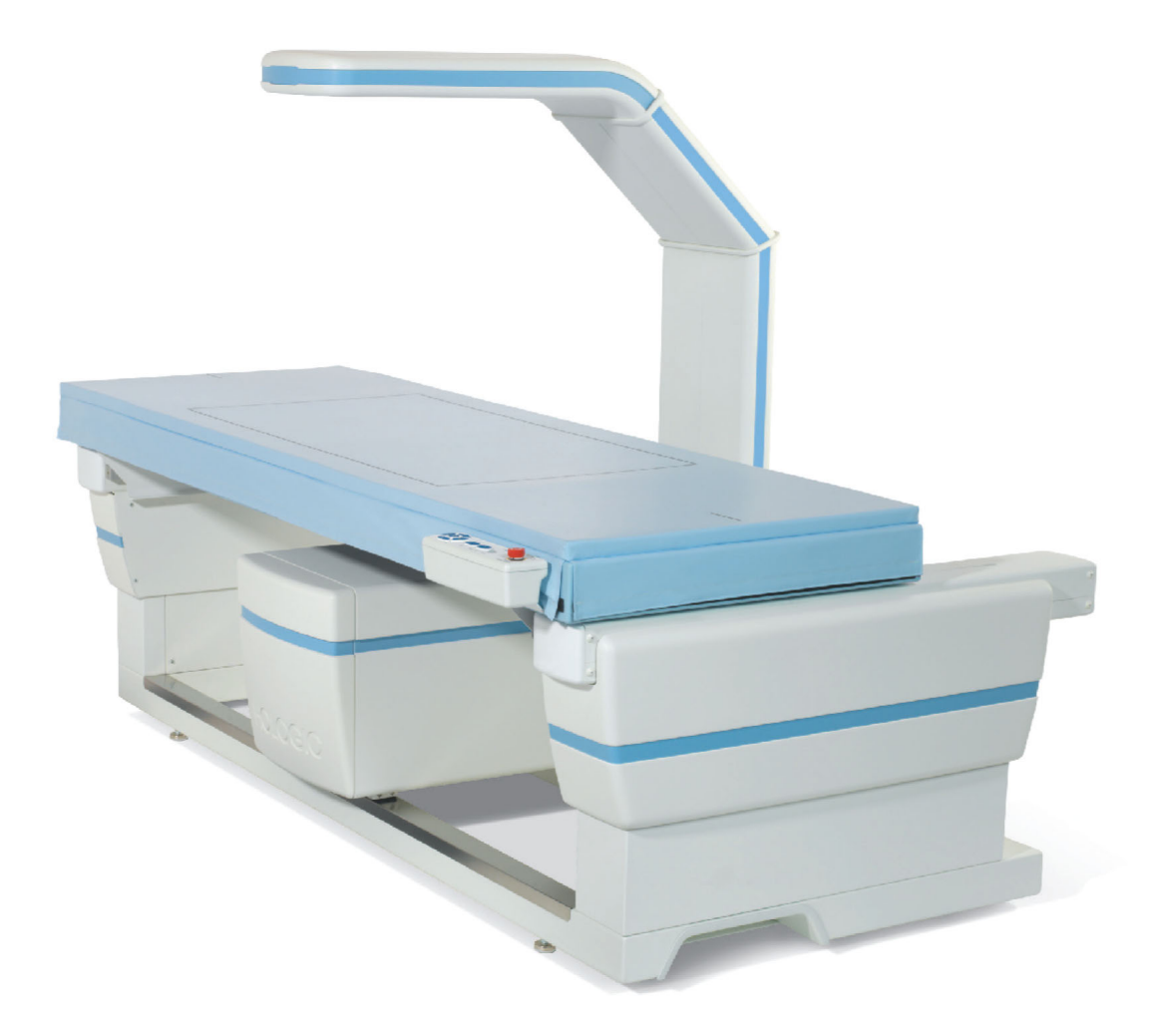

### Horizon® 骨質密度測定系統使用者指南 MAN-07413-502 修訂版 001

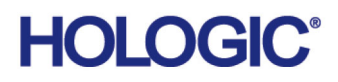

# **Horizon®**

**骨密度測定系統**

### **使用者指南**

零件編號:MAN-07413-502 修訂版 001 APEX 5.6.x, Windows 7 2020 年 9 月

警示:美國聯邦法律限定,本裝置僅可由醫師 (或遵醫囑)進行銷售。

#### **客戶支援**

美國免費電話:+1.800.321.4659 [電子郵件:](SkeletalHealth.Support@hologic.com)SkeletalHealth.Support@hologic.com 歐洲、南美洲或亞洲地區,請聯絡當地的經銷商或分銷商。

© 2020 Hologic, Inc. 美國印製。本手冊最初是以英文撰寫而成。

Hobgic、Advanced Body Com position、APEX、Horizon、QDR 和相關標誌均為 Hologic, Inc. 和 / 或其子公司在美國和其他國家 / 地區的商標和 / 或註冊商標。此處提及的任何其他產品和公司名稱是其各自擁有者的商標。 本產品可能受一或多項美國或外國專利之保護,請造訪下列網站,以瞭解詳[情:](http://www.Hologic.com/patents)www.Hologic.com/patent-information。

目錄

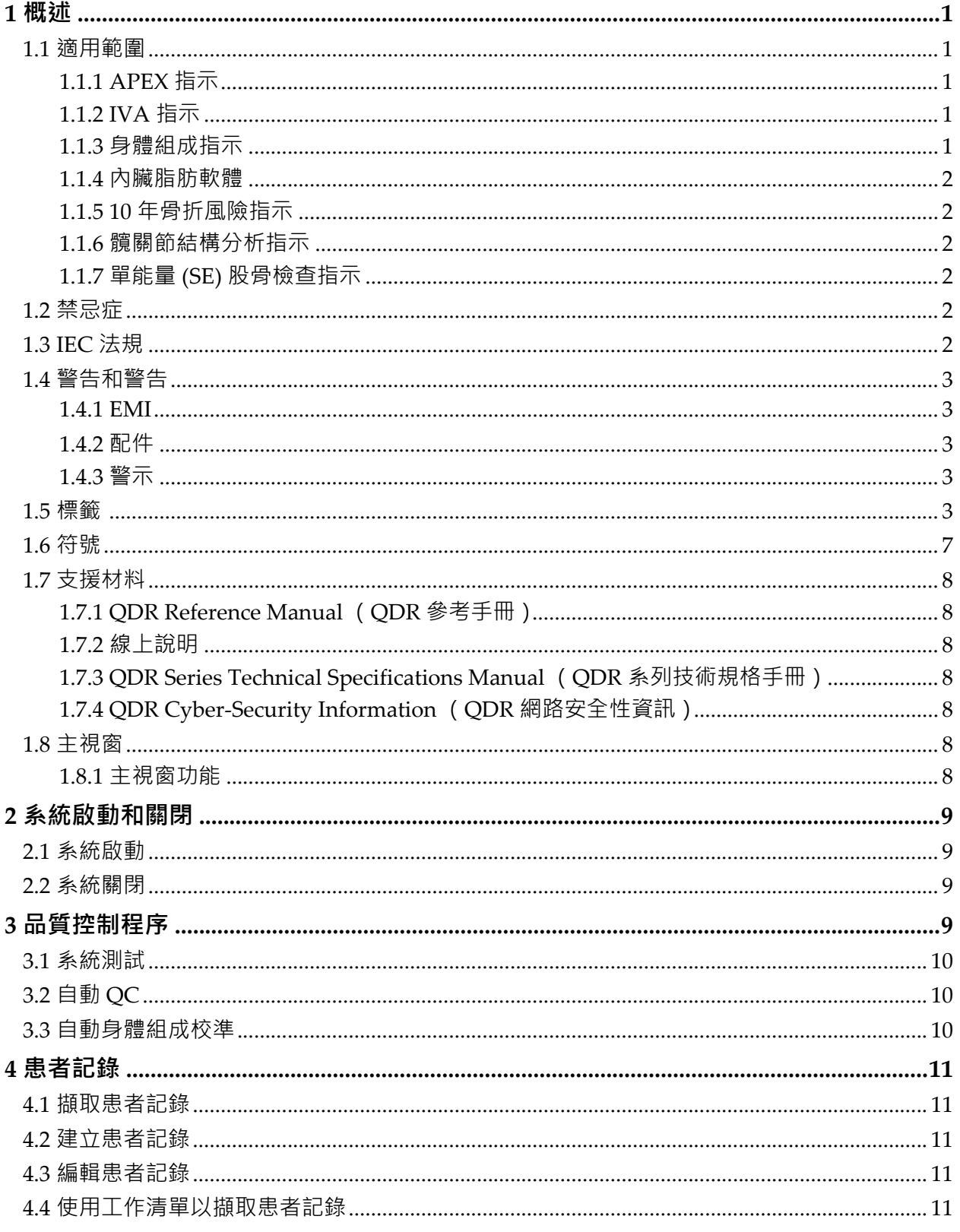

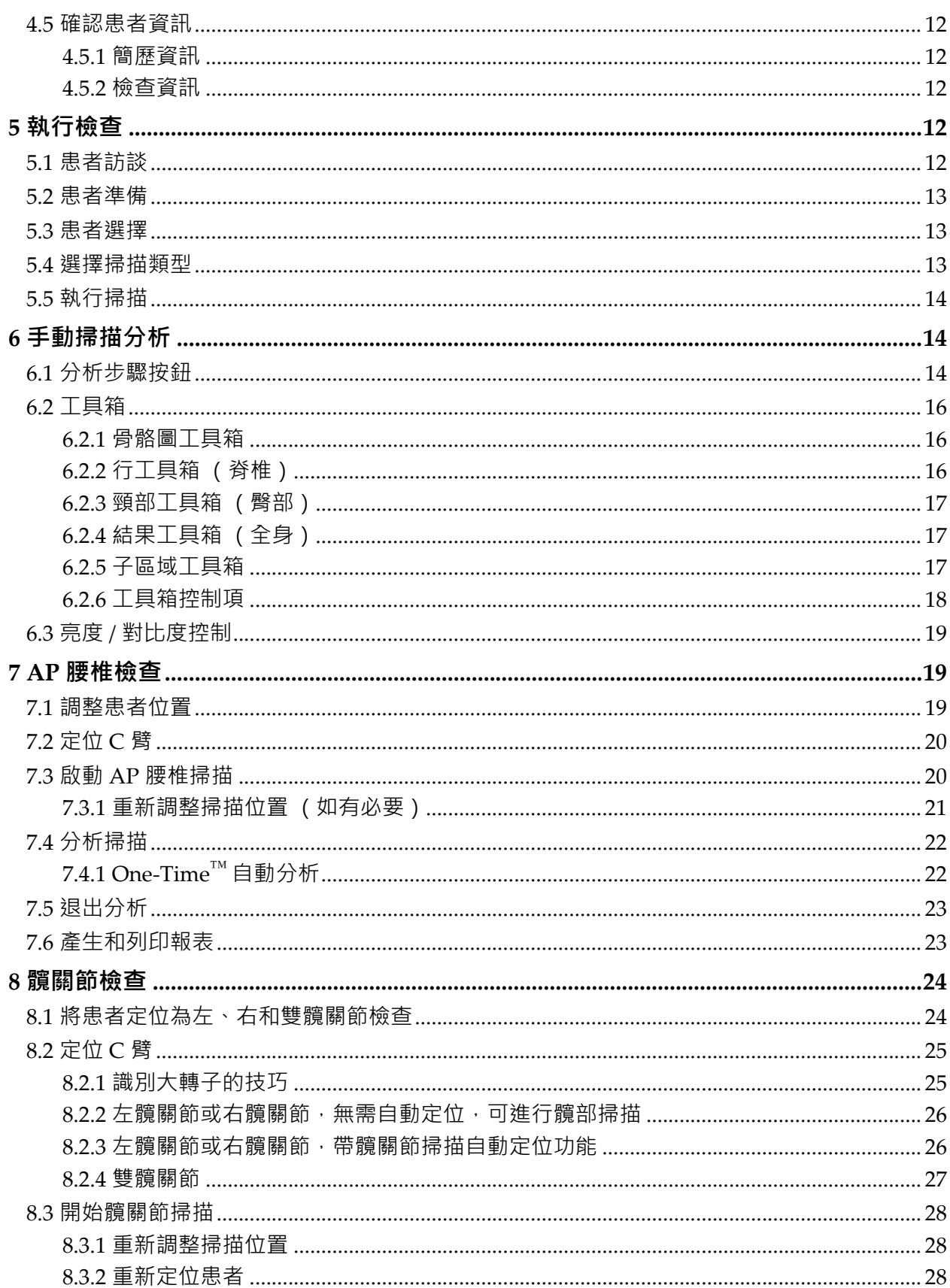

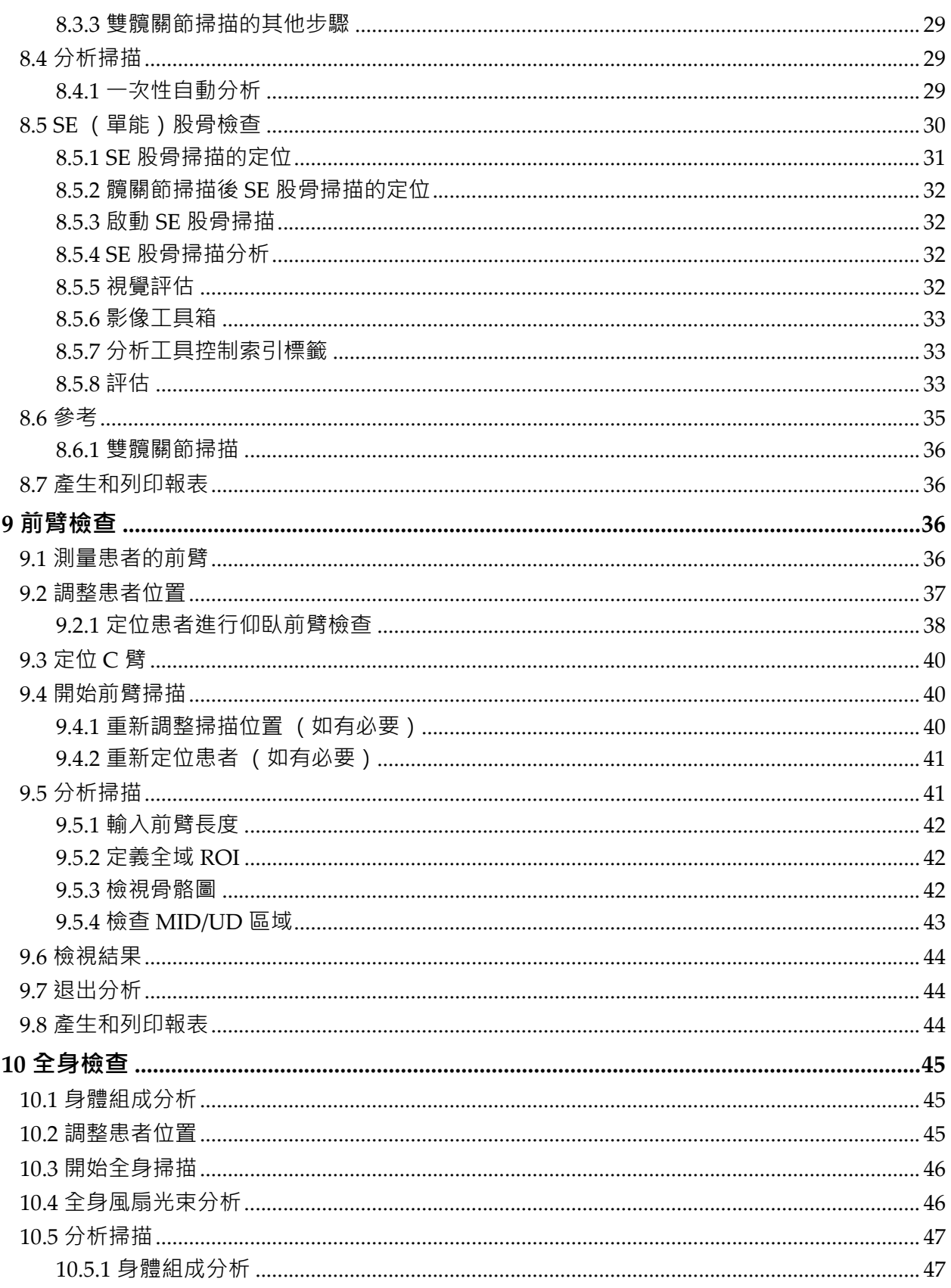

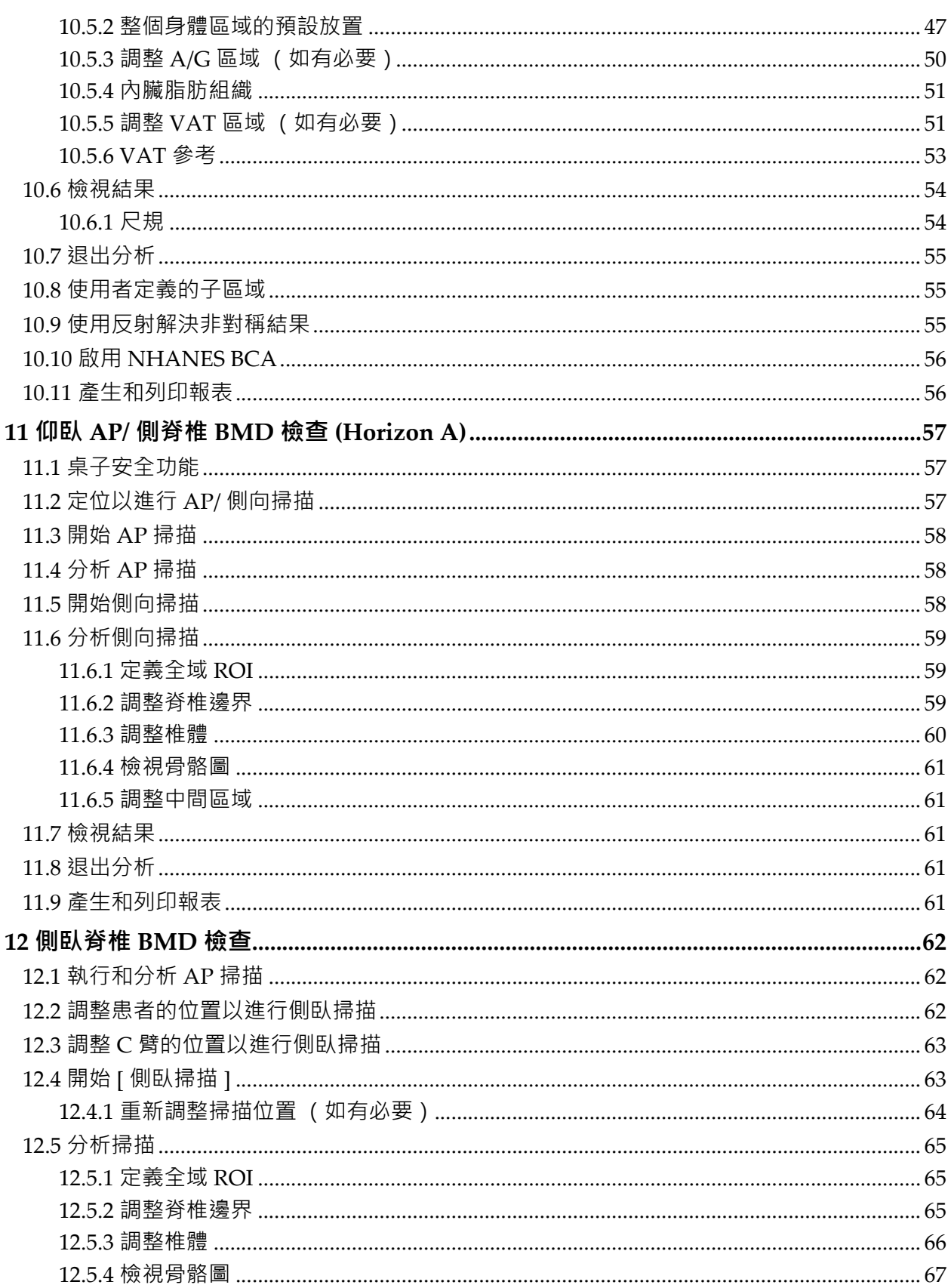

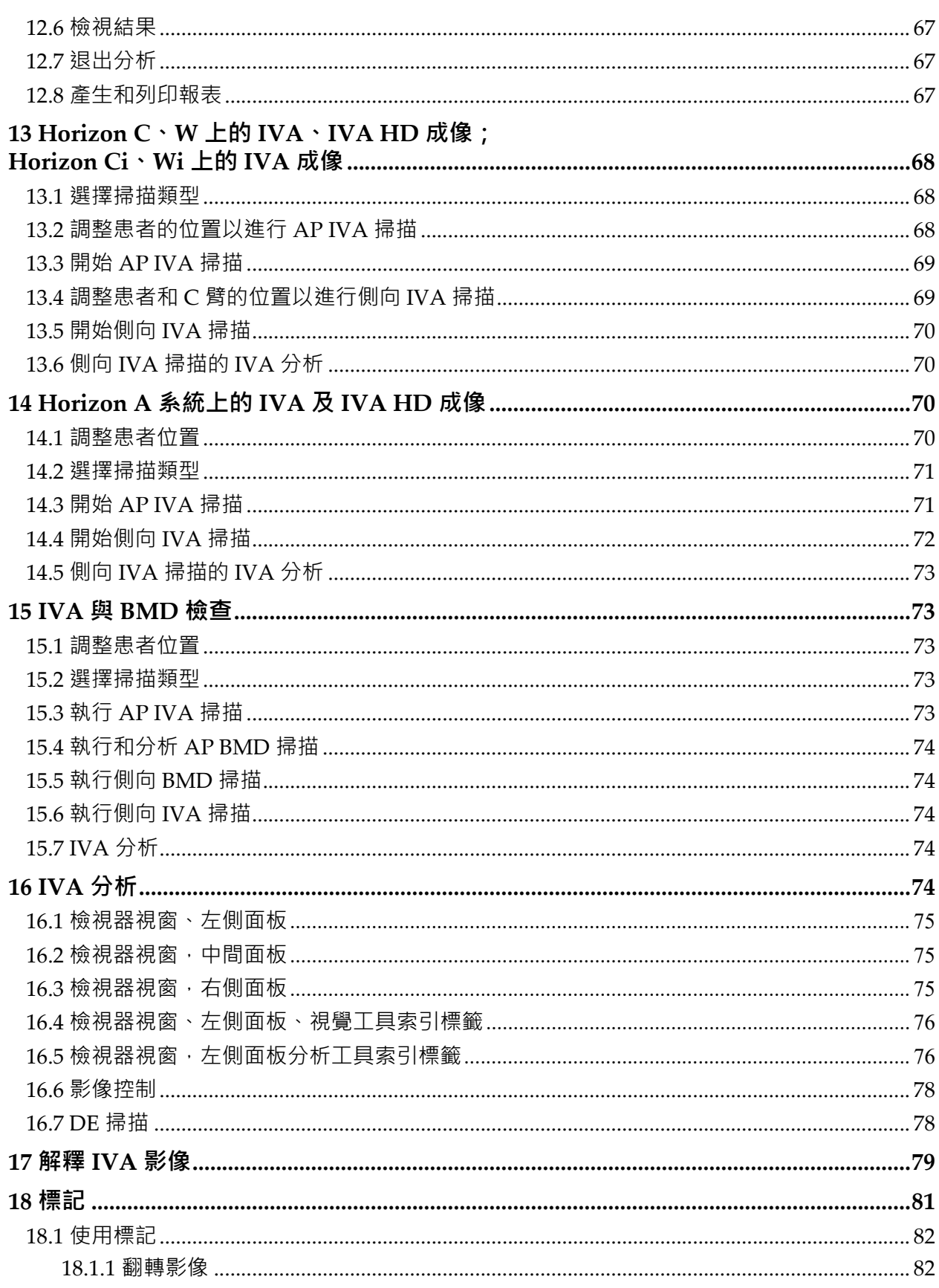

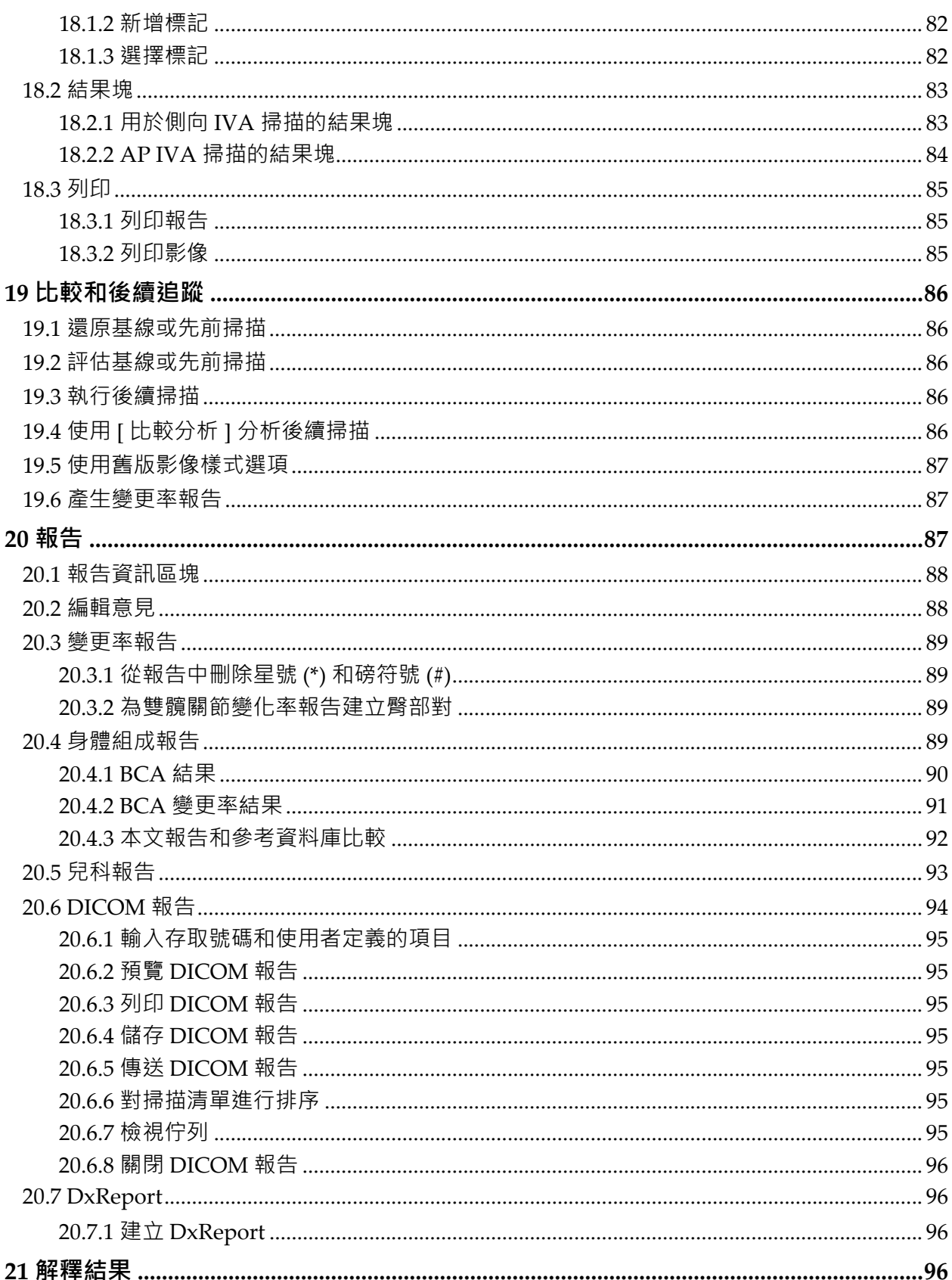

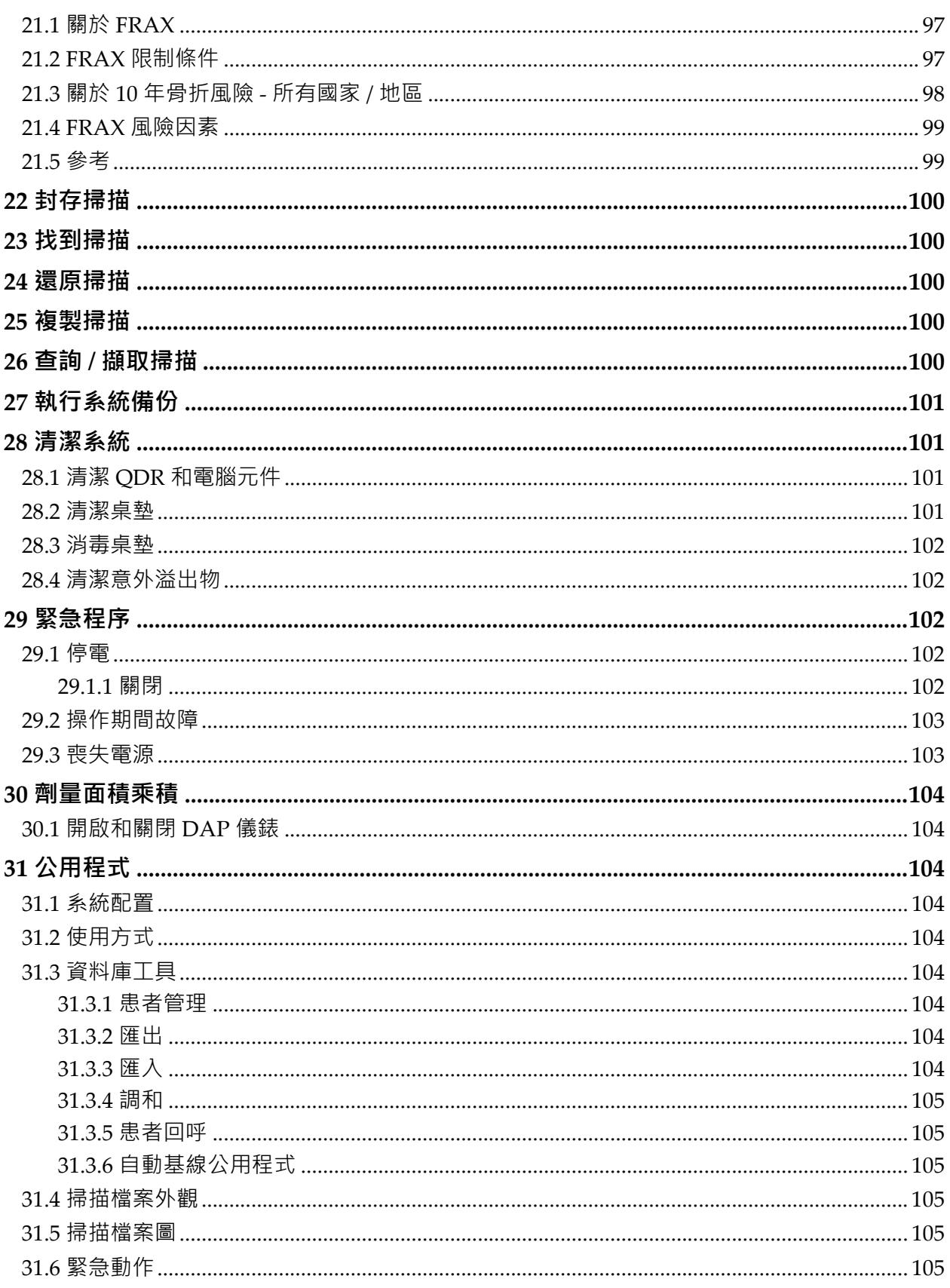

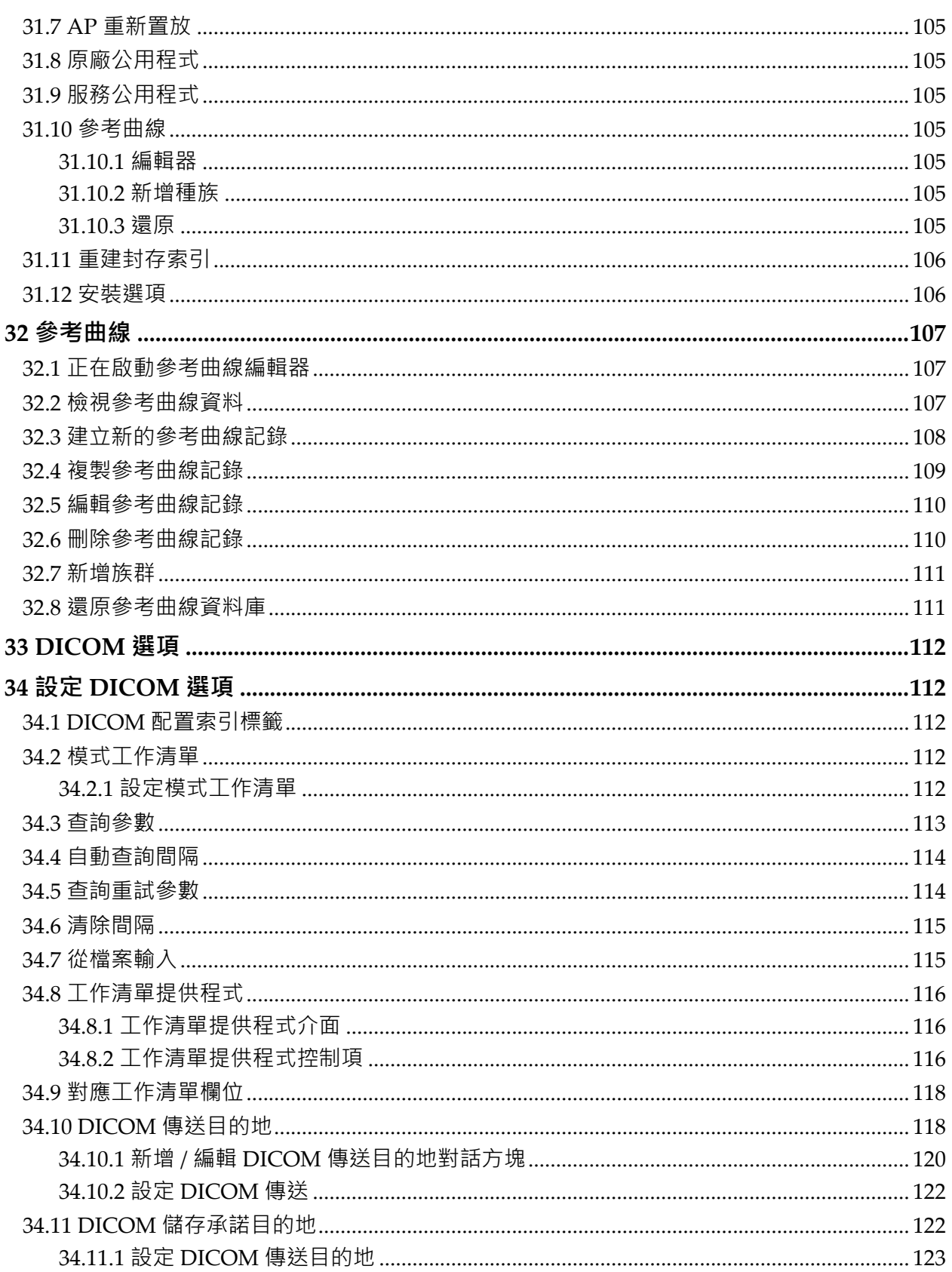

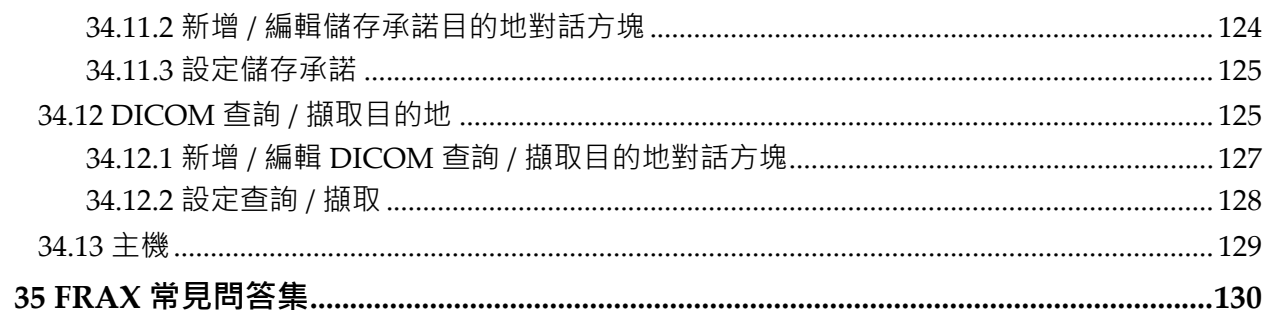

## 圖表清單

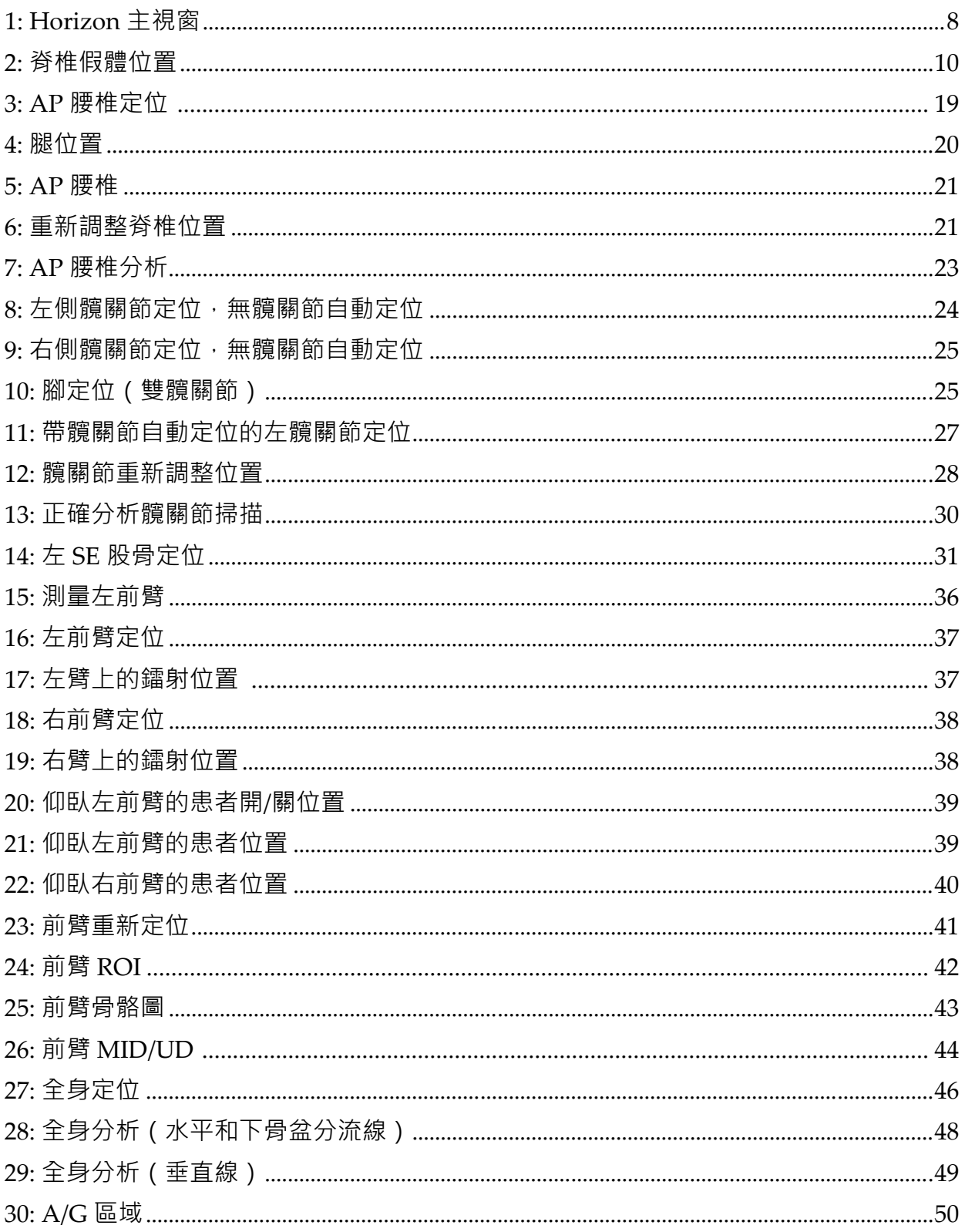

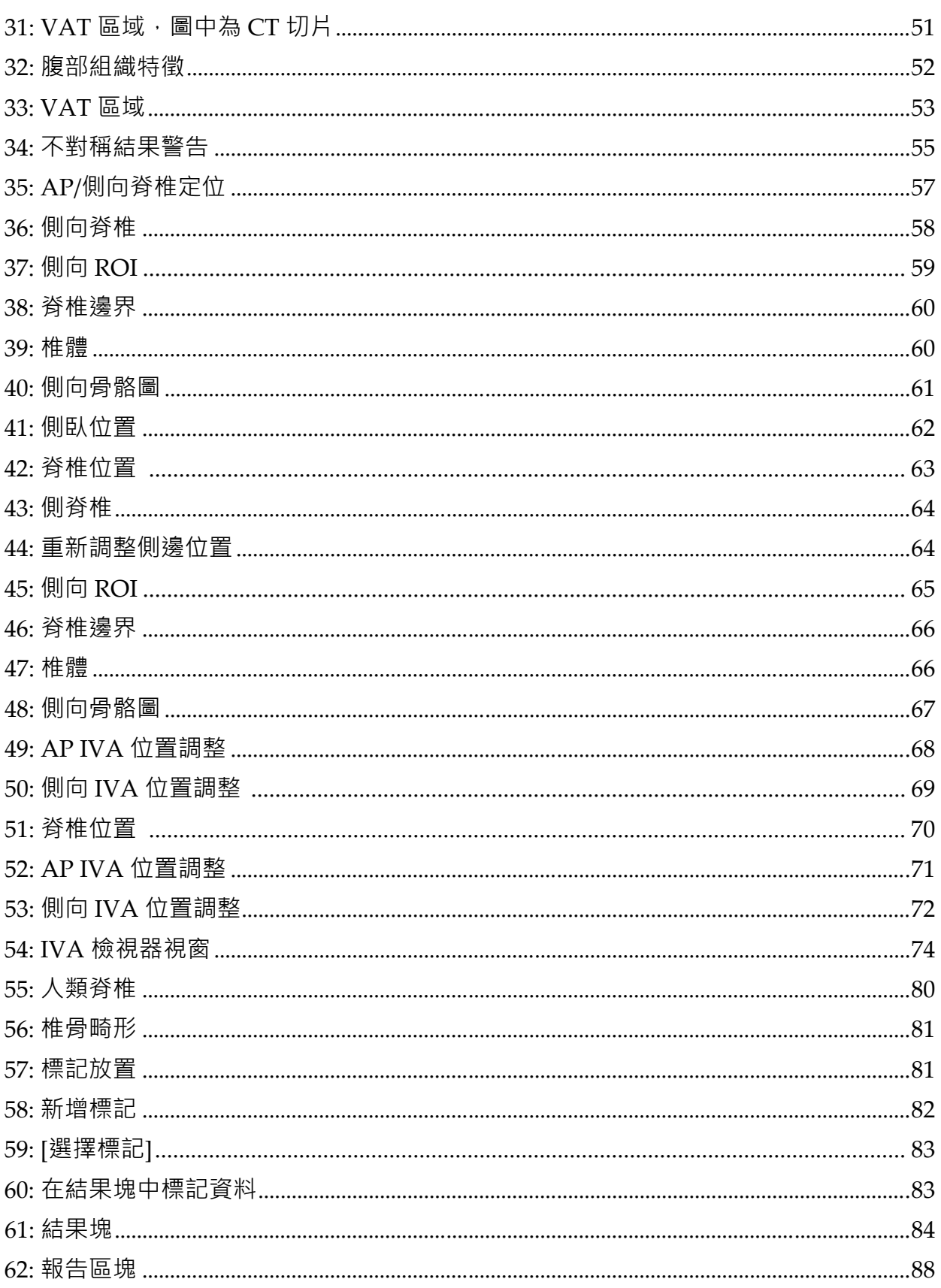

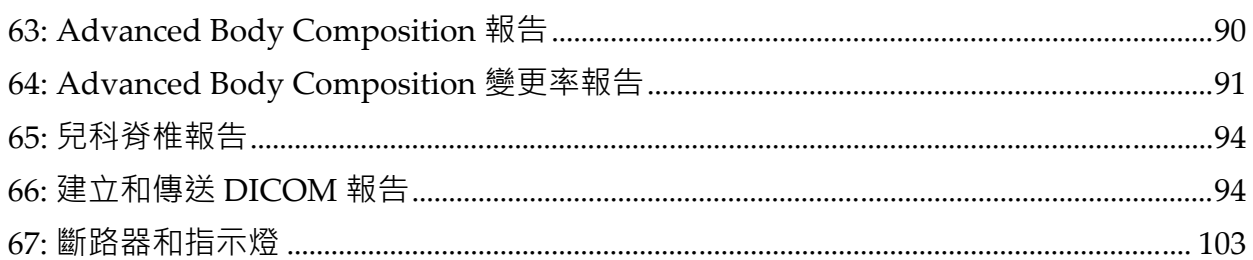

## 表格清單

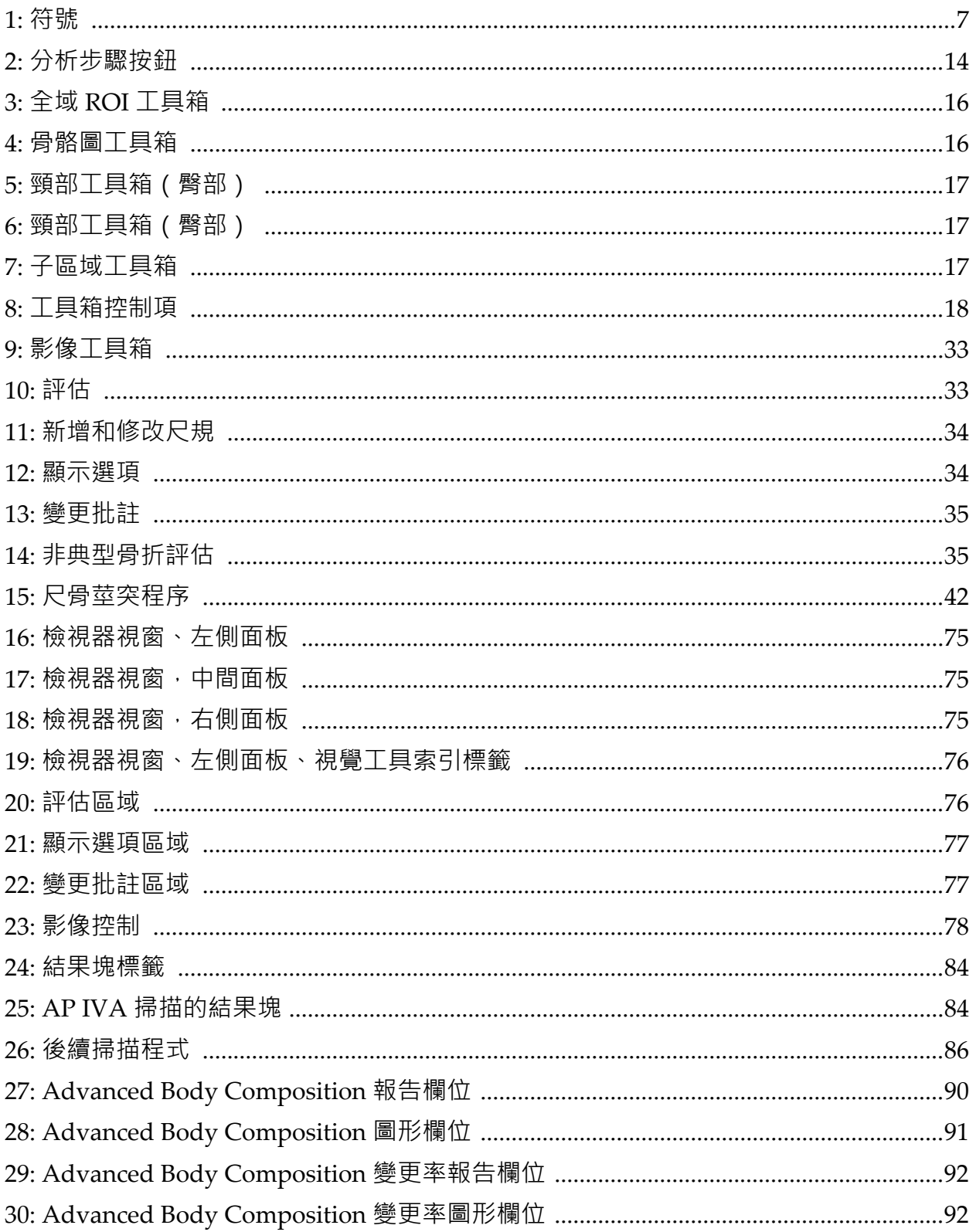

表格清單

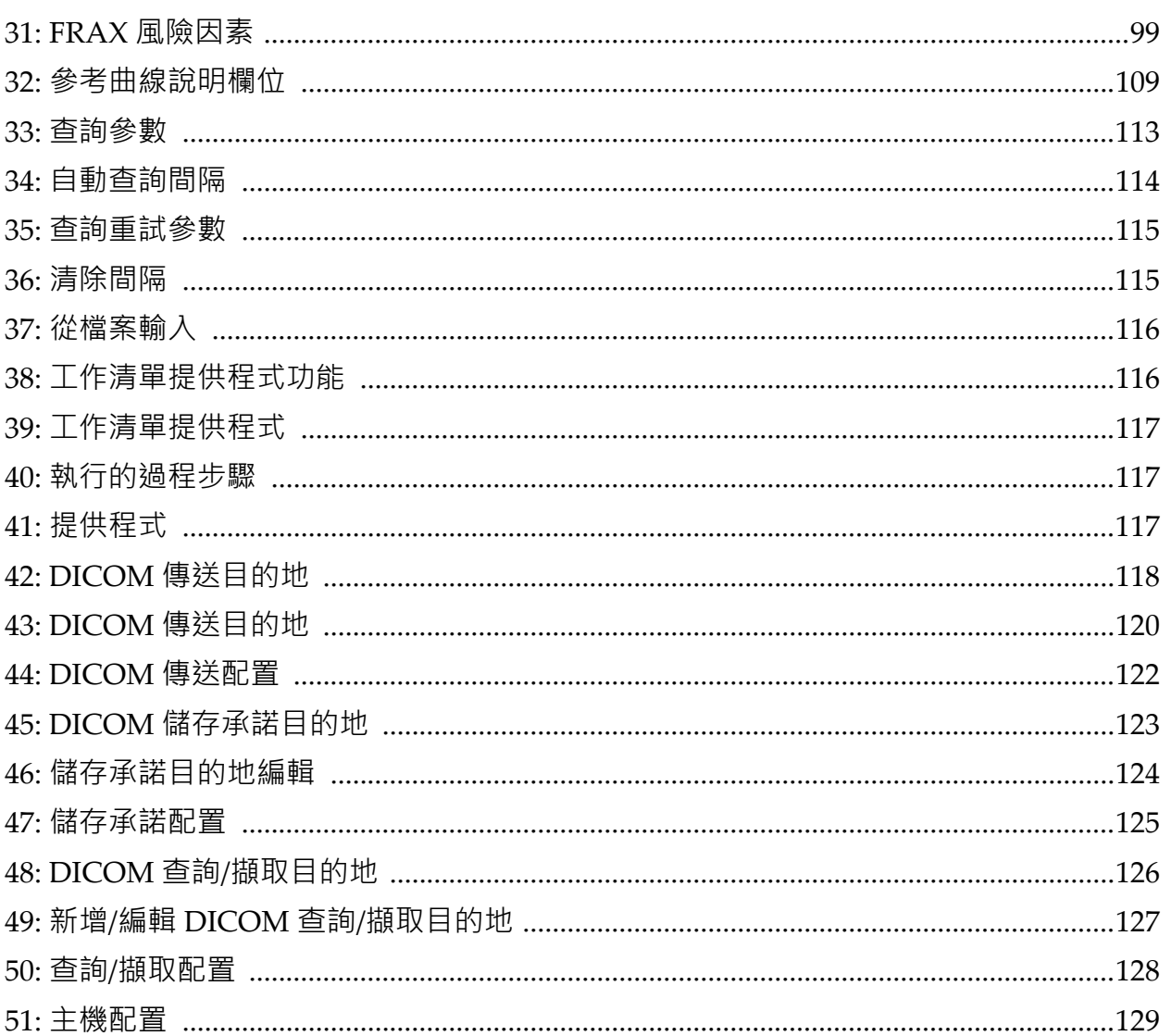

### <span id="page-18-0"></span>1 概述

### <span id="page-18-1"></span>1.1 適用範圍

<span id="page-18-2"></span>1.1.1 APEX 指示

APEX™ 或 QDR™ X 光骨密度計用於估計骨礦物密度 (BMD)、從指定 QDR 掃描中獲得的測量變數與參考值資料庫的比較、骨折風險的估計、椎 骨畸形評估、身體組成分析,以及使用 Hologic QDR X 光骨密度計對義肢 的骨骼進行鑑別。

#### <span id="page-18-3"></span>1.1.2 IVA 指示

IVA 掃描用於對椎骨畸形的視覺化或量化評量。IVA 還能以視覺化呈現腹 部主動脈鈣化現象,若有的話,可能會建議臨床相關性,因為腹部主動脈 鈣化可能與心血管疾病相關。

#### <span id="page-18-4"></span>1.1.3 身體組成指示

在 Hologic QDR 骨密度計上使用的 Hologic 全身 DXA 參考資料庫軟體 測量:

- 局部及全身骨礦物密度,
- 瘦肉和脂肪組織量,以及
- 計算衍生值:
	-
	-
	-
	-
	-
	-
	- •局部和總軟組織重量比率
- ●骨礦物含量 • • • 脂肪百分比, 局部
- •區域 •脂肪百分比,全身
- •軟組織重量 • • 脂肪百分比, 腹部
- •局部軟組織重量 •脂肪百分比,下身
- •總軟組織重量 • • • 脂肪百分比, 腹部 / 下身比率
- •除脂體重 •身體質量指數

這些值能以使用者定義的統計格式及包含色彩影像對應的趨勢加以顯示, 而且能與參考群體進行比較,一切均依醫療保健專業人員自行判斷。 這些身體組成值對醫療保健專業人員在管理疾病和疾患時非常實用,因為 疾病及疾患本身或其治療,都會影響脂肪和瘦肉組織的相對數量。Hologic 全身 DXA 參考資料庫軟體並不會診斷疾病、推薦治療方案或量化治療效 果。只有醫療保健專業人員才能做出這些判斷。包含慢性腎功能衰竭、厭 食性神經病、肥胖、愛滋病 / 愛滋病毒和囊性纖維化的一些疾病(及疾 患), 其中可能包含實用的身體組成值。DXA 身體組成是靜液壓秤重和皮 膚褶皺測量的實用替代方法。

#### <span id="page-19-0"></span>1.1.4 內臟脂肪軟體

Hologic Horizon® 密度計全身掃描中使用的 Hologic 內臟脂肪軟體估計了 成人男性或女性(不包含孕婦)腹部區域的內臟脂肪組織(內臟脂肪)含 量。估計的內容是內臟脂肪面積、內臟脂肪品質和內臟脂肪體積。這些值 能以使用者定義的統計格式及包含色彩影像對應的趨勢加以顯示。

估計的內臟脂肪含量對醫療保健專業人員在管理疾病和疾患時非常實用, 因為疾病及疾患本身或其治療,都會影響腹部區域的內臟脂肪含量的相對 數量。

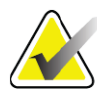

**附註** *Hologic* 內臟脂肪軟體並不會診斷疾病、推薦治療方案或量化 治療效果。只有醫療保健專業人員才能做出這些判斷。

包含高血壓、食糖受損、葡萄糖耐受性受損、糖尿病、血脂異常和代謝症 候群的一些疾病 / 疾患, 其中的內臟脂肪估計很實用。

<span id="page-19-1"></span>1.1.5 10 年骨折風險指示

會使用成人的世界衛生組織 (WHO) 演算法 (FRAX®), 使用股骨頸 BMD 及 臨床風險因素來估計 10 年髖關節骨折風險和 10 年主要骨質疏鬆性骨折風 險。醫生可以使用 10 年骨折風險, 連同醫生對患者病史的瞭解, 以及應用 醫學專業知識和最佳實踐臨床判斷,以確定是否指示治療干預。

<span id="page-19-2"></span>1.1.6 髖關節結構分析指示

 $ODR$  X 光骨密度計的髖關節結構分析  $(HSA^{\circledR})$  使用來自傳統雙能量 X 光吸 收測量 (DXA) 掃描的資料來測量髖關節特定橫截面的骨礦物質量分佈, 而 且可讓醫生估計臀部的結構特性,如 CSA、CSMI、Z 和屈曲比。

<span id="page-19-3"></span>1.1.7 單能量 (SE) 股骨檢查指示

會使用單能量 (SE) 股骨檢查, 以視覺效果呈現焦點反應或沿著股骨軸的側 皮層增厚,這可能伴隨著一個側向放射線。建議臨床相關性,因為這些特 徵可能與非典型股骨骨折一致,這是一種與長期使用厭食性治療相關的併 發症。

<span id="page-19-4"></span>1.2 禁忌症

不得在懷孕和在過去 7 天內使用顯影劑。請參閱第 12 [頁的「章節](#page-29-4) 5.1」*患 [者訪談](#page-29-4)*以取得詳細資訊。

<span id="page-19-5"></span>1.3 IEC 法規

 $O$ DR 系列 X 光骨密度計符合 IEC 60601-1 的要求。依據此規格,  $O$ DR 系列 X 光骨密度計分類為 Class 1, Type B。

ODR 系列符合 IEC 60601-1-3, 但第 29.205.2 節除外,該節其中規定「... 正 常使用時, 對皮膚距離 (FSSD) 的焦點為 45 公分或以上」。 QDR 系列 FSSD 大約為 42.5 公分,經選擇而可提供最佳的空間解析度和精度,讓患 者暴露程度降至最低。

QDR 系列符合以下 IEC 標準:

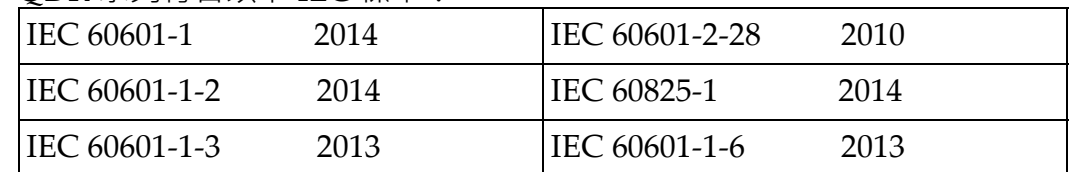

QDR 系列中使用的軟體是使用 IEC 62304 作為指南而開發的。

### <span id="page-20-0"></span>1.4 警告和警告

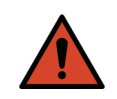

**警告:** 請務必將本設備連接至帶有保護接地的供電電源以避免觸電 危險。 不得改裝本設備。

<span id="page-20-1"></span>1.4.1 EMI

該儀器的設計與 IEC60601‐1‐2 中指定的電磁環境相容,而在包含符合該標 準的其他設備的環境中時,其運作結果將令人感到滿意。

<span id="page-20-2"></span>1.4.2 配件

請勿將任何配件與本儀器搭配使用,但 Hologic 提供的配件不得與儀器一 起使用。

<span id="page-20-3"></span>1.4.3 警示

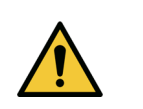

**警示** 為了保護系統的完整性以及患者和操作員的安全, 請勿從另一 個來源為插入主控台後部出口條的電腦和附件供電。此外,請 勿從主控台後部的插座條為系統提供的配件或電器以外的任 何配件或電器供電。

<span id="page-20-4"></span>1.5 標籤

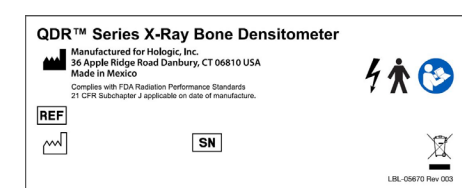

**Horizon 系統主標籤**

**[ 主標籤 ]** 包含:

- •QDR X 光骨密度計
- •Horizon 模型
- •製造商名稱和地址
- ●符合 FDA 放射效能標準 21 CFR 子章節 J, 適用於 製造日期
- •製造日期
- •序號
- •IEC 標準

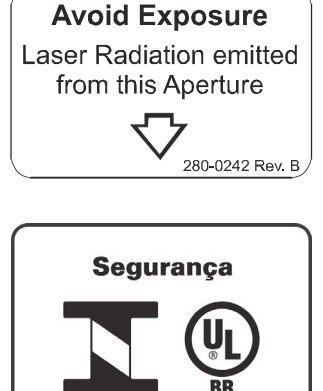

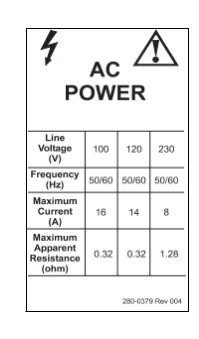

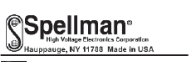

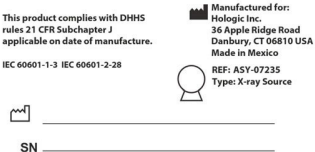

LBL-05671 Rev001

### **鐳射出口孔徑標籤**

**[ 鐳射出口孔徑標籤 ]** 包含:

- •避免暴露
- •此孔徑發出的鐳射輻射

#### **INMETRO & ULBR 제품 라벨**

**INMETRO & ULBR** 제품 라벨에는 다음이 포함됩 니다:

- •iINMETRO & ULBR 기호
- •Segurança

#### **交流電源標籤**

[ 交流電源標籤 ] 列出系統電源規格 , 包含:

- •線路電壓 (V)
- •頻率 (Hz)
- •最大電流 (A)
- •最大表面電阻 (ohm)

#### **油箱標籤**

- **[ 油箱標籤 ]** 包含:
- •製造商名稱和地址
- •型號
- •序號
- •標稱管額定
- •焦點
- •過濾鋁等值

### **高頻率 X 光來源標籤**

**[ 高頻率 X 光來源標籤 ]** 包含:

- •21 CFR 合規聲明
- •製造日期
- •來源組件的型號
- •類型:組件,來源
- •來源組件的序號
- •IEC 標準

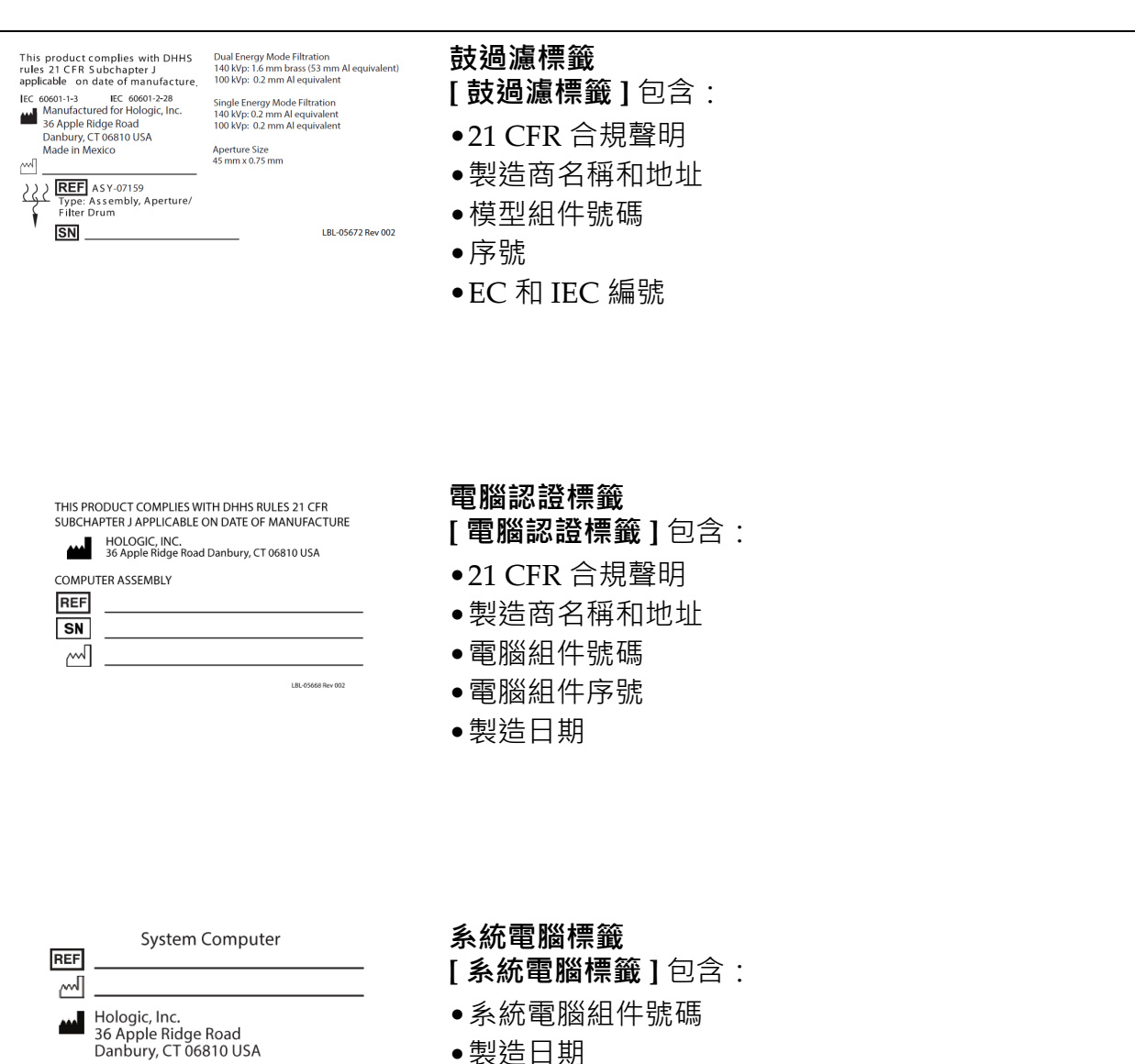

•製造日期

- •製造商名稱和地址
- •額定電功率

Electrical Rating: 120/230 VAC, 60/50 Hz 7/4A

LBL-05669 Rev. 002

1. 概述

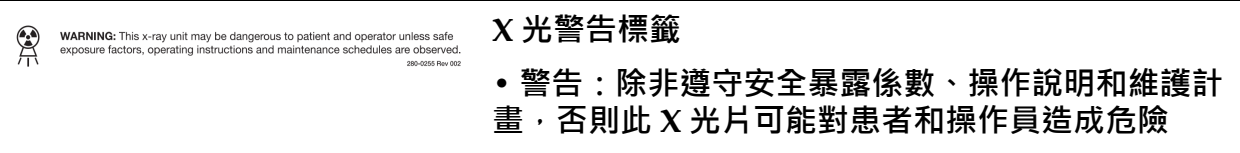

<span id="page-24-0"></span>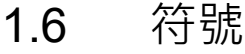

<span id="page-24-1"></span>**表 1 符號**

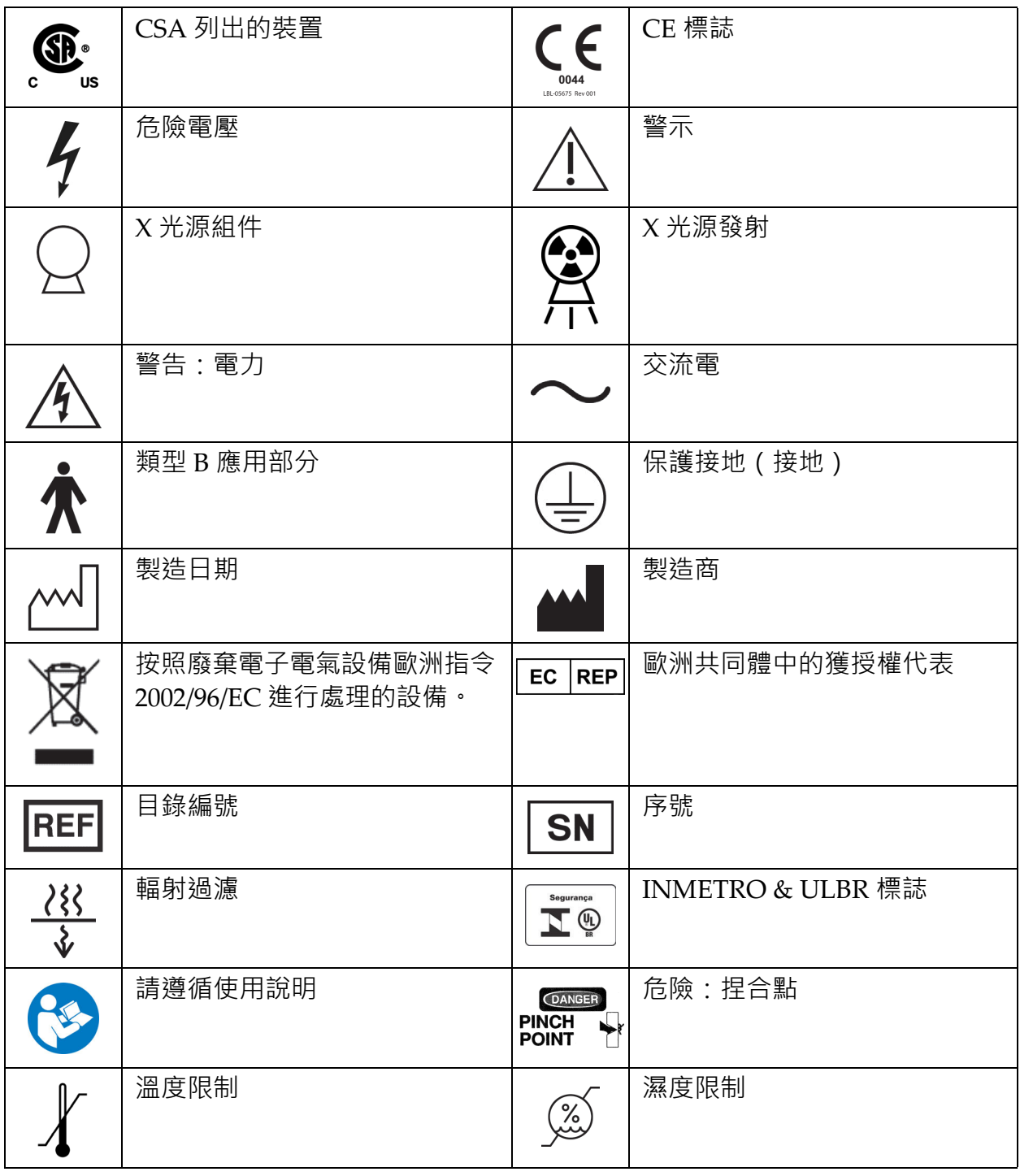

- <span id="page-25-0"></span>1.7 支援材料
- <span id="page-25-1"></span>1.7.1 QDR Reference Manual ( QDR 參考手冊 ) 系統技術資訊的參考。
- <span id="page-25-2"></span>1.7.2 線上說明 按一下主視窗或大多數對話方塊上的 [ 説明 ], 或按下 F1 ·
- <span id="page-25-3"></span>1.7.3 QDR Series Technical Specifications Manual(QDR 系列技術規格 手冊)

規格資訊的參考。

- <span id="page-25-4"></span>[1.7.4 QDR Cyber-Security Information](http://www.hololgic.com) ( QDR 網路安全性資訊 ) 登入以取得支援資訊。如需 QDR 網路安全性資訊存取權限: [https://www.hologic.com/package](https://www.hologic.com/package-inserts/breast-skeletal-health-products/horizon-dxa-system-package-insertsifus)‐inserts/breast‐skeletal‐health‐ products/horizon‐dxa‐system‐package‐insertsifus
- <span id="page-25-5"></span>1.8 主視窗

<span id="page-25-7"></span>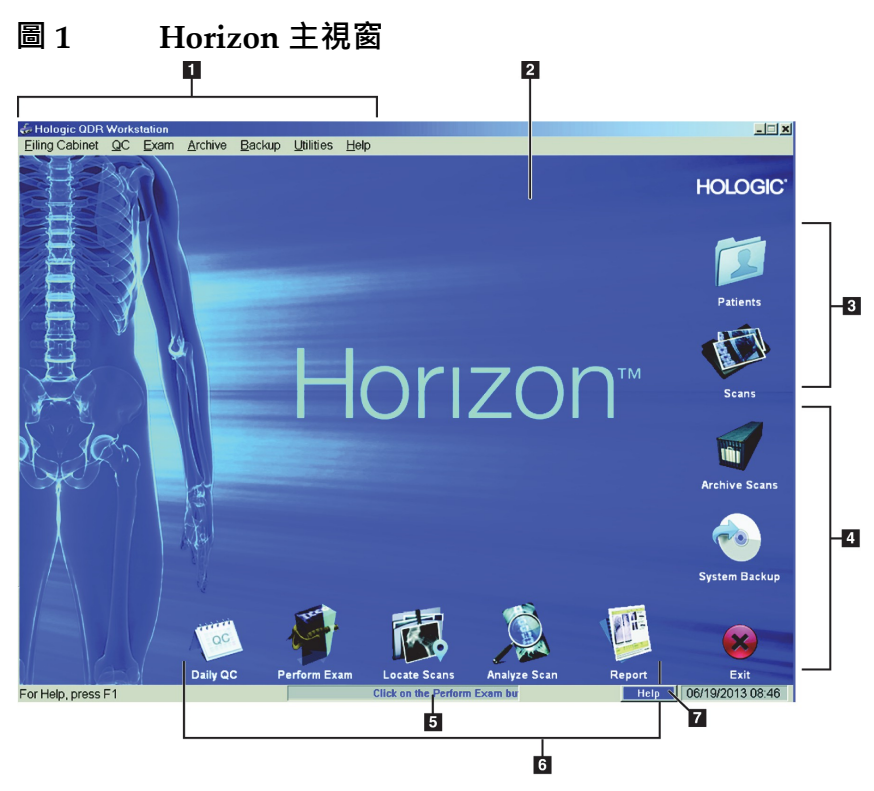

- <span id="page-25-6"></span>1.8.1 主視窗功能
	- **1- 功能表列**
		- **2- 主要工作區**
		- **3- 患者和掃描記錄**
- **4- 系統功能**
- **5- 系統訊息**
- **6- 日常功能**
- **7- 幫助**
- <span id="page-26-0"></span>2 系統啟動和關閉
- <span id="page-26-1"></span>2.1 系統啟動
	- 1. 確認控制面板已經在水平位置上鎖(僅限於 Horizon A 模型)。

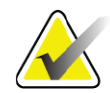

**附註** 在 *Horizon A* 模型上,當桌子處於患者開 */* 關位置時,控制台 垂直擺動,以方便患者從擔架轉移到 *Horizon* 桌子。

> 當控制台處於垂直下降位置時,系統會自動關閉與應用程式 的桌子通訊,以作為正常安全功能。當控制台返回水平位置 時,在三秒鐘的延遲後,將恢復桌子通訊以正常運作。

- 2. 在 **[ 控制台 ]** 上,確認 **[ 電子停止 ]** 按鈕已啟動。
- 3. 打開電腦。 在正常系統啟動期間,螢幕及印表機應均已開啟。
- 4. 登入 **QDR**。
- <span id="page-26-2"></span>2.2 系統關閉
	- 1. 按一下主視窗中的 **[ 退出 ]**。
	- 2. 選擇 **[ 關閉並退出 QDR?]**
	- 3. 按一下 **[ 確定 ]**。

**警示** 請勿關閉斷路器。 請勿關閉螢幕或印表機。

- <span id="page-26-3"></span>3 品質控制程序
	- 1. 按一下主視窗的 **[ 每日 QC]**。
	- 2. 將脊椎假體放置在桌上,而且腳端左側有註冊標記([圖](#page-27-3) 2**A**)。
	- 3. 將假體與桌子背面平行。
	- 4. 將鐳射十字線([圖](#page-27-3) 2**B**)對其註冊標記。
	- 5. 按一下 **[ 繼續 ]**。

#### **Horizon 骨質密度測定系統使用者指南** 3. 品質控制程序

<span id="page-27-3"></span>**圖 2 脊椎假體位置**

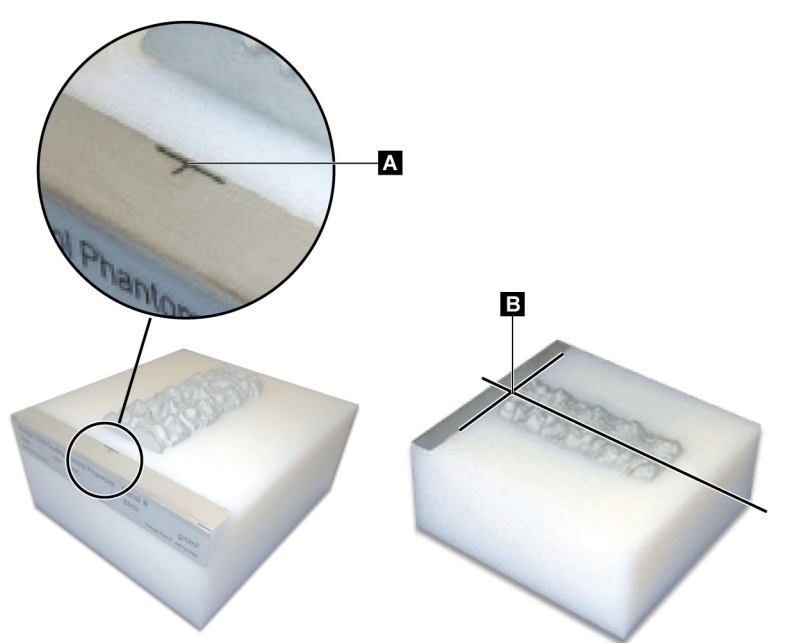

<span id="page-27-0"></span>3.1 系統測試

如果系統測試失敗,請按照螢幕上的說明解決問題,然後重複 OC。

<span id="page-27-1"></span>3.2 自動 QC

如果通過自動 QC,按一下 **[ 確定 ]** 開始掃描患者。 如果自動 QC 失敗,按照指示以解決問題。

### <span id="page-27-2"></span>3.3 自動身體組成校準

具有**適用於 Windows XP 版本 12.4.2 及更新版本之 APEX 或 QDR**(升級 的系統除外)的 QDR 系統整合了身體組成的自動校準。系統監控上次執行 校準的時間,如果經過一週時間,則在執行 QC 時會自動執行校準。此過 程僅會對 QC 過程新增幾秒鐘。

校準完成時,系統會提示您移除 QC 假體。

- 1. 按一下 **[ 確定 ]**,為成人 WB 執行放射均勻性測試。 如果已安裝嬰兒 WB, 則會在在成人 WB 測試後立即執行。
- 2. 完成此測試時,按一下 **[ 確定 ]** 返回主畫面。

### <span id="page-28-0"></span>4 患者記錄

如果患者是 T-Score 報告年齡以下的婦女且已停經, 則必須在簡歷中輸入 更年期年齡,否則將不會產生 T‐Score。

**附註** *T‐Score* 報告年齡是可配置的(預設為 *50* 歲)。

### <span id="page-28-1"></span>4.1 擷取患者記錄

- 1. 按一下主視窗中的 **[ 患者 ]**。
- 2. 按一下 **[ 患者姓名 ]** 以進行選擇。

- <span id="page-28-2"></span>4.2 建立患者記錄
	- 1. 按一下主視窗中的 **[ 患者 ]**。
	- 2. 按一下 **[ 新患者 ]**。
	- 3. 按一下 **[ 簡歷 ]** 索引標籤。
		- a. 輸入患者資訊。
		- b. 按一下 **[ 確定 ]**。
	- 4. 按一下 **[ 保險 ]** 索引標籤。
		- a. 輸入患者資訊。
	- b. 按一下 **[ 確定 ]**。
- <span id="page-28-3"></span>4.3 編輯患者記錄
	- 1. 按一下主視窗中的 **[ 患者 ]**。
	- 2. 按一下 **[ 編輯患者 ]**。
	- 3. 按一下 **[ 簡歷 ]** 索引標籤並視需要變更資訊。
	- 4. 按一下 **[ 保險 ]** 索引標籤並視需要變更資訊。
	- 5. 按一下 **[ 確定 ]**。
- <span id="page-28-4"></span>4.4 使用工作清單以擷取患者記錄

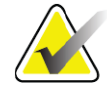

**附註** *[* 工作清單 *]* 是 *QDR* 系統上的一個選項。

- 1. 按一下主視窗的 **[ 執行檢查 ]**。
- 2. 按一下 **[ 工作清單 ]** 索引標籤。

**附註** *若要使用搜尋條件,請按一下標題並在文字方塊中鍵入搜尋* 條件。

- 3. 按一下 **[ 查詢 ]**。
- 4. 反白顯示所需患者的姓名。
- 5. 按一下 **[ 確定 ]**。
- 6. 確認患者資訊
	- a. 按一下 **[ 確定 ]** 或
	- b. 按一下 **[ 編輯患者 ]** 以編輯患者記錄, 如上所述。

### <span id="page-29-0"></span>4.5 確認患者資訊

[ 患者確認 ] 視窗用於確認或輸入檢查相關資訊、FRAX® 限制條件和 FRAX 風險因素。

<span id="page-29-1"></span>4.5.1 簡歷資訊

確保患者姓名、ID、出生日期、目前體重和目前身高均正確無誤。

#### <span id="page-29-2"></span>4.5.2 檢查資訊

視需要確認或編輯檢查資訊。

- 1. 輸入或變更患者資訊。
- 2. 回答問卷資料。
- 3. 完成所有評估資料。

檢查資訊包含:

- 操作員
- **存取編號**,會唯一識別患者就診
- 轉診醫師
- 使用者定義的欄位

### <span id="page-29-3"></span>5 執行檢查

<span id="page-29-4"></span>5.1 患者訪談

下列是要詢問患者的問題清單(有些清單可能不適用)。

#### **是否有懷孕的可能?**

如果女性患者懷孕(或可能懷孕),則延後掃描或直到排除懷孕可能 為止。

#### **患者在過去 7 天內使用下列顯影劑進行任何放射手術:**

•碘 ●鋇

用於 X 光和 CT 的放射顯影劑可能會干擾 DXA 掃描。特別是, 經口顯 影劑可能在胃腸道中停留數天,而會影響 DXA 結果。對於腎功能正常 的患者,靜脈碘通常可在 72 小時內代謝完畢。

在幾項研究中,Hologic DXA 測量並不會受到核同位素研究的影響,因 此,只要這些研究不包含放射性顯影劑(例如,碘和鋇),就可以在核 同位素研究後立即進行 DXA 測量。

**患者是否在掃描區域佩戴任何物件,如開口術裝置、金屬按鈕、扣件或 珠寶?**

這可能會干擾患者的掃描。

#### **患者要掃描的區域是否進行過手術?**

如果是,請考慮是否執行檢查。例如,下列任一內部物件都可能干擾 掃描:

- 心律調節器導線
- 放射性粒子
- 金屬植入物
- 手術釘
- 異物;如彈片
- 不透射線的導管或管子

如果患者在髖關節或前臂上進行過手術,則應掃描未受傷的髖關節或 前臂。

<span id="page-30-0"></span>5.2 患者準備

為患者準備檢查:

- 確保掃描區域中沒有金屬(例如拉鍊、卡扣、皮帶等)。如有必 要,讓患者換上長袍進行檢查。
- 對於 AP 腰椎、髖關節或全身檢查,指示患者脫下鞋子。
- 受試者體重量限制為 227 公斤(500 磅)。對於超過此限制的患者, 掃描前臂。
- <span id="page-30-1"></span>5.3 患者選擇
	- 1. 按一下主視窗的 **[ 執行檢查 ]**。
	- 2. 建立或擷取患者記錄。
	- 3. 按一下 **[ 確定 ]**。
	- 4. 確認患者資訊。
	- 5. 按一下 **[ 確定 ]**。

### <span id="page-30-2"></span>5.4 選擇掃描類型

- 1. 從 **[ 選擇掃描類型 ]** 視窗中,選擇要執行的檢查類型。
- 2. 按一下 **[ 下一步 >>]**。

6. 手動掃描分析

### <span id="page-31-0"></span>5.5 執行掃描

如需關於如何執行特定掃描類型的指示,請參閱本手冊的適當部分。

### <span id="page-31-1"></span>6 手動掃描分析

若要分析掃描,請使用 [ 分析 ] 視窗左側的 [ 分析步驟 ] 按鈕、[ 工具箱 ] 及 [ 亮度 / 對比度控制 ]。

### <span id="page-31-2"></span>6.1 分析步驟按鈕

每個分析步驟按鈕都用於執行分析的一個步驟。若要分析掃描,請依序按 一下每個按鈕(從頂部按鈕開始),然後執行所需的操作,直到完成所有 步驟為止。

<span id="page-31-3"></span>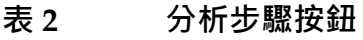

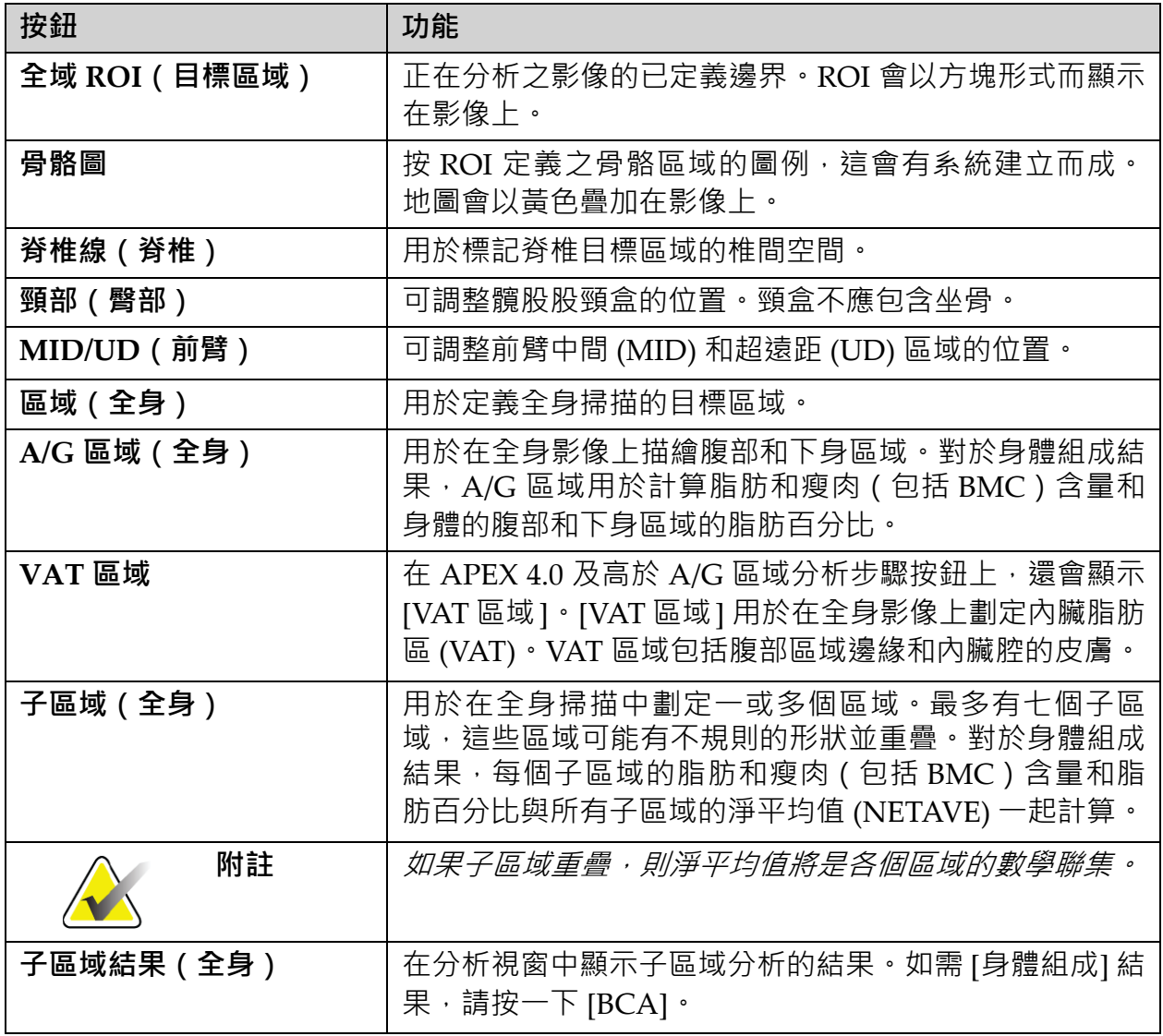

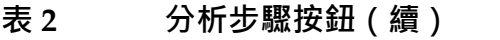

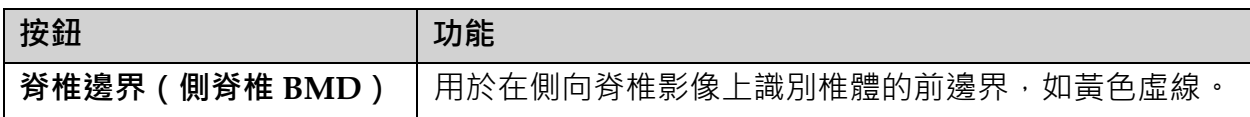

#### **表 2 分析步驟按鈕(續)**

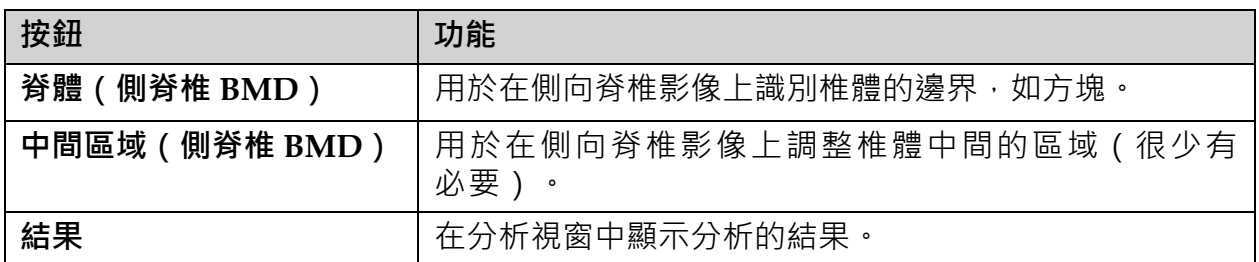

### <span id="page-33-0"></span>6.2 工具箱

工具箱提供分析每個步驟中使用的工具。可用的工具取決於正在分析的掃 描類型,以及正在使用的步驟按鈕。

### <span id="page-33-3"></span>**表 3 全域 ROI 工具箱**

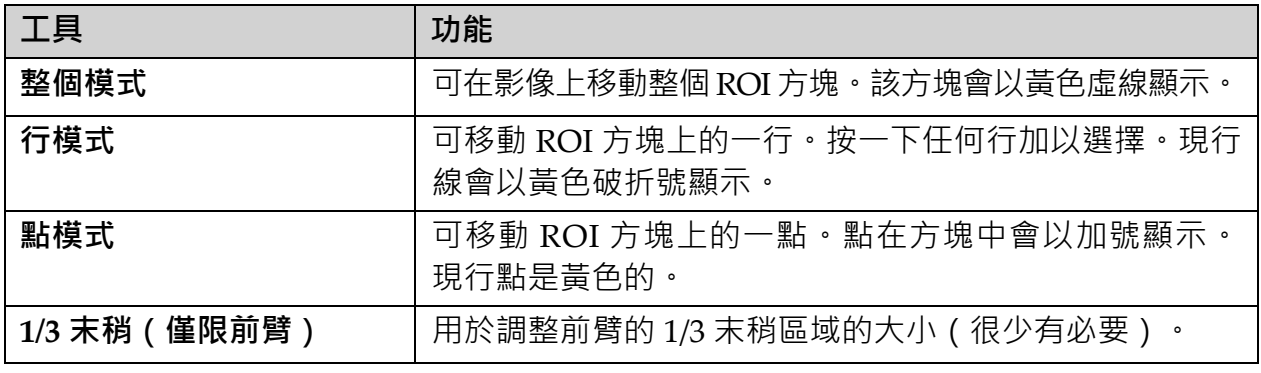

### <span id="page-33-1"></span>6.2.1 骨骼圖工具箱

### <span id="page-33-4"></span>**表 4 骨骼圖工具箱**

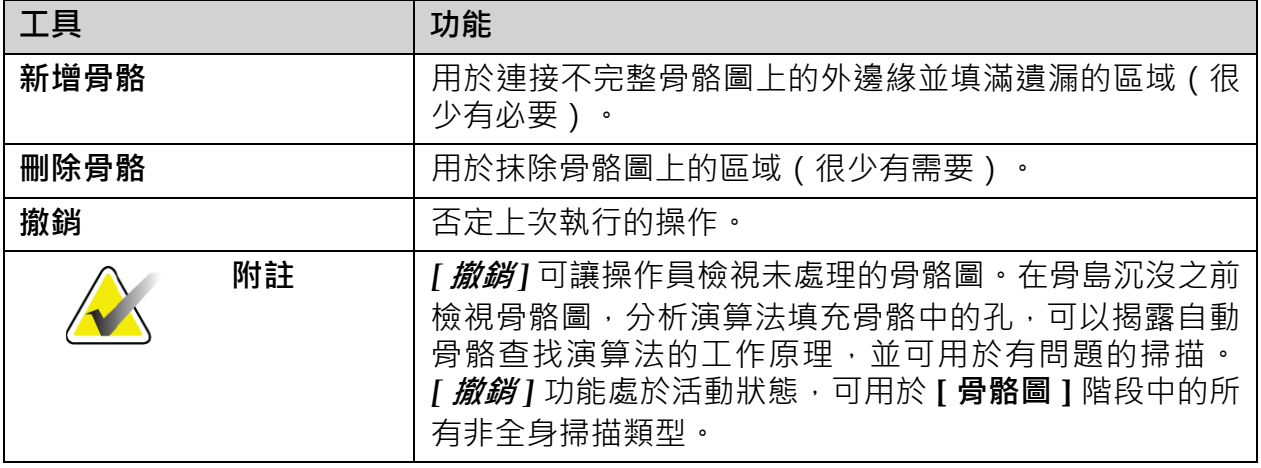

<span id="page-33-2"></span>6.2.2 行工具箱(脊椎)

用於標記脊椎目標區域的椎間空間。

<span id="page-34-0"></span>6.2.3 頸部工具箱(臀部)

### <span id="page-34-3"></span>**表 5 頸部工具箱(臀部)**

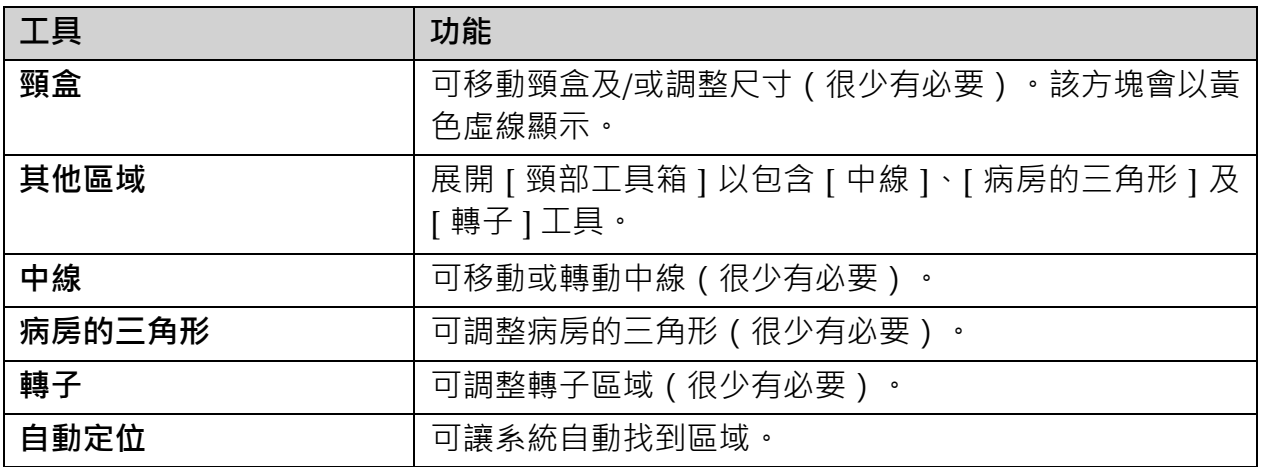

### <span id="page-34-1"></span>6.2.4 結果工具箱(全身)

### <span id="page-34-4"></span>**表 6 頸部工具箱(臀部)**

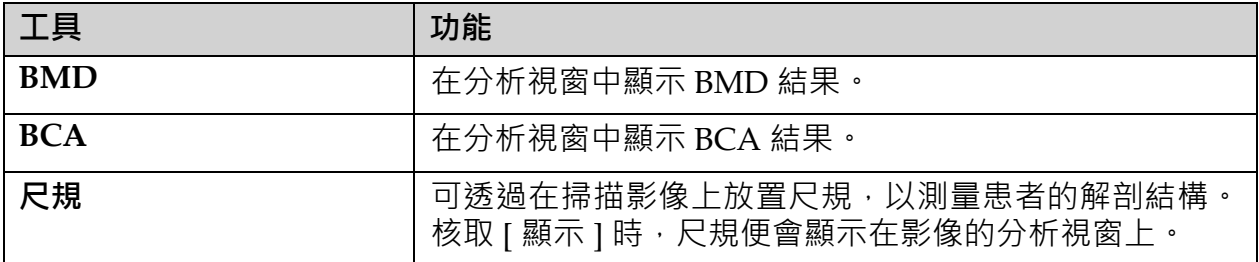

### <span id="page-34-2"></span>6.2.5 子區域工具箱

### <span id="page-34-5"></span>**表 7 子區域工具箱**

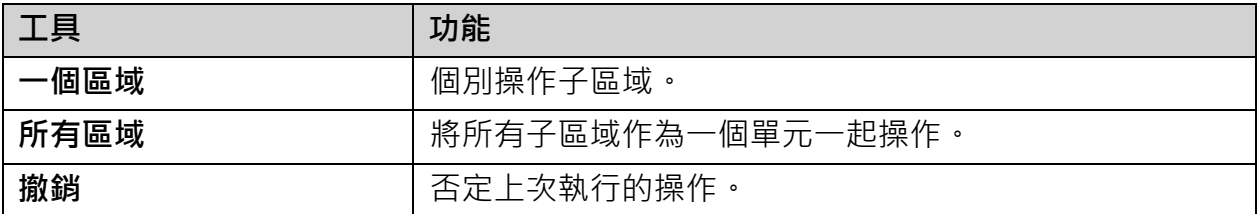

### <span id="page-35-0"></span>6.2.6 工具箱控制項

### <span id="page-35-1"></span>**表 8 工具箱控制項**

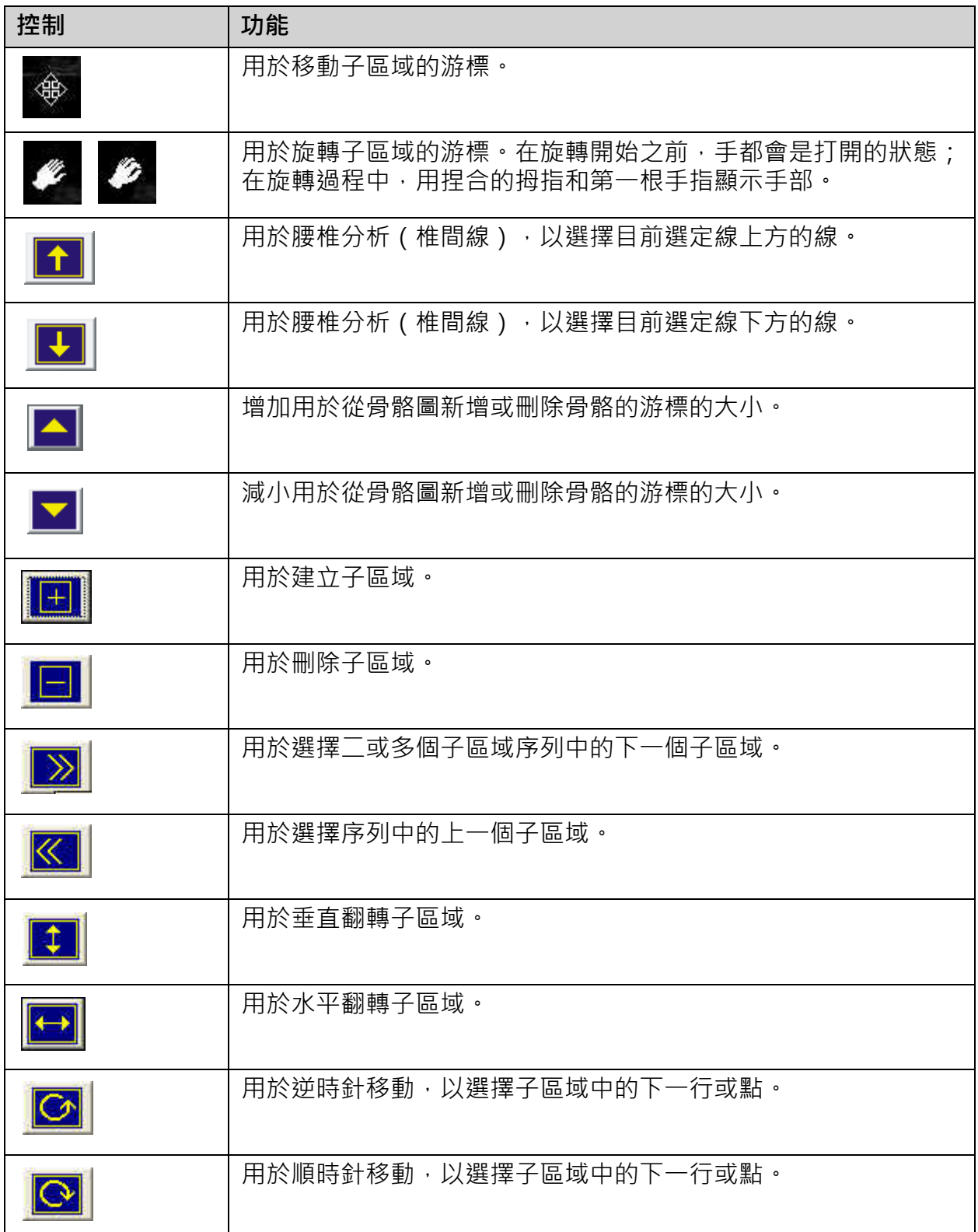
# 6.3 亮度 / 對比度控制

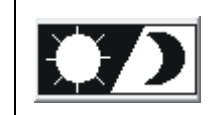

用於調整影像的亮度和對比度,以取得解剖特徵的最佳定義。不會 影響計算。

# 7 AP 腰椎檢查

開始檢查,如第11頁的「章節 4.4」[使用工作清單以擷取患者記錄](#page-28-0)所述。 在 **[ 選擇掃描類型 ]** 視窗中,選則 **[AP 腰椎 ]**。

## 7.1 調整患者位置

- 1. 在控制台上,按下 **[ 患者開 / 關 ]**。
- 2. 讓患者仰躺,並讓患者的頭部位於桌子右側。
- 3. 在控制台上,按下 **[ 置中對齊 ]**。
- 4. 調整患者位置,如下[圖](#page-37-0)所示(圖 3 及圖 4)。

### <span id="page-36-0"></span>**圖 3 AP 腰椎定位**

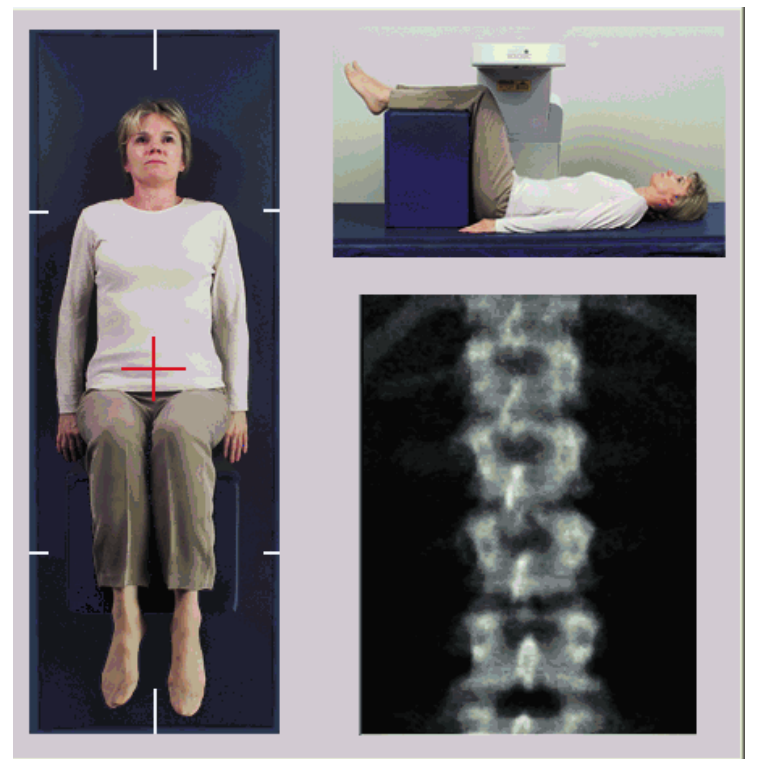

# 7.2 定位 C 臂

- 1. 在控制台上,按下 **[ 鐳射 ]**。
- 2. 使用 [ 手臂 ] 和 [ 桌子 ] 控制項, 將鐳射的十字線置於腸骨稜以下 2.5 -5 公分 (1-2吋)處,並居於患者的中線。
- 3. 指示患者保持靜止並正常呼吸。

<span id="page-37-0"></span>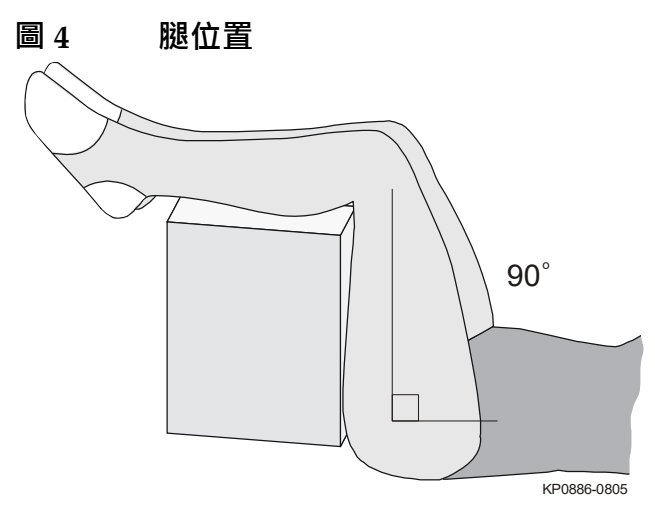

7.3 啟動 AP 腰椎掃描

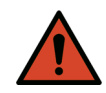

警告: *如果控制台X 光指示燈在掃描結束後10 秒內無法關閉,請立* 即按下紅色**「緊急停止」**按鈕。請先致電您的 *Hologic* 服務代 表,然後再繼續操作。

- 1. 按一下 **[ 開始掃描 ]**。X *光指示燈*會閃爍,直到掃描停止。
- 2. 在產生影像時檢查影像。
	- 如果脊椎定位正確,當您在影像上看到連接到 T12 的肋骨時 [\(圖](#page-38-0) 5 ), 按一下 **[ 停止掃描 ]**。
	- 如果脊椎定位不正確,請按一下 **[ 重新調整掃描位置 ]** 以停止掃描而 重新調整位置。

<span id="page-38-0"></span>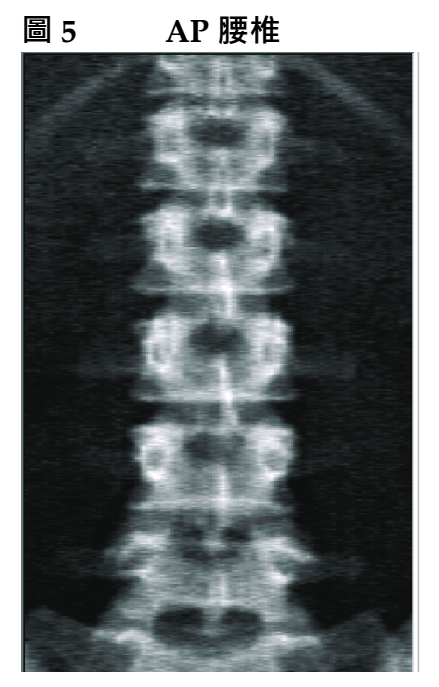

- 7.3.1 重新調整掃描位置(如有必要)
	- 1. 在掃描完成之前,按一下 **[ 重新調整掃描位置 ]**。
	- 2. 將游標放在脊椎影像上([圖](#page-38-1) 6)。

### <span id="page-38-1"></span>**圖 6 重新調整脊椎位置**

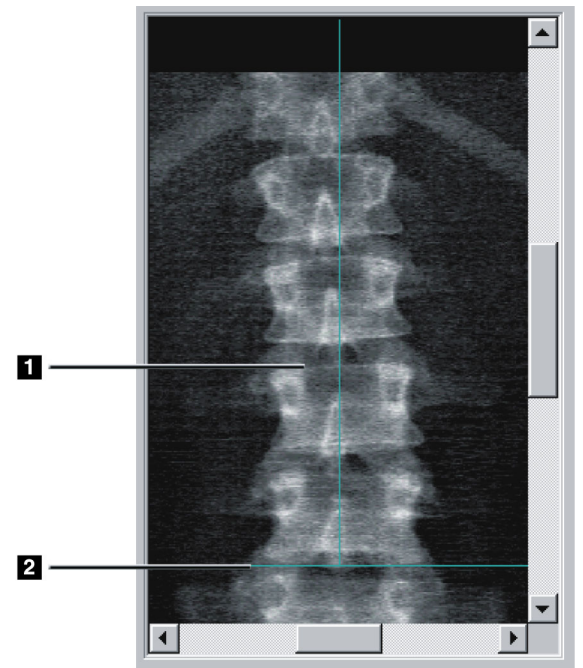

## **Horizon 骨質密度測定系統使用者指南**

7. AP 腰椎檢查

- 3. 若要重新調整脊椎位置,請按一下並拖曳影像,以便:
	- 腰椎中心會與藍色垂直定位線 **[1]** 對齊。
	- 腸骨稜位於或低於藍色水平定位線 [2]。

**附註** 您還可以使用捲動列來重新調整影像位置。

- 4. 正確定位脊椎時,按一下 **[ 重新開始掃描 ]**。
- 5. 按一下 **[ 開始掃描 ]**。
- 6. 當您在影像上看到連接到 **T12** 的肋骨時,按一下 **[ 停止掃描 ]**。
- 7.4 分析掃描
	- 1. 按一下 **[ 分析掃描 ]**。
	- 2. 如果有以前的掃描,請按一下 **[ 結果 ]**。

如果沒有以前的掃描,請按一下 **[ 下一步 >>]** 。在所有分析步驟期間,影像 的右側將顯示長條圖。其目的在於協助放置椎間線。

按一下右上角的 **>>** 按鈕以展開視窗,並按 **<<** 按鈕以閉合視窗。

可從 DXA*pro* 配置畫面設定長條圖。請參閱**《***MAN-03648 Horizon* **參考 手冊》**的「設定系統」。

7.4.1 One-Time™ 自動分析

自動分析完成後,將顯示結果。

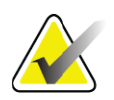

**附註** 如果自動分析未能盡如人意,則執行手動分析([圖](#page-40-0) *7*)以獲得 正確分析。

<span id="page-40-0"></span>**圖 7 AP 腰椎分析**

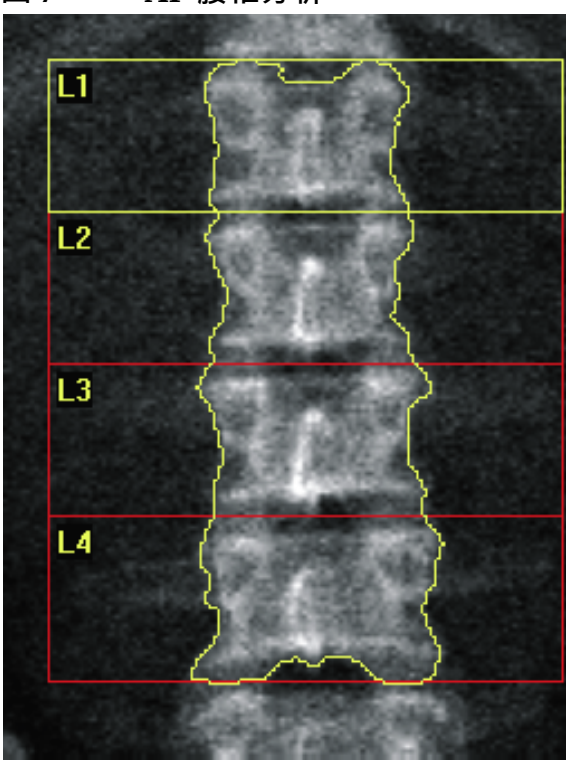

- 7.5 退出分析
	- 1. 按一下 **[ 關閉 ]**。
	- 2. 按一下 **[ 報告 ]**。
- 7.6 產生和列印報表 請參閱第 87 [頁的「章節](#page-104-0) 20」報告。

# 8 髖關節檢查

- 1. 開始檢查,如第 11 頁的「章節 4.4」[使用工作清單以擷取患者記錄](#page-28-1) 所述。
- 2. 在 **[ 選擇掃描類型 ]** 視窗中,選擇 **[ 左髖關節 ]**、**[ 右髖關節 ]** 或 **[ 雙髖 關節 ]**。

## 8.1 將患者定位為左、右和雙髖關節檢查

1. 調整患者位置,如下[圖](#page-42-0)所示(圖8及圖9)。 使用 Hologic 提供的腳定位器保持正確的股骨位置。

<span id="page-41-0"></span>**圖 8 左側髖關節定位,無髖關節自動定位**

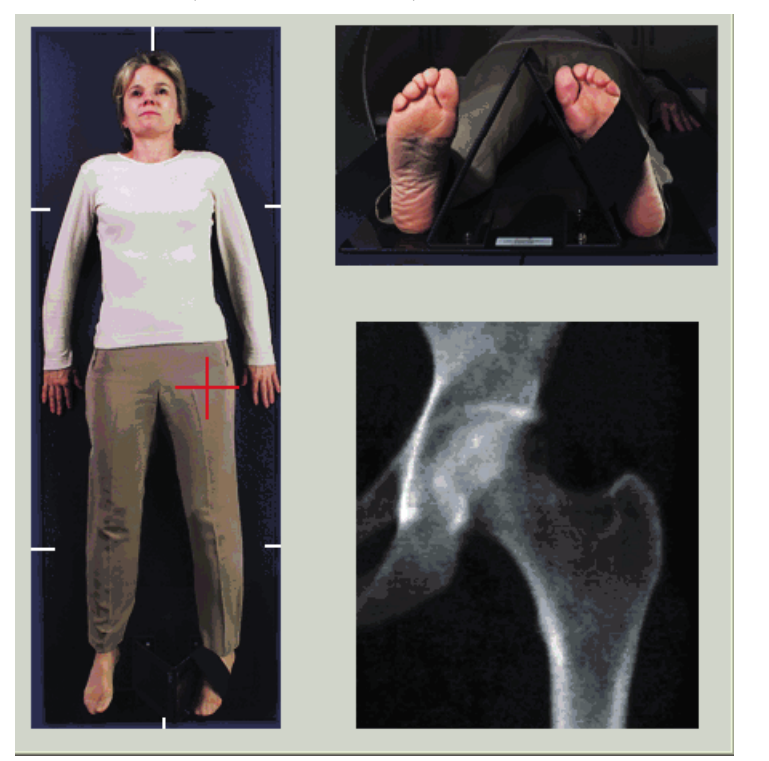

- 2. 在 [ 控制台 ] 上,按下 **[ 置中對齊 ]**。
- 3. 將腳定位器放在患者的雙腿下方
- 4. 使其中心與桌子和患者的中線對齊。
- 5. 將整個腿 (在要掃描的一側)向內旋轉 25° ·
- 6. 將腳的中邊靠在定位器上。

腳應朝天花板彎曲([圖](#page-41-0) 8 及[圖](#page-42-0) 9)。

7. 調整帶子,使腳保持在正確的位置。

對於雙髖關節掃描旋轉雙腿 25° 向内並調整兩個肩帶, 使腳保持正確位置 (圖 [10](#page-42-1))。

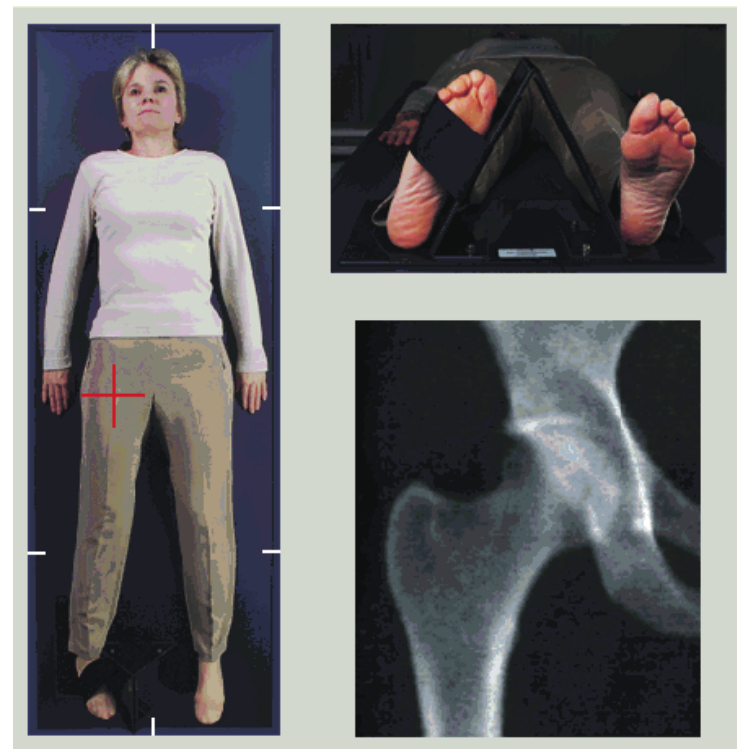

<span id="page-42-0"></span>**圖 9 右側髖關節定位,無髖關節自動定位**

<span id="page-42-1"></span>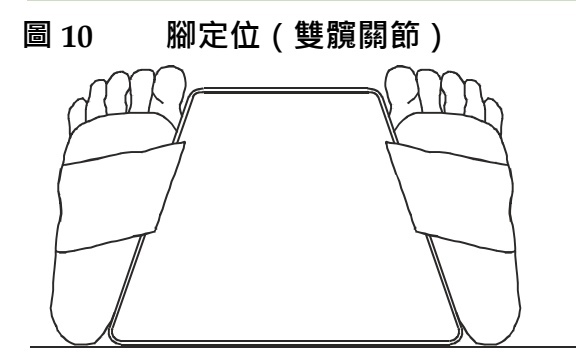

8.2 定位 C 臂

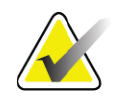

**附註** 在超重或肥胖受試者的髖關節掃描:腹部脂肪覆蓋臀部區域應 保持或以其他方式從 X 射線視場縮回, 因為上覆脂肪 (泛化) 可能會干擾髖關節 *BMD* 結果。

## <span id="page-42-2"></span>8.2.1 識別大轉子的技巧

- *1.* 把您的拇指放在腸骨稜上。
- *2.* 張開您的手指。
- *3.* 把尾指指向膝蓋。
- 大轉子位於尾指下方。

*如果您感覺不到轉子:* 

- *1.* 讓患者彎曲膝蓋上的腿並抬起。
- *2.* 找到在腿頂部形成的折痕。
- 使用這個折痕作為大轉子的概略位置。
- 8.2.2 左髖關節或右髖關節,無需自動定位,可進行髖部掃描
	- 1. 在 **[ 控制台 ]** 上按下 **[ 鐳射 ]**。
	- 2. 使用 [ 控制台 ] 上的 **[ 手臂 ]** 及 **[ 桌子 ]** 控制項放置鐳射的十字線:
		- 大轉子下方 7.6 公分(3 吋)
		- 股骨軸內側 2.5 公分(1 吋)。

請參閱:

- [圖](#page-41-0) 8 左臀部或[圖](#page-42-0) 9 右臀部。
- 第 25 頁的「章節 8.2.1」[識別大轉子的技巧](#page-42-2)。
- 3. 指示患者保持靜止並正常呼吸。
- 8.2.3 左髖關節或右髖關節,帶髖關節掃描自動定位功能
	- 1. 啟用 **[ 髖關節掃描的自動定位 ]**。
	- 2. 從 **[APEX 主功能表 ]** 選擇:
	- 公用程式
	- 系統配置
	- 檢查髖關節掃描的自動定位。
	- 3. 在 **[ 控制台 ]** 上按下 **[ 鐳射 ]**。
	- 4. 使用 **[ 控制台 ]** 上的 **[ 手臂 ]** 及 **[ 桌子 ]** 控制項將鐳射的十字線大轉子 的外邊緣(圖 [11](#page-44-0) 為左臀部)。

請參閱第 25 頁的「章節 8.2.1」*[識別大轉子的技巧](#page-42-2)*。

5. 指示患者保持靜止並正常呼吸。

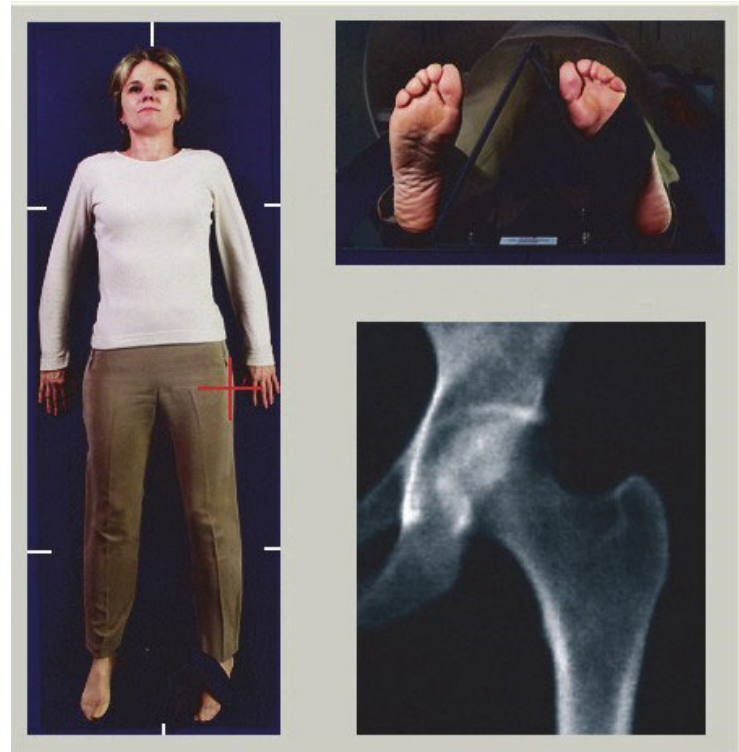

<span id="page-44-0"></span>**圖 11 帶髖關節自動定位的左髖關節定位**

- 8.2.4 雙髖關節
	- 1. 打開鐳射,將 C 臂置於患者的中線上。
	- 2. 按一下 **[ 繼續 ]**。
	- 3. 拍打患者的左腿,以識別大轉子。 請參閱第 25 頁的「章節 8.2.1」*[識別大轉子的技巧](#page-42-2)*。

**附註** 對於雙髖關節,左臀部始終首先掃描。

- 
- 4. 使用 **[ 手臂 ]** 和 **[ 桌子 ]** 控制項,將鐳射的十字線置於大轉子下方 7.6 公分(3 吋)處,以及股骨軸值內側 2.5 公分(1 吋)。

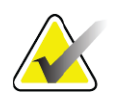

- **附註** 如果使用自動定位,則將鐳射的十字頭髮放在大轉子的外 邊緣。
	- 5. 按一下 **[ 繼續 ]**。
	- 6. 指示患者保持靜止並正常呼吸。

# 8.3 開始髖關節掃描

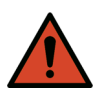

**警告:** 如果控制台 *X* 光指示燈在掃描結束後 *10* 秒內無法關閉,請立 即按下紅色「緊急停止」按鈕。請先致電您的 *Hologic* 服務代 表,然後再繼續操作。

- 1. 按一下 [開始掃描 ] · X 光指示燈會閃爍, 直到掃描停止。
	- a. 驗證在影像產生時,是否可接受臀部掃描。
	- b. 如果臀部定位不正確,請按一下 **[重新調整掃描位置]** 以停止掃描而 重新調整位置。

重新置放影像以包含整個股骨頭(第 28 頁的「章節 8.3.1」[重新調整掃描](#page-45-0) [位置](#page-45-0))。如果軸不平行,請參閱第 28 頁的「章節 8.3.2」*[重新定位患者](#page-45-1)*。

- <span id="page-45-0"></span>8.3.1 重新調整掃描位置
	- 1. 在掃描完成之前,按一下 **[ 重新調整掃描位置 ]**。
	- 2. 將游標放在臀部影像上。

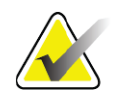

**附註** 您還可以使用捲動列來重新調整影像位置。

**圖 12 髖關節重新調整位置**

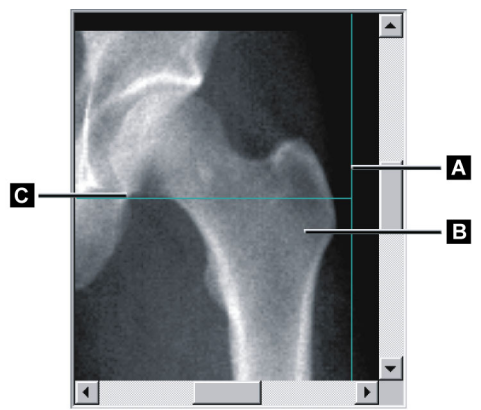

- 3. 若要定位臀部,請按一下影像並將其拖曳到兩條藍色定位線的交點, 因此:
	- 垂直定位線 **[A]** 接觸大轉子的外邊緣 **[B]**
	- 水準定位線 **[C]** 以大轉子 **[B]** 為中心
- 4. 按一下 **[ 重新開始掃描 ]**。
- 5. 按一下 **[ 開始掃描 ]**。
- <span id="page-45-1"></span>8.3.2 重新定位患者
	- 1. 在掃描完成之前,按一下 **[ 重新調整掃描位置 ]**。
	- 2. 按一下 **[ 重新開始掃描 ]**。
	- 3. 按一下 **[ 開始掃描 ]**。
	- 4. 在影像顯示時對其進行評估。如果影像令人滿意,請允許完成掃描。

8.3.3 雙髖關節掃描的其他步驟

在雙髖關節掃描中,掃描器在完成左臀部的掃描後移動到右臀部。如果啟 用 [SE 股骨 ] · 系統將提示您在移動到右臀部之前對左股骨執行 SE 股骨掃 描。它還將提示您在完成右臀部的掃描後執行右股骨的 SE 股骨。請參閱 第 32 [頁的](#page-49-1) 「章節 8.5.2」*髖關節掃描後 SE [股骨掃描的定位](#page-49-0)*及第 32 頁的 「章節 8.5.3」啟動 *SE* [股骨掃描](#page-49-1)。

- 1. 打開鐳射。
- 2. 檢查鐳射是否正確放置在患者的右臀部上。
- 3. 按一下 **[ 繼續 ]**。
- 4. 驗證右髖部掃描是否可接受。
- 5. 如果不是,重新置放影像或患者並重新掃描。
- 8.4 分析掃描
	- 1. 按一下 **[ 分析掃描 ]**。
	- 2. 如果有以前的掃描,請按一下 **[ 結果 ]**。
	- 如果沒有以前的掃描,請按一下 **[ 下一步 >>]**。
- 8.4.1 一次性自動分析

自動分析完成後,將顯示結果。

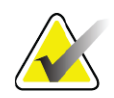

**附註** 如果自動分析不能令人滿意,則執行手動分析。有關正確分 析,請參[閱圖](#page-47-0) *13*。

#### **Horizon 骨質密度測定系統使用者指南** 8. 髖關節檢查

<span id="page-47-0"></span>**圖 13 正確分析髖關節掃描**

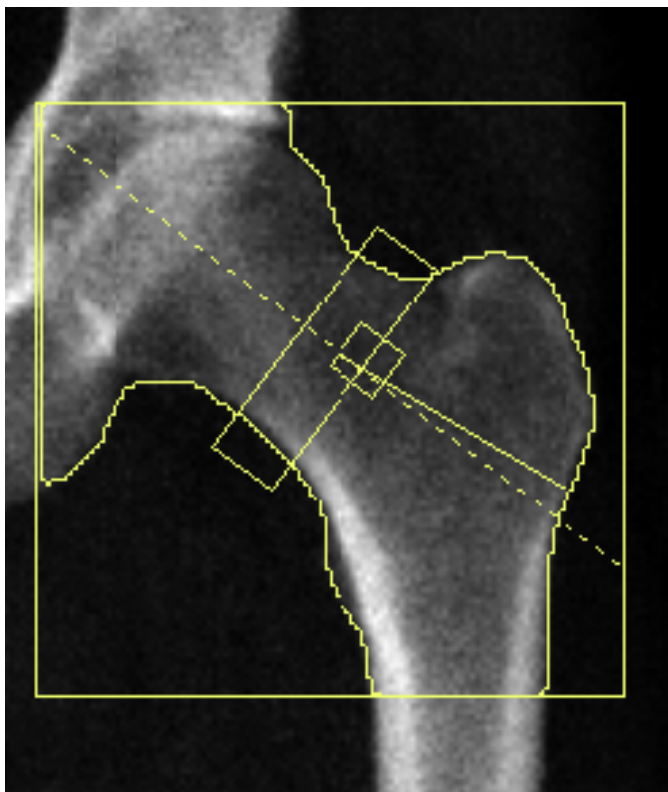

# 8.5 SE(單能)股骨檢查

開始檢查,如第11頁的「章節 4.4」[使用工作清單以擷取患者記錄](#page-28-1)所述。 SE 股骨掃描可以直接從 **[ 選擇掃描類型 ]** 視窗選擇,也可以在 BMD 髖部掃 描結束時選擇。僅當透過 **[ 系統組態 ]** 螢幕上的核取方塊配置 SE 股骨掃描 時,才能在髖部掃描結束時選擇 SE 股骨掃描。

<span id="page-48-0"></span>**圖 14 左 SE 股骨定位**

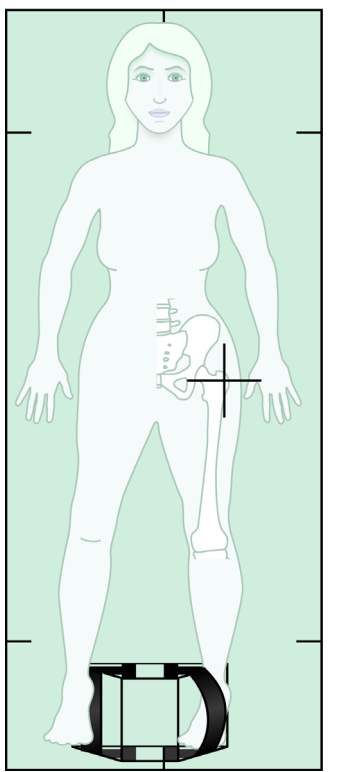

- 8.5.1 SE 股骨掃描的定位
	- 1. 調整患者位置,如[圖](#page-48-0) 14 所示。

使用 Hologic 提供的腳定位器保持正確的股骨位置。

- 2. 在 **[ 控制台 ]** 上,按下 **[ 置中對齊 ]**。
- 3. 將腳定位器放在患者的雙腿下方, 以及
- 4. 使其中心與桌子和患者的中線對齊。
- 5. 將整個腿 (在要掃描的一側)向內旋轉 25°,並將腳的中邊靠在定位 器上。

腳應彎曲朝天花板彎曲。

- 6. 調整帶子,使腳保持在正確的位置。
- 7. 在 **[ 選擇掃描類型 ]** 視窗中選擇 [SE 股骨 ]。
- 8. 拍打患者的腿,以識別大轉子。請參閱第 25 [頁的「章節](#page-42-2) 8.2.1」*識別* [大轉子的技巧](#page-42-2)。
- 9. 在控制台上,按下 [ 鐳射 ]。
- 10. 使用 [ 控制台 ] 上的 [ 手臂 ] 及 [ 桌子 ] 控制項放置鐳射的十字線:
	- 大轉子級別
	- 股骨軸的中間或稍微偏向股骨的外緣,以容納股骨的整個長度。
- 11. 指示患者保持靜止並正常呼吸。

8. 髖關節檢查

- <span id="page-49-0"></span>8.5.2 髖關節掃描後 SE 股骨掃描的定位
	- 1. 執行單個髖部掃描後,您可以選擇執行 SE F 股骨掃描。
	- 2. 按一下標記為 **[SE 股骨掃描 ]** 按鈕。

將顯示 **[ 定位股骨掃描 ]** 畫面,顯示系統將自動定位 C 臂的位置。畫面可讓 操作員在股骨掃描之前重新置放掃描影像。

- 3. 驗證影像將從大轉子水準開始,並且股骨的軸是居中或稍微朝股骨內 邊緣設定,以容納股骨的整個長度。
- 4. 按一下 **[ 下一步 ]**。
- <span id="page-49-1"></span>8.5.3 敌動 SE 股骨掃描

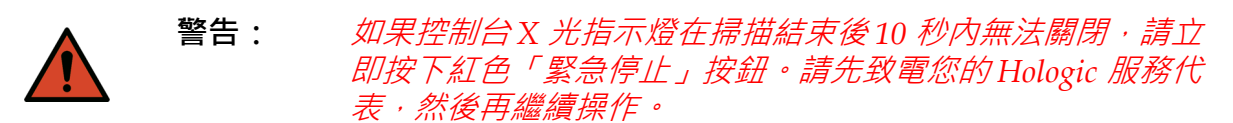

- 1. 按一下 **「開始掃描 1**。X 光指示燈會閃爍, 直到掃描停止。
- 2. 驗證 SE 股骨掃描在影像產生時是否可接受。

如果影像令人滿意,請允許完成掃描。

- 3. 如果 SE 股骨掃描定位不正確,請按一下 **[ 重新調整掃描位置 ]** 以停止 掃描而重新調整位置。
- 8.5.4 SE 股骨掃描分析

影像將顯示在檢視器視窗中。

檢視器可讓操作員檢視 SE 股骨影像。檢視器上的控制項可讓操作員:

- 變更檢視模式
- 縮放
- 調整影像的亮度和對比度
- 新增批註
- 新增批註
- 放置尺規
- 8.5.5 視覺評估
	- 1. 目視檢查影像的畸形 <sup>1 2 3,</sup>特別是沿著從較小的小三葉圖到上光耀斑 的側皮層。
	- 2. 尋找焦點反應或沿側皮層增厚,這可能伴隨著一個側向放射線。
	- 3. 使用視覺化檢視增加放大倍率並調整對比度。

側皮層的變化可能是微妙的。

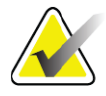

**附註** 影像應由合格的醫療專業人員讀取。

## 8.5.6 影像工具箱

### **表 9 影像工具箱**

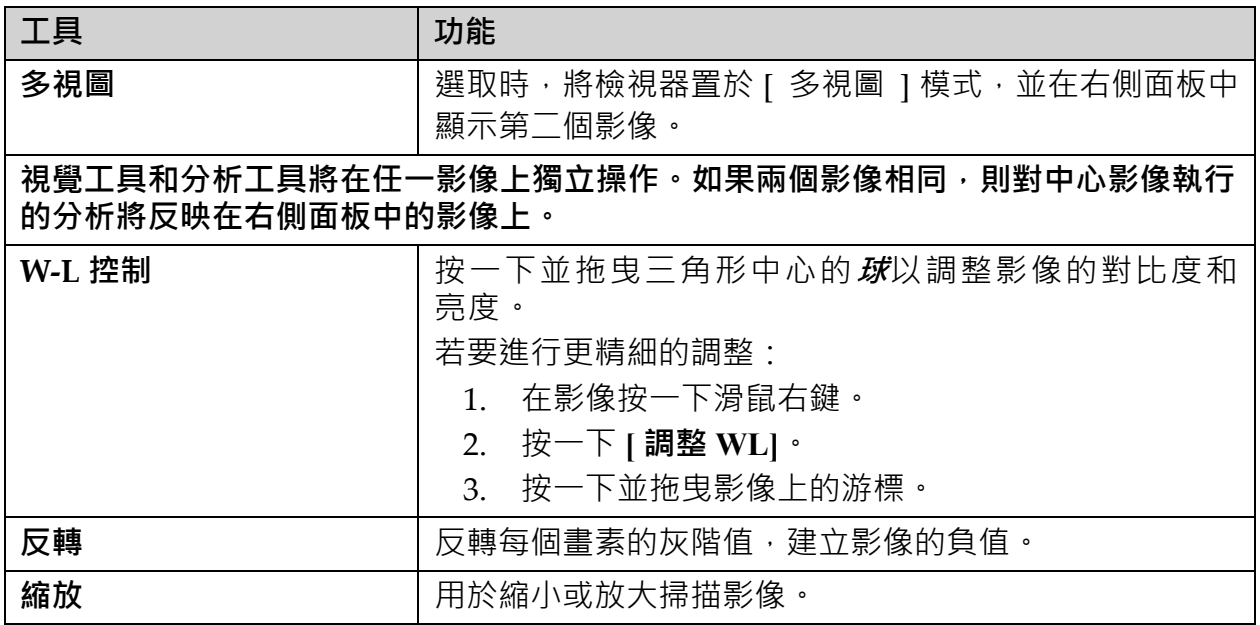

## 8.5.7 分析工具控制索引標籤

[分析工具] 控制項索引標籤提供用於評估影像中出現之任何畸形的工具。 本節中的工具提供了以下工具:

- 控制新增批註和 / 或尺規的方法
- 影像上的批註和尺規的控制顯示
- 變更批註

### 8.5.8 評估

兩個選項按鈕,用於確定使用者按一下影像時將使用哪個工具。

### **表 10 評估**

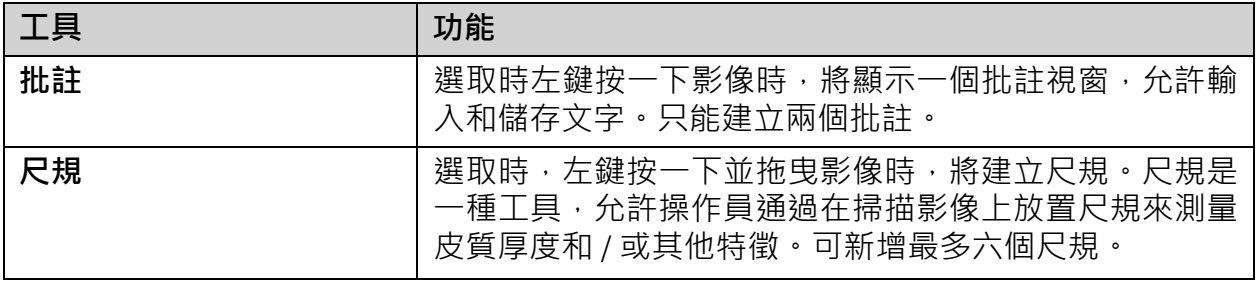

### **表 11 新增和修改尺規**

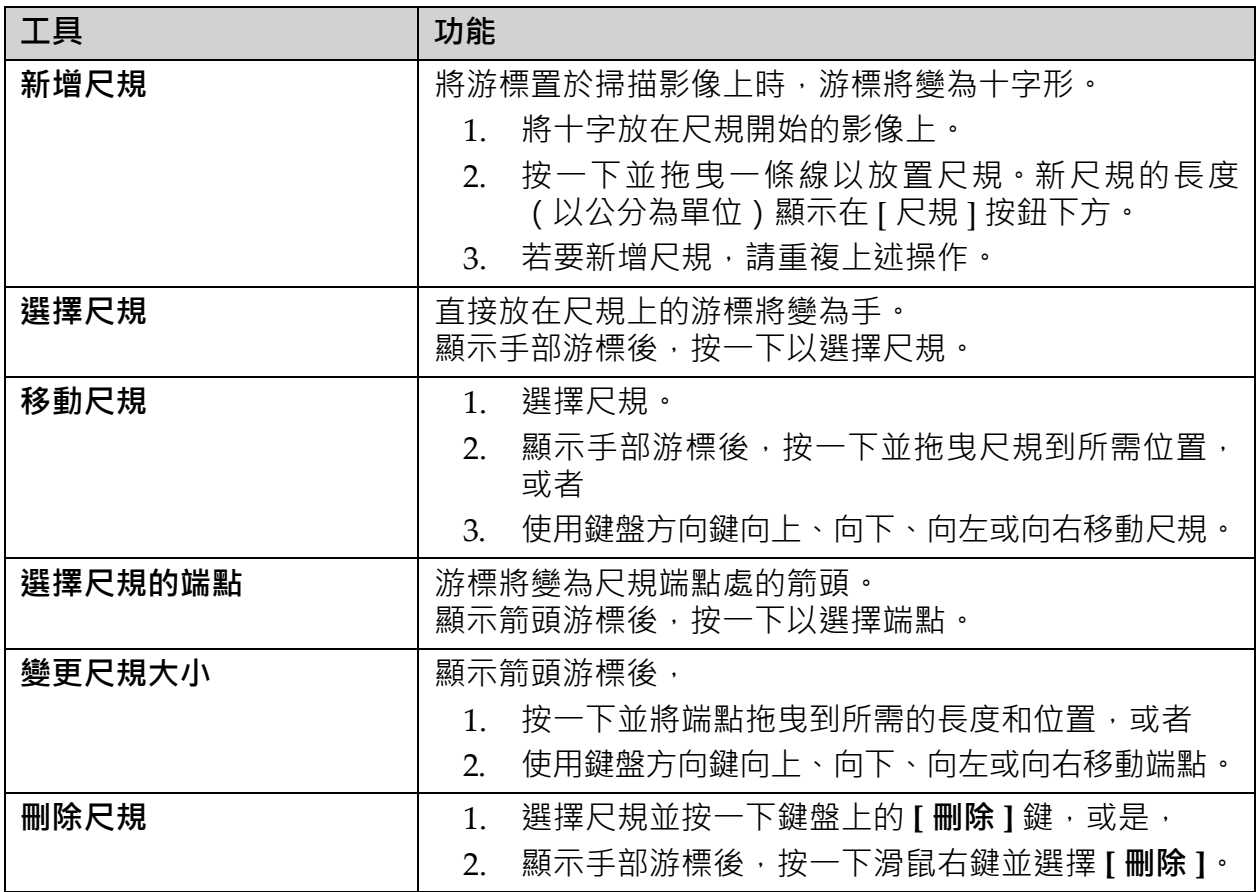

### 顯示選項

兩個核取方塊,用於指定影像上顯示的哪些評估。

#### **表 12 顯示選項**

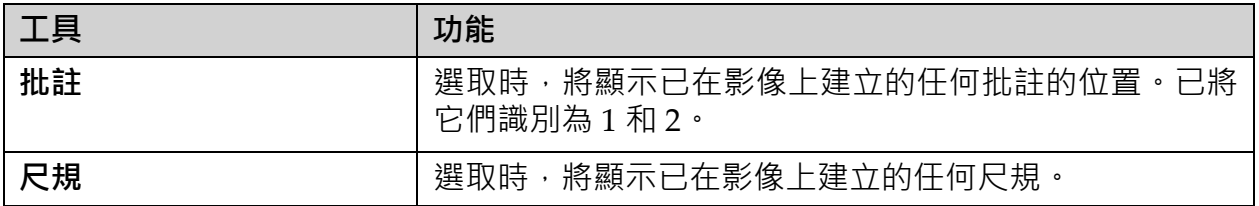

變更批註

三個按鈕,為使用者提供新增/變更批註的方法。當影像上顯示 [批註] 視窗 時,將啟用這些按鈕。

#### **表 13 變更批註**

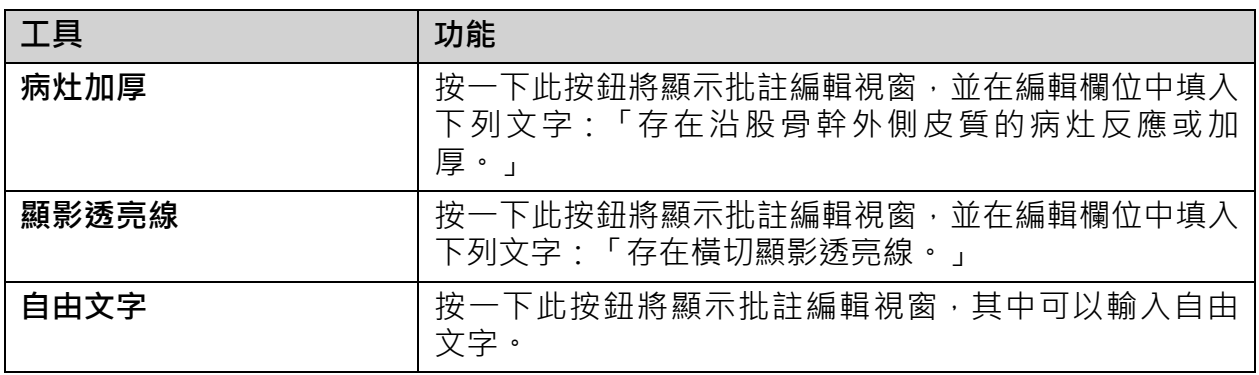

### 非典型骨折評估

放置在影像上的所有批註和長度的文字將顯示在本節中。還有一個批註部 分,可以輸入自由文字,以及兩個帶有預定義文字的按鈕,按一下後將填 入在 [ 意見 ] 方塊中。

**表 14 非典型骨折評估**

| 工具    | 功能                                                                |
|-------|-------------------------------------------------------------------|
| 相關性建議 | 按一下此按鈕將在 [ 意見 ] 區段中插入以下文字:「建議<br>臨床相關性,因為這些特徵可能與不完全非典型股骨骨折<br>一致。 |
| 藥物併發症 | 按一下此按鈕將在 [ 意見 ] 區段中插入以下文字:「非典<br>型股骨骨折是與長期使用麻醉療法相關的併發症。           |

## 8.6 參考

這些參考包含有關非典型股骨骨折以及伴隨的放射學外觀和風險因素的進 一步資訊:

- 1. Elizabeth Shane, David Burr, Peter R Ebeling, Bo Abrahamsen, Robert A Adler, et al. "Atypical Subtrochanteric and Diaphyseal Femoral Fractures: Report of a Task Force of the American Society for Bone and Mineral Research." Journal of Bone and Mineral Research, Vol. 25, No. 11, November 2010
- 2. Elizabeth Shane (Co‐Chair)\*, David Burr, Bo Abrahamsen, Robert A. Adler, Thomas D. Brown, Angela M. Cheung, Felicia Cosman, Jeffrey R. Curtis, Richard Dell, David W. Dempster, Peter R. Ebeling, Thomas A. Einhorn, Harry K. Genant, Piet Geusens, Klaus Klaushofer, Joseph M. Lane, Fergus McKiernan, Ross McKinney, Alvin Ng, Jeri Nieves, Regis OʹKeefe, Socrates Papapoulos, Tet Sen Howe, Marjolein C.H. van der Meulen, Robert S. Weinstein, Michael P. Whyte. Atypical subtrochanteric and diaphyseal femoral fractures: Second report of a task force of the American society for bone and mineral research J Bone Miner Res. DOI: 10.1002/ jbmr.1998
- 3. Zehava Sadka Rosenberg, Renata La Rocca Vieira, Sarah S. Chan, James Babb, Yakup Akyol, et al. "Bisphosphonate-Related Complete Atypical Subtrochanteric Femoral Fractures: Diagnostic Utility of Radiography.ʺ AJR:197, October 2011
- 4. FDA Drug Safety Communication: Safety update for osteoporosis drugs, bisphosphonates, and atypical fractures; http://www.fda.gov/Drugs/DrugSafety/ucm229009.htm

### 8.6.1 雙髖關節掃描

- 1. 分析右髖關節後,按一下 **[ 關閉 ]。**
- 2. 若要分析左臀部,請按一下 **[ 分析另一個掃描 ]。**
- 8.7 產生和列印報表

請參閱第 87 [頁的「章節](#page-104-0) 20」*報告*。

- 9 前臂檢查
	- 1. 開始檢查, 如第 11 頁的「章節 4.4」*[使用工作清單以擷取患者記錄](#page-28-1)* 所述。
	- 2. 在 **[ 選擇掃描類型 ]** 視窗中,選擇 **[ 左前臂 ]** 或 **[ 右前臂 ]**。
- 9.1 測量患者的前臂
	- 1. 測量前臂到尺骨莖突 **[1]**(以公分為單位)。(圖 [15](#page-53-0))
	- 2. 記錄測量值。
- <span id="page-53-0"></span>**圖 15 測量左前臂**

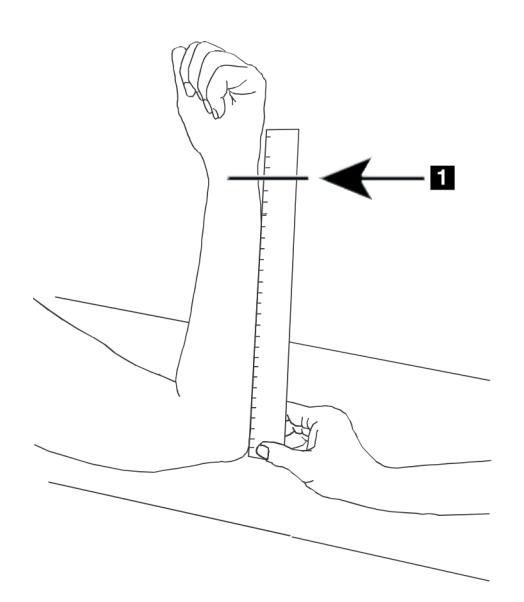

# 9.2 調整患者位置

- 1. 在 [ 控制台 ] 上,按下 **[ 置中對齊 ]**。
- 2. 調整患者位置,如下以下所示。
	- [圖](#page-54-0) 16 左前臂。
	- [圖](#page-55-0) 18 右前臂。
	- [圖](#page-56-0) 20 和[圖](#page-56-1) 21 仰臥左前臂。
	- [圖](#page-57-0) 22 仰臥右前臂。

<span id="page-54-0"></span>**圖 16 左前臂定位**

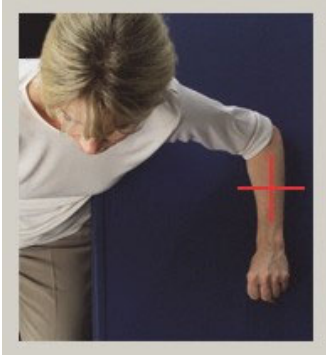

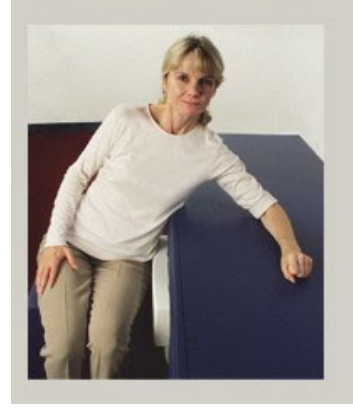

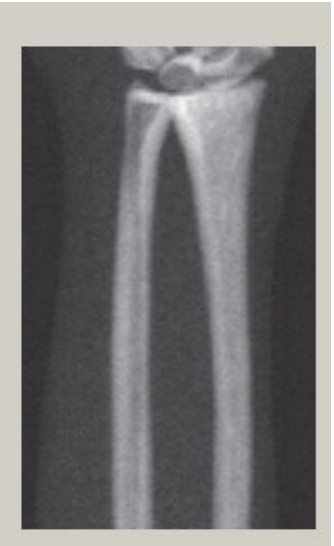

<span id="page-54-1"></span>**圖 17 左臂上的鐳射位置**

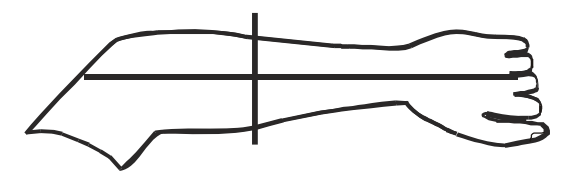

#### **Horizon 骨質密度測定系統使用者指南** 9. 前臂檢查

<span id="page-55-0"></span>**圖 18 右前臂定位**

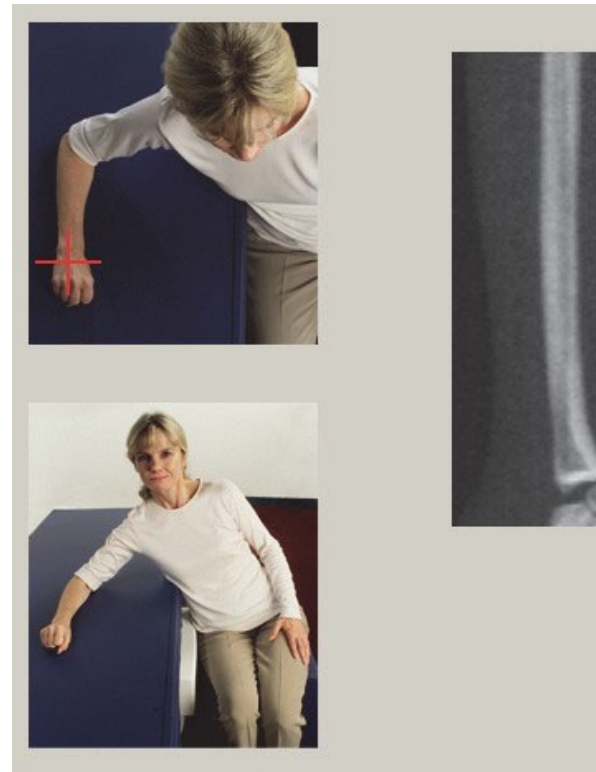

<span id="page-55-1"></span>**圖 19 右臂上的鐳射位置**

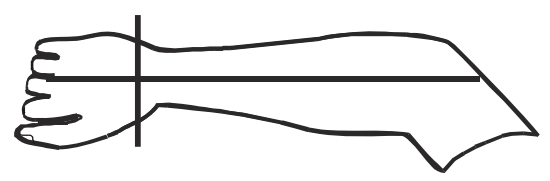

- 9.2.1 定位患者進行仰臥前臂檢查
	- 1. 將患者臀部放在桌子的外邊緣。
	- 2. 對於右前臂,將患者的左臂放在胸部。對於左前臂,將患者的右臂放 在胸部。
	- 3. 彎曲肘部,使前臂與桌子的長邊平行。
	- 4. 將前臂的長骨骼與鐳射的長軸對齊。
	- 5. 確保前臂半徑和尺骨兩側 1 公分(0.5 吋)內沒有障礙物。

<span id="page-56-0"></span>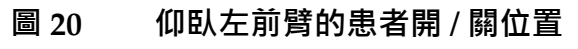

將 C 臂移到最右側

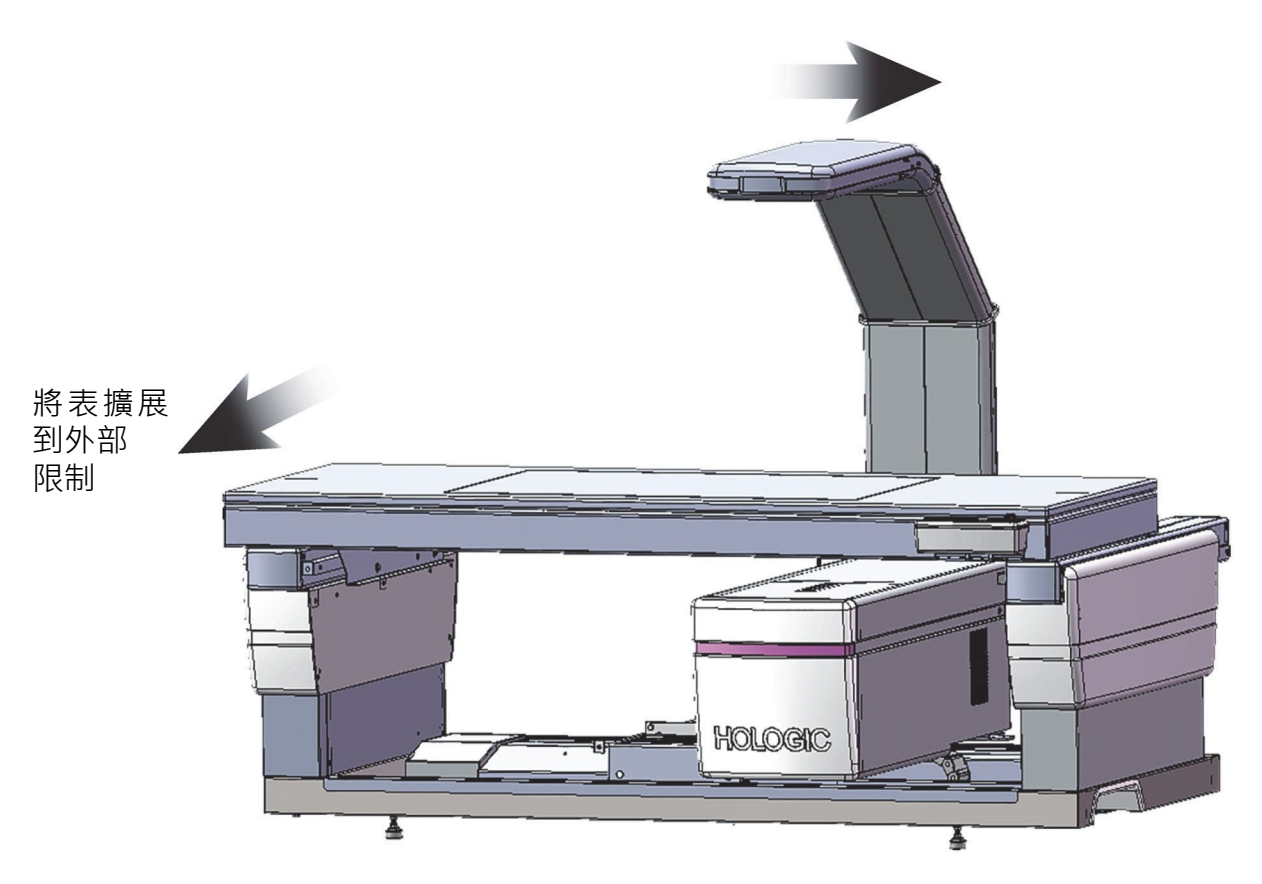

### <span id="page-56-1"></span>**圖 21 仰臥左前臂的患者位置**

手臂兩側 1 公分 (0.5 吋) 內沒有障礙物

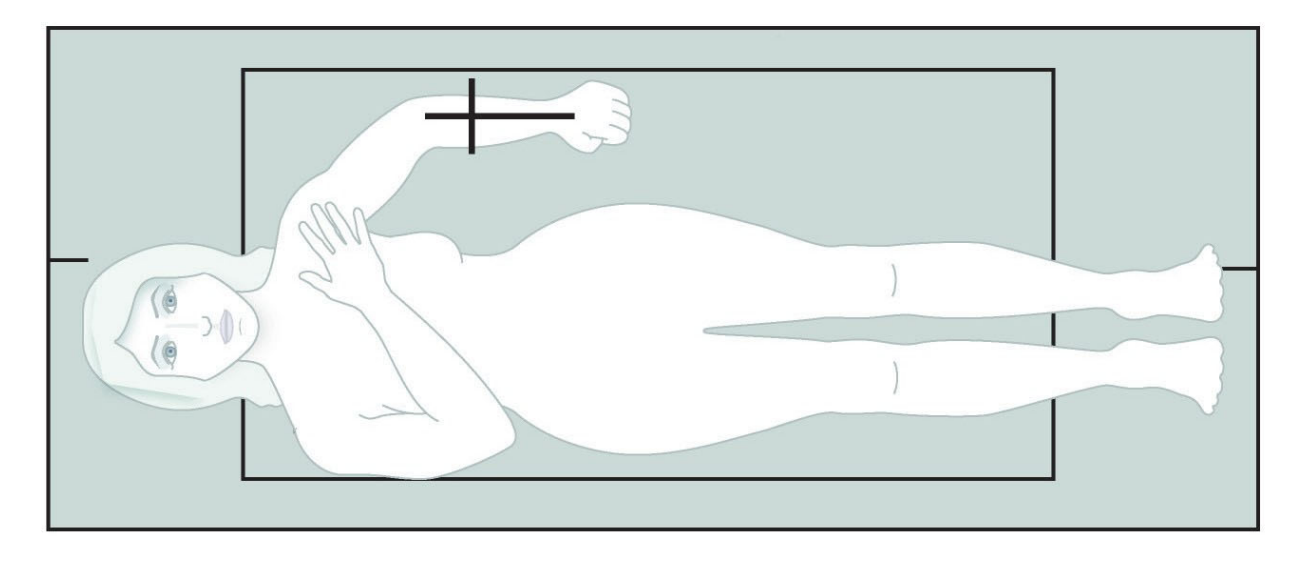

### <span id="page-57-0"></span>**圖 22 仰臥右前臂的患者位置**

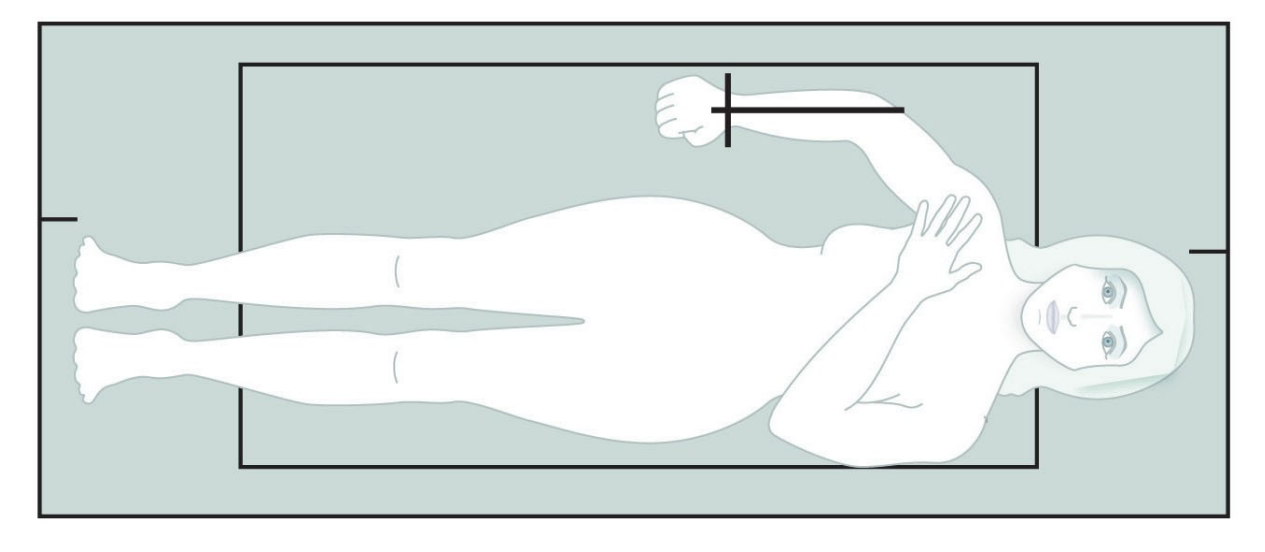

# 9.3 定位 C 臂

- 1. 在控制台上,按下 **[ 鐳射 ]**。
- 2. 使用 [ 控制台 ] 上的 [ **臂控制 ]** 裝置將起始點定位在前臂上:
	- **左前臂掃描**:從前臂中開始。驗證第一排腕骨在起始點 15 公分 (6 吋)以內([圖](#page-54-1) 17)。
		- **右前臂掃描**:從第一行的腕骨開始([圖](#page-55-1) 19)。
- 3. 指示患者保持靜止並正常呼吸。

## 9.4 開始前臂掃描

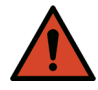

- **警告:** 如果控制台 *X* 光指示燈在掃描結束後 *10* 秒內無法關閉,請立 即按下紅色「緊急停止」按鈕。請先致電您的 *Hologic* 服務代 表,然後再繼續操作。
	- 1. 按一下 **「開始掃描** 1 · X *光指示燈*會閃爍, 直到掃描停止。
	- 2. 檢查影像。
		- 半徑和尺骨必須直立且置中對齊。
		- 影像顯示至少右前臂掃描底部附近的第一排腕骨,或左前臂掃 描頂部附近。
		- 尺骨側至少包含足夠的空間,足以等於尺骨的軸寬度。
	- 3. 如果影像不可接受,請按一下 **[ 重新調整掃描位置 ]**。
	- 4. 如果影像可以接受,請允許完成掃描。
- 9.4.1 重新調整掃描位置(如有必要)
	- 1. 在掃描完成之前,按一下 **[ 重新調整掃描位置 ]**。
	- 2. 將游標放在前臂影像上。

**附註** 您還可以使用捲動列來重新調整影像位置。

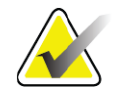

**圖 23 前臂重新定位**

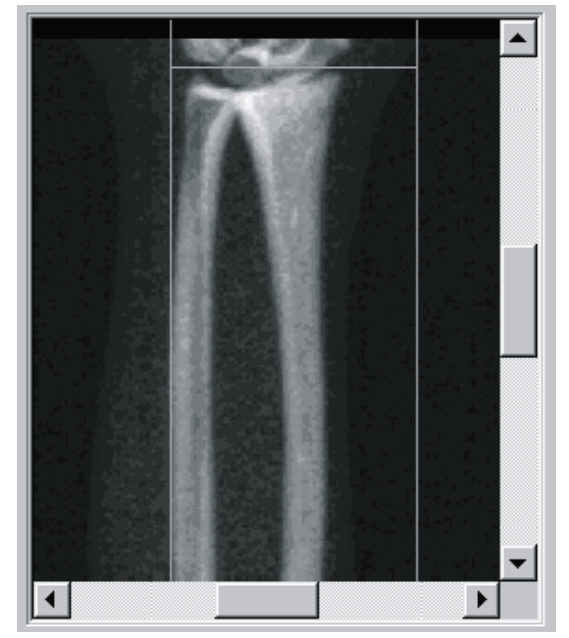

- 3. 若要定位前臂:
	- 在水準藍色定位線和掃描場的外部限制內移動第一行腕骨骼。
	- 半徑和尺骨應在兩條藍色垂直定位線之間平行。
- 4. 正確定位前臂時,按一下 **[ 重新開始掃描 ]**。
- 5. 按一下 **[ 開始掃描 ]**。
- 9.4.2 重新定位患者(如有必要)
	- 1. 調整前臂,使其筆直。

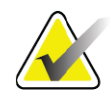

**附註** 患者的前臂應移動,以包含或排除更多的腕骨。

- 2. 按一下 **[ 重新開始掃描 ]**。
- 3. 按一下 **[ 開始掃描 ]**。
- 4. 在影像顯示時對其進行評估。如果影像令人滿意,請允許完成掃描。
- 9.5 分析掃描
	- 1. 按一下 **[ 分析掃描 ]**。

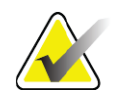

**附註** 如需「分析步驟按鈕和工具箱」的說明,請參閱第 *14* [頁的](#page-31-0) 「章節 *6.1*[」分析步驟按鈕](#page-31-0)。

2. 按一下 **[ 下一步 >>]**。

9. 前臂檢查

- 9.5.1 輸入前臂長度
	- 1. 按一下 **[ 長度 ]**。前臂長度必須介於 4.0 公分和 42.0 公分之間。
	- 2. 輸入長度(以公分為單位)。
- 9.5.2 定義全域 ROI
	- 1. 按一下 **[ 全域 ROI]**。
	- 2. 使用 **[ 整個模式 ] 及 [ 線模式 ]** 工具, 調整 ROI, [如圖](#page-59-0) 24 所示。

<span id="page-59-0"></span>**圖 24 前臂 ROI**

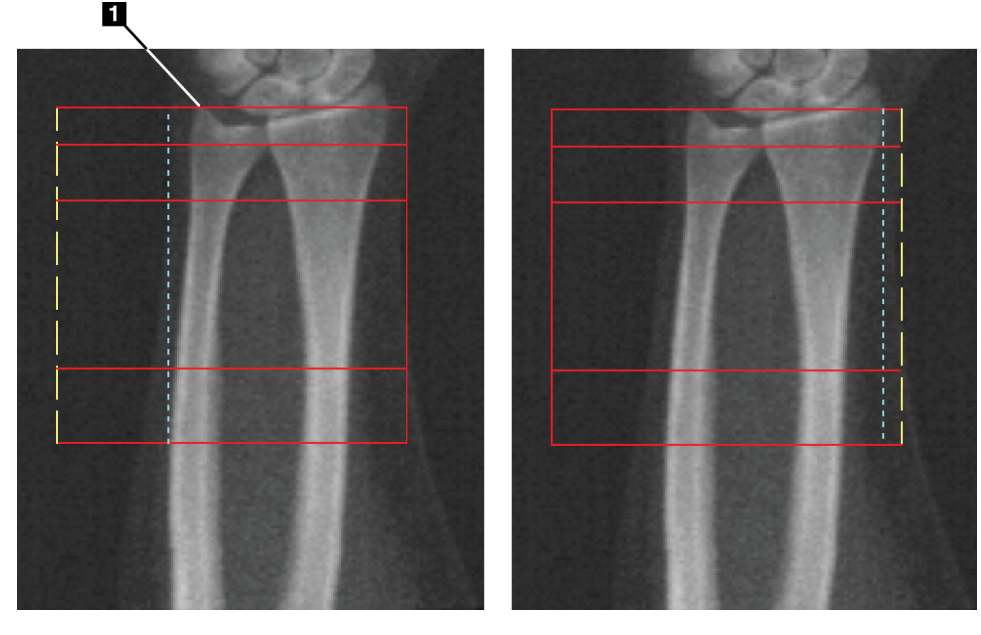

#### **表 15 尺骨莖突程序**

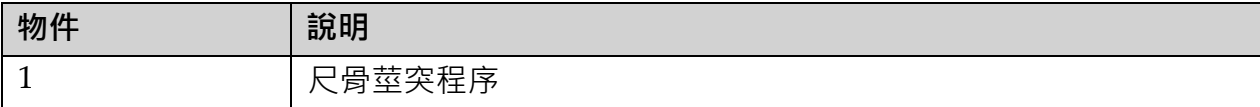

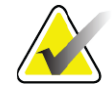

**附註** 使用 *[* 全模式 *]*,*[* 全域 *ROI]* 方塊的頂線應位於尺骨莖突的 尖端。

> 使用 *[* 線模式 *]*,將半徑側的 *ROI* 線移入,直到藍色虛線剛剛 接觸半徑的側向邊緣。

> 在尺骨側重複此過程,確保尺骨側的 *[* 全域 *ROI]* 中包含大約 *1* 到 *2* 公分的空氣。

> 在涵蓋大前臂的受試者中,虛線藍線可能必須從尺骨的側邊 向外移動,以包含所需的 *1* 到 *2* 公分的空氣背景點。

### 9.5.3 檢視骨骼圖

- 1. 按一下 **[ 骨骼圖 ]**。
- 2. 在大多數情況下,不一定需要編輯骨骼圖,如果需要,請使用工具箱 工具來編輯骨骼貼[圖](#page-60-0),如圖 25 所示。

#### <span id="page-60-0"></span>**圖 25 前臂骨骼圖**

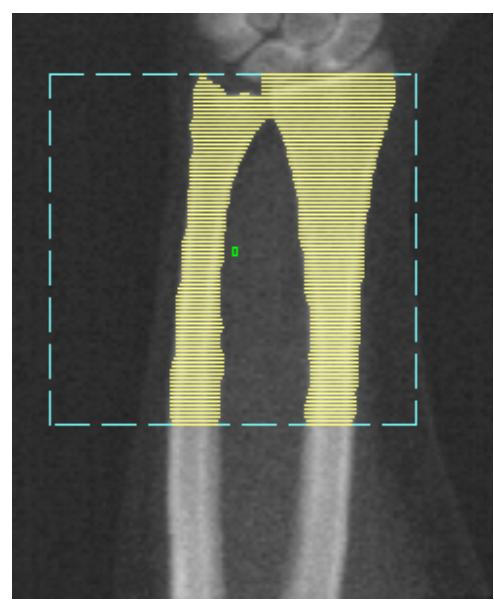

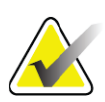

**附註** *[* 全域 *ROI]* 必須包含足夠的空氣點,以確保正確的骨骼對應 和分析結果。在某些主體中,尺骨側的藍色虛線可能需要向 外調整,以包含足夠的空氣點。

9.5.4 檢查 MID/UD 區域

1. 按一下 **[MID/UD]**。

在大多數情況下,無需調整 MID/UD 區域或重新定位尺骨 / 半徑分隔線。

2. 如果需要,請使用工具箱工具加以調整,如[圖](#page-61-0) 26 所示。

### <span id="page-61-0"></span>**圖 26 前臂 MID/UD**

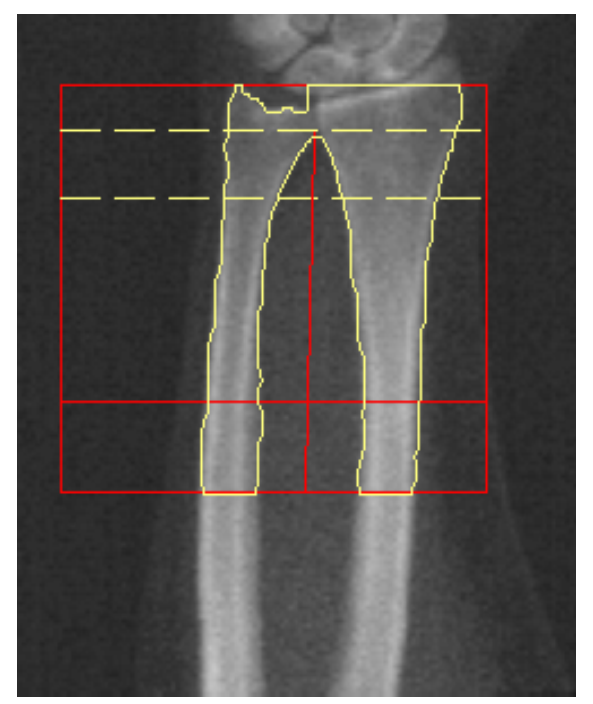

- 9.6 檢視結果 按一下 **[ 結果 ]**。
- 9.7 退出分析
	- 1. 按一下 **[ 關閉 ]**。
	- 2. 按一下 **[ 報告 ]**。
- 9.8 產生和列印報表 請參閱第 87 [頁的「章節](#page-104-0) 20」*報告*。

# 10 全身檢查

開始檢查,如第 11 頁的「章節 4.4」*[使用工作清單以擷取患者記錄](#page-28-1)*所述。 在 **[ 選擇掃描類型 ]** 視窗中,選取 **[ 全身 ]**。

# 10.1 身體組成分析

Hologic 的身體組成分析提供分析整個身體的軟組織組成的能力,並追蹤 軟組織組成隨時間的變化,以回應飲食和運動等干預。分析脂肪含量、瘦 肉含量和脂肪百分比 (%) 含量可以報告整個身體和頭部、手臂、軀幹、骨 盆和腿部。

QDR 全身系統提供身體組成結果:

- 脂肪
- 瘦肉與骨礦物含量相結合 (BMC)
- 瘦肉(不包含骨礦物含量)
- 脂肪百分比 (%)。脂肪百分比 (%) 是脂肪含量除以脂肪含量加上瘦含 量加上 BMC 的總和。

Hologic 內臟脂肪軟體估計成年男性和非懷孕女性的內臟脂肪組織(內臟 脂肪)含量。結果報告為:

- 內臟脂肪區域
- 內臟脂肪含量
- 內臟脂肪體積

由於軟組織分析的敏感性, 患者應只穿醫院布料或紙袍進行掃描。盡可能 把衣服塞在患者下面。如果用床單蓋住患者,確保整個患者從下巴以下包 含所有四肢的部分都被覆蓋。枕頭不得在出現在掃描中,因為材料會影響 軟組織測量。

## 10.2 調整患者位置

1. 調整患者位置,如下[圖](#page-63-0)所示 (圖 27) 。

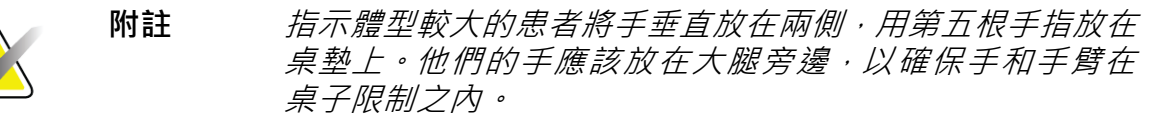

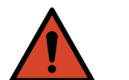

- **警告:** 在整個身體檢查過程中,確保所有患者身體部位在或高於檢 查台表面,以避免產生擠壓點。
	- 2. 指示患者保持靜止並正常呼吸。

#### **Horizon 骨質密度測定系統使用者指南** 10. 全身檢查

<span id="page-63-0"></span>**圖 27 全身定位**

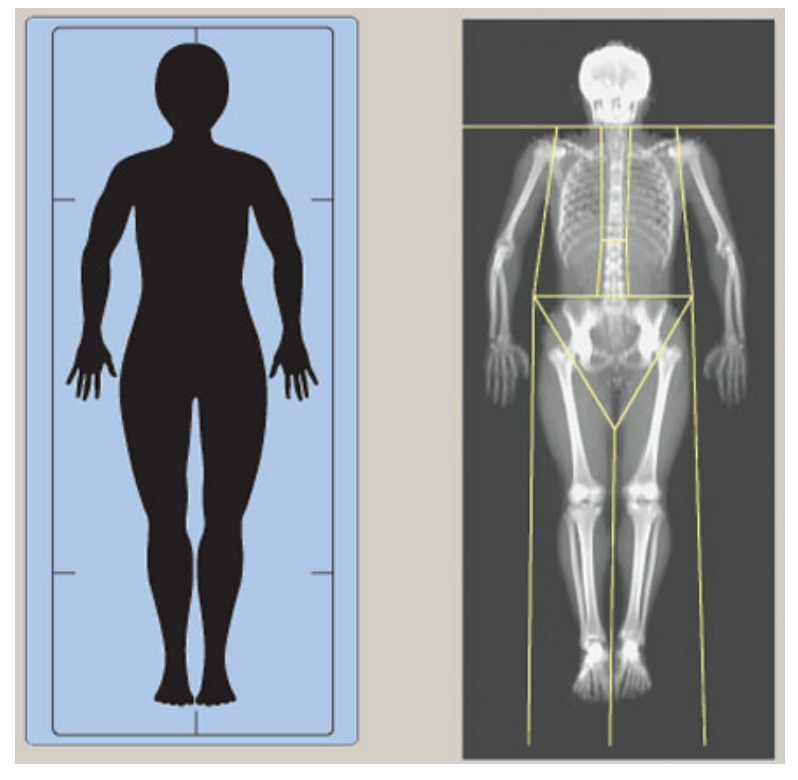

10.3 開始全身掃描

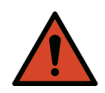

- 警告: *如果控制台X 光指示燈在掃描結束後10 秒內無法關閉,請立* 即按下紅色「緊急停止」按鈕。請先致電您的 *Hologic* 服務代 表,然後再繼續操作。
	- 1. 按一下 **[ 開始掃描 ]**。*X* **光指示燈**會閃爍,直到掃描停止。
- 2. 確保患者的手臂包含在 C 臂的第一次和最後一次掃描中。患者應保 持靜止,直到掃描完成。

## 10.4 全身風扇光束分析

預設的 QDR 系統全身風扇光束分析方法採用自動全身功能,可自動調整體 重介於 17.6 磅(8 公斤)到 88 磅(40 公斤)之間患者的分析。若患者體重 超過 88 磅, 自動全身分析提供的結果與以前的全身分析版本相同。該軟體 尚未針對體重低於 17.6 磅的患者進行評估, 不建議針對體重低於此重量的 患者使用此軟體。

由於 [自動全身] 會自動為體重低於 88 磅(40 公斤)的患者提供改良的分 析,因此不再針對人體建議使用傳統 PWB 分析方法。以前使用傳統 PWB 分析的患者應使用自動全身重新分析,因為參考資料庫比較和 Z 分 數將無效。

**附註** 如果您在低於 *40* 公斤的科目(例如兒童)中執行全身檢查, 請務必確保 *[*分析系統組態*]* 中未停用 *[*自動全身*]*。應使用預 設設定,即應啟用**[** 自動全身 ]。

10.5 分析掃描

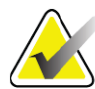

- **附註** 身體組成分析與全身分析同時進行。*[* 分析 *]* 視窗最初顯示的 *[* 區域 *]* 和 *[* 線模式 *]* 處於活動狀態。
	- 1. 按一下 **[ 分析掃描 ]**。

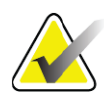

**附註** 如需「分析步驟按鈕和工具箱」的說明,請參閱第 14 [頁的](#page-31-0) 「章節 6.1」*[分析步驟按鈕](#page-31-0)*。

2. 按一下 **[ 結果 ]**。

10.5.1 身體組成分析

相同的解剖區域用於計算軟組織值和骨礦物值。若要正確報告軟組織值, 請調整解剖切割線以包含適合該區域的軟組織。例如,調整腿部區域, 使大腿組織位於適當的腿部區域,而不是手臂區域。

10.5.2 整個身體區域的預設放置

完成預設定位後,應檢查區域行的準確性,並在必要時進行調整。請參閱 圖 [28](#page-65-0) 及圖 [29](#page-66-0) 以進行正確的分析。

檢查水準和下骨盆分頻線 (圖 [28](#page-65-0) ),

- 1. 驗證頸部線正好在患者的下巴下方。
- 2. 驗證脊椎中的 T12‐L1 線是否處於 T12‐L1 的近似水準。
- 3. 驗證上骨盆線正好在腸骨稜上方。
- 4. 驗證下骨盆分流線是否分隔腿部和軀幹。

如果需要調整,請使用 [ 區域工具箱 ] 中的工具按一下並將線條拖曳到正確 的位置。

<span id="page-65-0"></span>**圖 28 全身分析(水平和下骨盆分流線)**

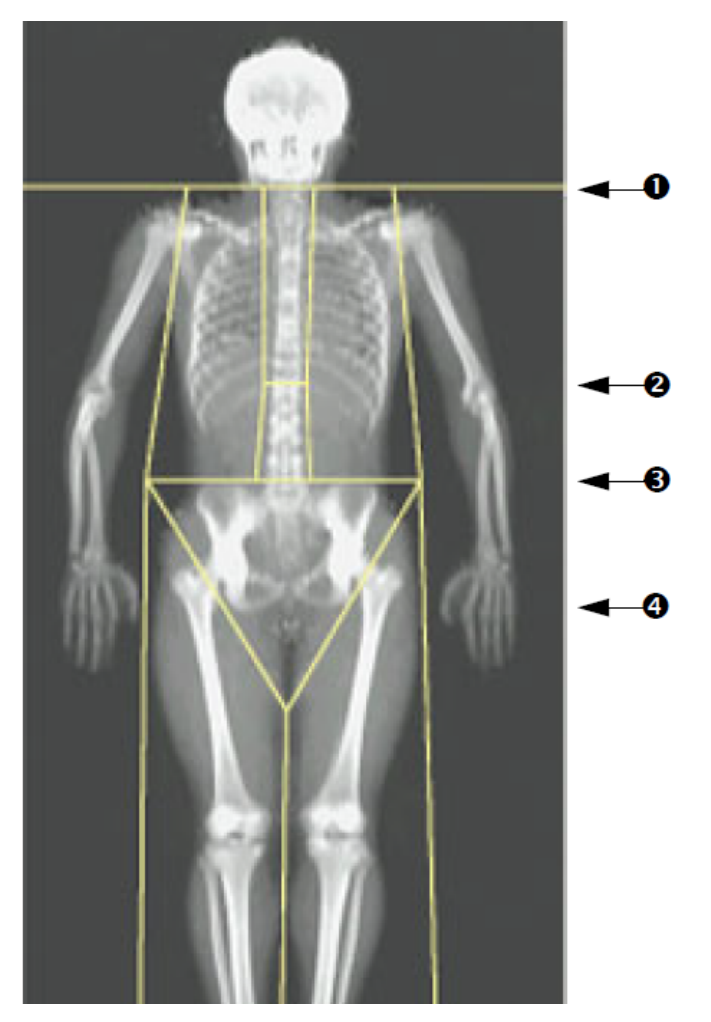

- 1. 頸線
- 2. T12‐L1 線
- 3. 上骨盆線
- 4. 下骨盆線

檢查垂直線(圖 [29](#page-66-0))

- 1. 驗證胸線是否靠近胸部。
- 2. 驗證脊椎線是否靠近脊椎。
- 3. 驗證腿部線是否靠近腿部。
- 4. 驗證腿部分隔線是否均勻地分隔腿部和腳部。

如果需要調整,請使用 [ 區域工具箱 ] 中的工具按一下並將線條拖曳到正確 的位置。

<span id="page-66-0"></span>**圖 29 全身分析(垂直線)**

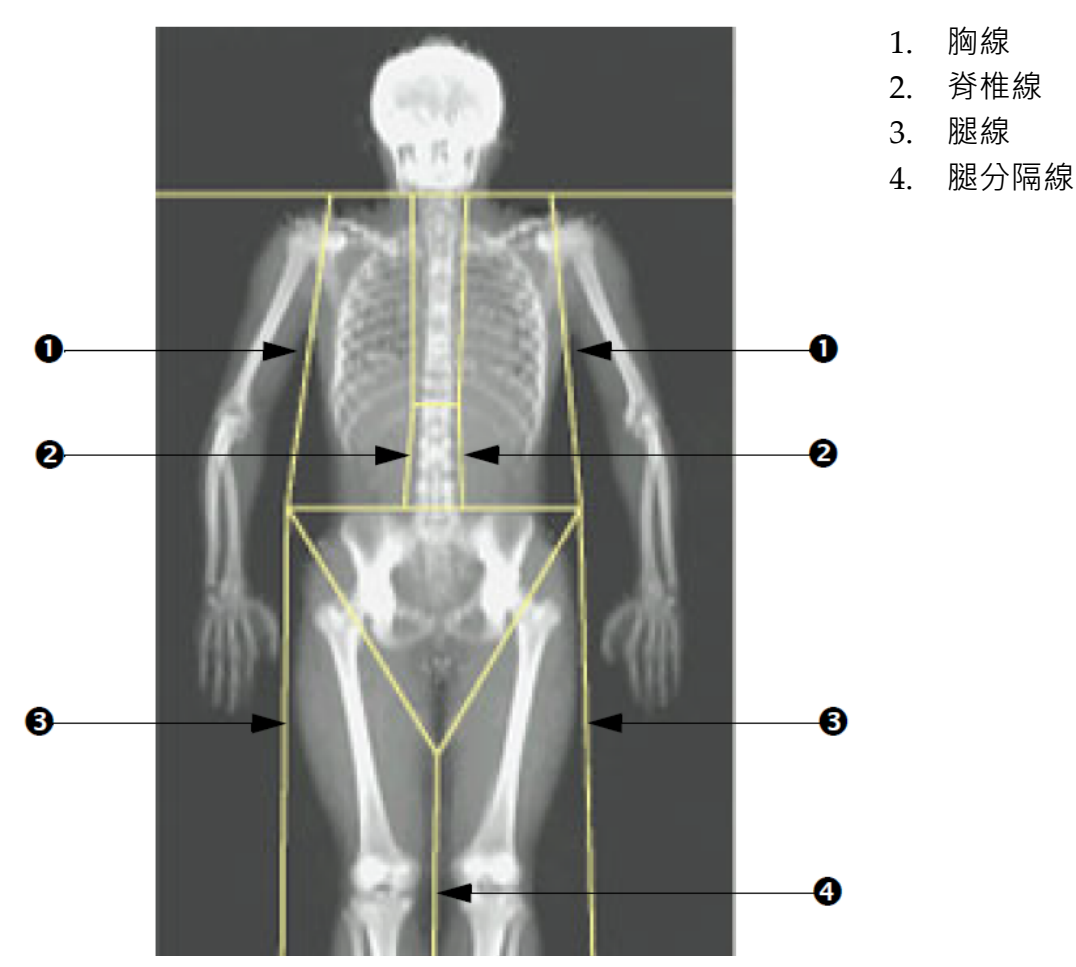

若要微調垂直線(如有必要)

如有必要,使用 [區域工具箱] 中的 [點模式] 控制項, 按如下方式調整 ( 微 調)垂直線:

- 1. 拖曳左肩上的點,使其位於肱骨頭和肩臼的肩胛骨之間。對右肩重複 此步驟。
- 2. 沿著脊椎左側的三個點拖曳到靠近脊椎的地方,如果可能,與曲率相 匹配。對脊椎右側的三個點重複此步驟。
- 3. 如有必要,將側邊腸骨稜上方的左點拖出,以包含胸部和大腿的軟組 織。對腸骨稜上方的正確點重複上述步驟。
- 4. 拖曳骨盆下方三角形的下點,將兩個股骨頸部對分成兩半。
- 5. 使用捲動列將影像捲動到掃描的底部。將左右兩點拖到腳部附近,以 便盡可能多地將軟組織包含在大腿中,而不包含患者的手和手指。

## **Horizon 骨質密度測定系統使用者指南**

10. 全身檢查

10.5.3 調整 A/G 區域(如有必要)

按一下 [A/G 區域 ]。

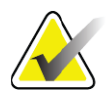

**附註** 通常不需要調整 *A/G* 區域。僅在必要時調整 *A/G* 區域。

請參閱圖 [30](#page-67-0) 並檢查腹部及下身區域, 如下所示:

腹部 ROI

- 1. 腹部區域高度應等於從骨盆水平線到頸部線距離的 20%。
- 2. 確保腹部區域的下邊界與骨盆水平線重疊。
- 3. 確保腹部區域的側向邊界與臂線一致。

#### 下身 ROI

- 1. 下身區域高度應等於腹部區域高度的兩倍。
- 2. 確保下身區域的上邊界低於骨盆水平線,高度為腹部區域高度的 1.5 倍。
- 3. 確保下身區域的側向邊界與臂線一致。

如果需要調整,請使用 [ 腹部 / 下身子區域工具箱 ] 中的工具按一下並將線 條拖曳到正確的位置。

<span id="page-67-0"></span>**圖 30 A/G 區域**

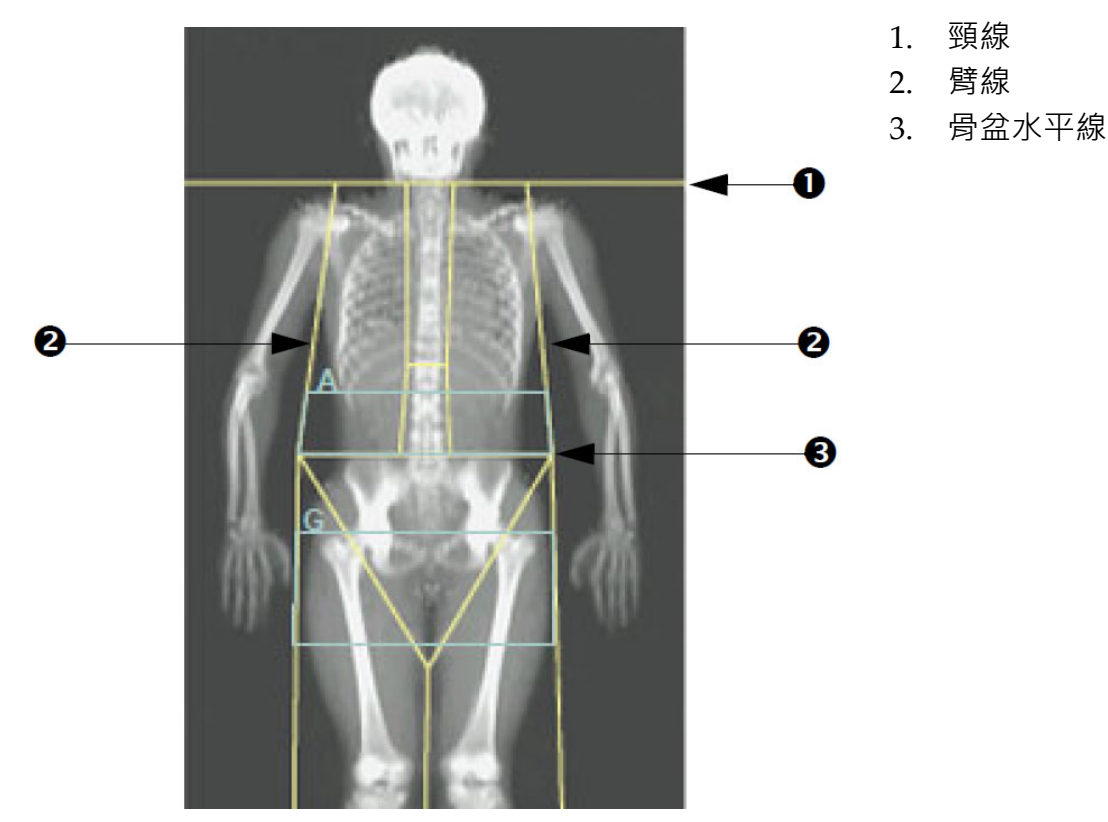

50 MAN-07413-502 修訂版 001

### 10.5.4 內臟脂肪組織

內臟脂肪組織 (VAT) 是腹腔內的脂肪;位於腹部肌肉壁內。Horizon VAT 區域功能變數結果根據 L4‐L5 級別計算的斷層掃描切片提供的 VAT 面積結 果進行校準,並與這些結果高度相關 (圖 [31](#page-68-0))。

VAT 區域有一條帶子,會穿過患者腹腔的骨盆和肋骨架之間。一個區域覆 蓋這個帶子的整個寬度,從患者身體的一側到另一側。另一個區域僅包含 腹腔的內部,從身體一側的腹部肌肉壁的內邊緣到另一側的腹部肌肉壁的 內邊緣 ( 圖 [32](#page-69-0) ) 。

VAT 區域僅適用於 Horizon A、W 及 Wi 系統上的 APEX 4.0 及更新版本。

<span id="page-68-0"></span>**圖 31 VAT 區域,圖中為 CT 切片**

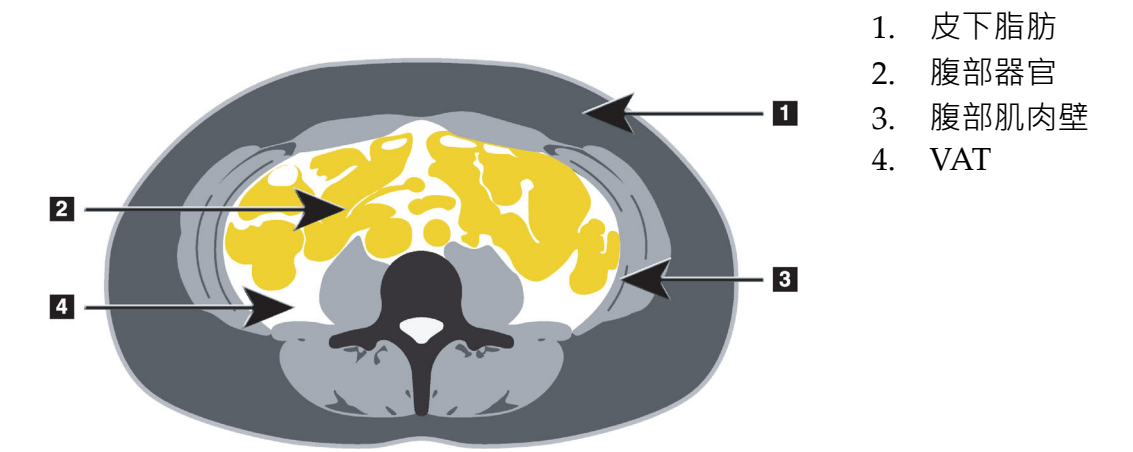

10.5.5 調整 VAT 區域(如有必要)

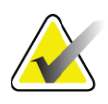

**附註** 通常不需要手動調整。避免稍作調整。

- 1. 按一下 [A/G 區域 ]。
- 2. 請參閱[圖](#page-69-0) 32 並調整影像對比度和亮度, 以便可以看到:
	- 內臟腔兩側的腹部肌肉。
	- 腹部外緣的深色皮下脂肪。

#### **Horizon 骨質密度測定系統使用者指南** 10. 全身檢查

#### <span id="page-69-0"></span>**圖 32 腹部組織特徵**

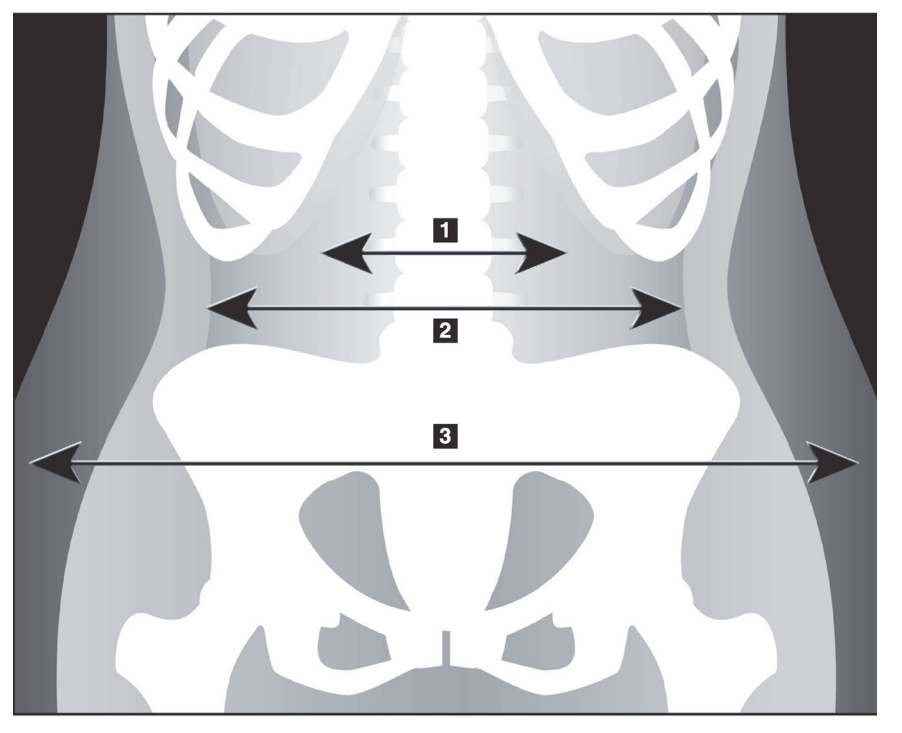

- 1. 內臟腔
- 2. 內腹肌壁
- 3. 皮下脂肪

- 1. 確保 VAT 區域不包含任何骨盆骨。骨盆切割線確定加值稅區域的垂直 放置。若要調整,將骨盆切割線拖曳到剛剛高於腸骨稜的高度。
- 2. 確保腹部區域從身體一側的外皮線延伸到另一側的外皮線。較大的矩 形定義腹部區域([圖](#page-70-0) 33)。
- 3. 確保腹部區域的下一組側線,位於腹部肌肉壁外側向明顯之皮下脂肪 的邊緣。 ([圖](#page-70-0) 33 ) 。
- 4. 確保識別內臟腔的側向線位於腹部肌肉壁的內邊緣。 ([圖](#page-70-0) 33) 。

### <span id="page-70-0"></span>**圖 33 VAT 區域**

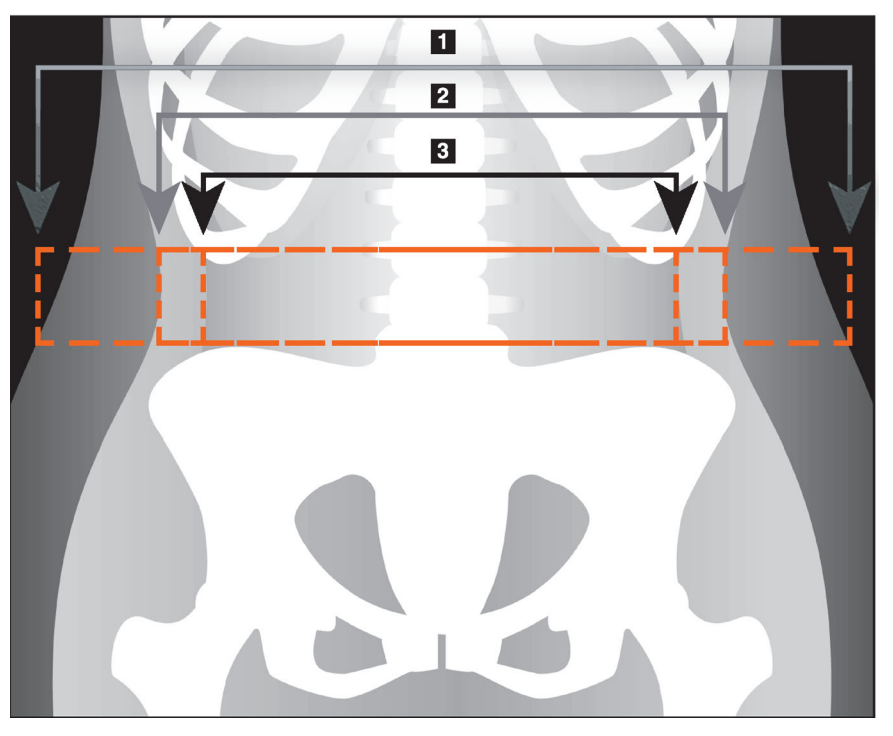

- 1. 腹腔區域
- 2. 皮下脂肪的邊緣
- 3. 內臟腔

您可以選擇並移動 VAT 垂直線。VAT 選項提供「整個」和「行」模式。此 選項的點模式不可用。

## 10.5.6 VAT 參考

與內臟脂肪估計的臨床效用相關的參考包含:

- Sam S, Haffner S, Davidson MH, D'Agostino Sr RB, Feinstein S, Kondos, et al. "Relationship of Abdominal Visceral and Subcutaneous Adipose Tissue With Lipoprotein Particle Number and Size in Type 2 Diabetes." *Diabetes*, Vol. 57, August 2008
- Pascot A, Lemieux I, Prud'homme D, Tremblay A, Nadeau A, Couillard C, et al. "Reduced HDL particle size as an additional feature of the atherogenic dyslipidemia of abdominal obesity." *Journal of Lipid Research*, Volume 42, 2001
- Fox C, Massaro JM, Hoffmann U, Pou KM, Maurovich‐Horvat P, Liu C, et al. "Abdominal Visceral and Subcutaneous Adipose Tissue Compartments: Association With Metabolic Risk Factors in the Framingham Heart Study" *Circulation* 2007, 116:39‐48
- Preis S, Massaro JM, Robins SJ, Hoffmann U, Vasan RS, Irlbeck T. "Abdominal Subcutaneous and Visceral Adipose Tissue and Insulin Resistance in the Framingham Heart Study." *Obesity* (Silver Spring). 2010 November; 18(11): 2191–2198. doi:10.1038/oby.2010.59
- Nieves DJ, Cnop M, Retzlaff B, Walden CE, Brunzell JD, Knopp RH, Kahn SE. "The Atherogenic Lipoprotein Profile Associated With Obesity and Insulin Resistance Is Largely Attributable to Intra‐ Abdominal Fat." *Diabetes*, VOL. 52, January 2003
- Goodpaster BH, Krishnaswami S, Harris TB, Katsiaras A, Kritchevsky SB, Simonsick EM, et al. "Obesity, Regional Body Fat Distribution, and the Metabolic Syndrome in Older Men and Women." *ARCH INTERN MED*, Vol 165, Apr 11, 2005. WWW.ARCHINTERNMED.COM.
- 10.6 檢視結果

按一下 **[ 結果 ]** 及 [BMD] 可取得骨礦物密度結果。

按一下 [BCA] 可取得身體組成結果, 其中包含區域加上腹部及下身區域。

10.6.1 尺規

會將尺規放置在 [ 全身 ] 掃描影像上, 以測量患者的解剖結構。可新增最多 六個尺規。

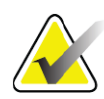

**附註** 尺規需要一個特殊的掃描影像,不包含在某些早期版本的 *APEX* 中。尺規不適用於這些掃描。

若要新增尺規:

- 1. 確保在 [結果工具箱 ] 中選擇 [BMD], 然後按一下 [ 尺規 ]。 將游標置 於掃描影像上時,游標將變為十字形。
- 2. 將十字放在尺規將啟動的影像上,按一下並拖曳一條線來放置尺規。

若要選擇尺規:

直接放在尺規上的游標將變為手。顯示手部游標後,按一下以選擇尺規。

若要移動尺規:

選擇尺規。顯示手部游標後,按一下尺規並將其拖曳到所需位置,或使用 鍵盤方向鍵向上、向下、向左或向右移動尺規。

若要選擇尺規的端點:

游標將變為尺規端點處的箭頭。顯示箭頭游標後,按一下以選擇端點。

若要變更尺規的大小:

顯示箭頭游標後, 按一下並拖曳端點到所需的長度和位置, 或使用鍵盤方 向鍵向上、向下、向左或向右移動端點。

若要刪除尺規:

選擇尺規並按一下鍵盤上的 [ 刪除 ] 鍵, 或者, 在顯示手部游標時, 按一下 滑鼠右鍵並按 [ 刪除 ]。
若要縮放影像:

選擇 [ 尺規 ] 時,按一下 **[ 太陽 / 月亮 ]** 鈕,使用 [ 縮放 ] 控制項選擇所需的 縮放係數。影像的大小可以為 100%、144%、200%、288% 或 400%。再按 一次 **[ 太陽 / 月亮 ]** 按鈕可返回尺規放置。

顯示核取方塊

選擇 [ 尺規 ] 時, 預設會核取此核取方塊。未選擇 [ 尺規 ] 時, 請核取以便 在影像上顯示尺規。如果未核取,尺規不會顯示在影像上 ( 尺規不會遭到 刪除,但不會顯示)。

10.7 退出分析

如果分析已完成,請按一下 **[ 關閉 ]** 以列印報表或分析其他掃描。若要建立 使用者定義的子領域,請按一下 **[ 子區域 ]** 並繼續第 55 [頁的「章節](#page-72-0) 10.8」 [使用者定義的子區域](#page-72-0)。

### <span id="page-72-0"></span>10.8 使用者定義的子區域

子區域分析模式是一種研究工具,可讓研究人員測量多個使用者定義的骨 骼和軟組織區域。可分析全身掃描中的任何區域。最多有十個子區域,這 些區域可能重疊並有不規則的形狀。如果區域重疊,則淨平均值將是各個 區域的數學聯集。

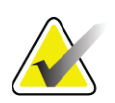

**附註** 如需「分析步驟按鈕和工具箱」的說明,請參閱第 *14* [頁的](#page-31-0) 「章節 *6.1*[」分析步驟按鈕](#page-31-0)。

10.9 使用反射解決非對稱結果

如果發現右臂和左臂 (25%) 或右腿和左腿 (15%) 之間存在顯著的品質差 異,則會顯示不對稱結果警告訊息。

#### **圖 34 不對稱結果警告**

**Warning! Asymmetric Results** A difference in mass between the right and left limbs has been detected. To copy the data, check the desired actions:  $\nabla$  Copy results from right arm to left arm □ Copy results from right leg to left leg Copy Do Not Copy

檢測和解析度的可能原因包韓:

• 分離手臂和腿的全身分析線是不對稱放置的。檢查分析中使用的 線,然後按一下 [ 區域 ] 以調整手臂和腿部線,使其對稱。

- 部分手臂或腿(通常在臀部)在掃描場外。在警告畫面中,您可以 選擇將整個手臂或腿複製到缺少資訊的手臂或腿部。
- 患者不對稱(如截肢、脊髓灰質炎等)。如果患者明顯不對稱,請 諮詢醫生以確定應如何報告結果。不複製可提供對患者最準確的測 量,但複製可以更精確地比較全身測量的參考資料。

系統自動確定哪些四肢較小。在警告訊息對話方塊中,您可以透過選取一 或兩個消息核取方塊,以選擇將較大的肢體結果複製到較小的肢體。

在警告訊息對話方塊範例中,右臂的含量明顯大於左側的含量,但右腿和 左腿的含量差異不足,因此系統建議複製。但是,如果還希望系統複製腿 部結果,則可以選擇此方塊。

按一下 [ 複製 ] 以執行核取方塊指示的操作。按一下 [ 不複製 ] 關閉, 而不 變更任何結果。從一隻手臂或一條腿複製到另一隻手臂或另一條腿的結果 在報告中顯示。從一側複製到另一側可能會影響精度和精度。然而,根據 主體的身體習慣,複製可能給出最準確的結果。

### 10.10 啟用 NHANES BCA

若要啟用 NHANES BCA,請移至 [APEX 主功能表 ],選擇 [ 公用程式 ]、 [ 系統組態 ]、[ 分析 ] 索引標籤並核取 [ 啟用 NHANES BCA] 核取方塊。選 擇此選項可套用 Schoeller *et al*<sup>1</sup> 建議的校準。啟用時,NHANES BCA 將 在 BCA 結果部分中註明。

### 10.11 產生和列印報表

請參閱第 87 [頁的「章節](#page-104-0) 20」報告。

<sup>1.</sup> Schoeller DA, Tylavsky FA, Baer DJ, Chumlea WC, Earthman CP, Fuerst T,Harris TB,Heymsfield SB, Horlick M, Lohman TG, Lukaski HC, Shepherd J, Siervogel RM, Borrud LG 「與成人效標方法相較之下, QDR 4500A 雙能量 X 光吸收計低估了脂肪含量。」 Am J Clin Nutr. 2005;81(5):1018‐25.

# <span id="page-74-2"></span>11 仰臥 AP/ 側脊椎 BMD 檢查 (Horizon A)

11.1 桌子安全功能

如果您或患者沿著桌子的任一邊觸摸安全條,C 臂動作將停止。如果發生 此情況,請按下 **[ 啟用側向 ]** 完成 C 臂旋轉。

<span id="page-74-1"></span>11.2 定位以進行 AP/ 側向掃描

開始檢查,如第 11 頁的「章節 4.4」*[使用工作清單以擷取患者記錄](#page-28-0)*所述。 在 **[ 選擇掃描類型 ]** 視窗中,選取 **[AP/ 側向 ]**。

- 1. 在控制台上,按下 **[ 患者開 / 關 ]**。
- 2. 讓患者仰躺,並讓患者的頭部位於桌子右側。
- 3. 在控制台上,按下 **[ 置中對齊 ]**。
- 4. 調整患者位置,如下圖所示 (圖 [35](#page-74-0))

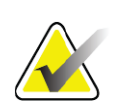

**附註** 在 *AP* 掃描和側向掃描期間,不可移動患者。

<span id="page-74-0"></span>**圖 35 AP/ 側向脊椎定位**

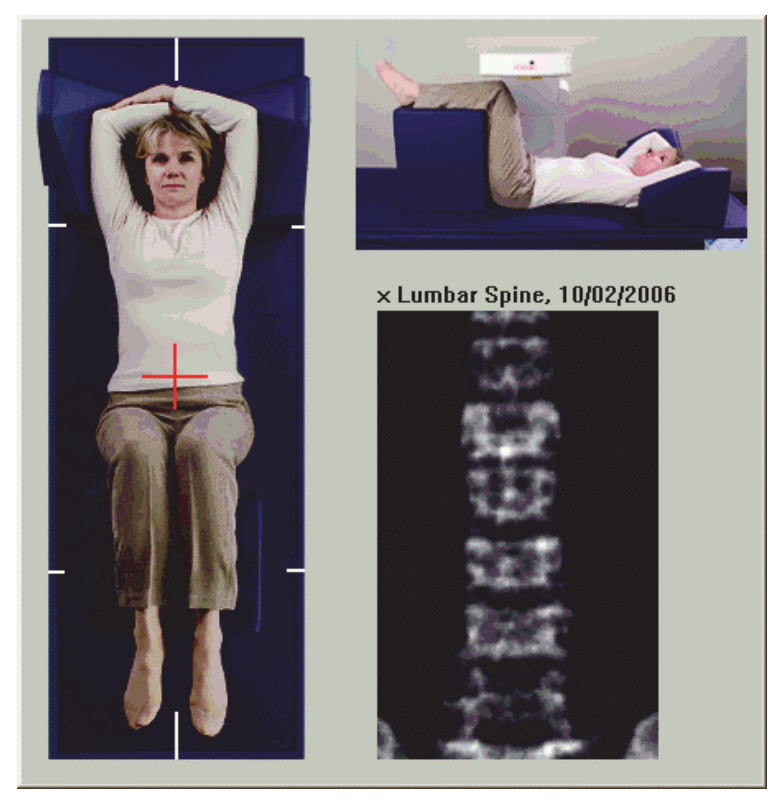

#### **Horizon 骨質密度測定系統使用者指南**

11. 仰臥 AP/ 側脊椎 BMD 檢查 (Horizon A)

### 11.3 開始 AP 掃描

- 1. 在控制台上,按下 **[ 啟用側向 ]**。
- 2. 按一下 **[ 繼續 ]**。
- 3. 請參閱第 20 [頁的「章節](#page-37-0) 7.3」*啟動 AP 腰椎掃描*並完成掃描。

### 11.4 分析 AP 掃描

- 1. 按一下 **[ 下一步 >>]**。
- 2. 按一下 **[ 關閉 ]**。
- 3. 連續按下控制台上的 **[ 啟用側向 ]**,直到 C 臂完全旋轉至側向掃描 位置。

### <span id="page-75-1"></span>11.5 開始側向掃描

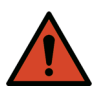

**警告:** 如果控制台 *X* 光指示燈在掃描結束後 *10* 秒內無法關閉,請立 即按下紅色「緊急停止」按鈕。請先致電您的 *Hologic* 服務代 表,然後再繼續操作。

- 1. 按一下 **[ 開始掃描 ]** · X *光指示燈*會閃爍, 直到掃描停止。
- 2. 完全顯示 **L2** 至 **L4** 時(圖 [36](#page-75-0)),按一下 **[ 停止掃描 ]**。
- <span id="page-75-0"></span>**圖 36 側向脊椎**

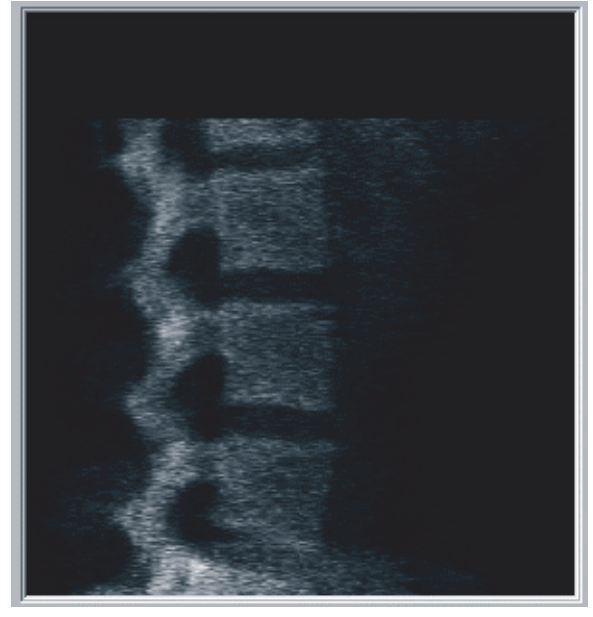

3. 連續按下控制台上的 **[ 啟用側向 ]**,直到 C 臂完全旋轉至原始位置。

- 11.6 分析側向掃描
	- 1. 按一下 **[ 分析掃描 ]**。
	- 2. 按一下 **[ 下一步 >>]**。

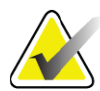

**附註** 如需「分析步驟按鈕和工具箱」的說明,請參閱第 *14* [頁的](#page-31-0) 「章節 *6.1*[」分析步驟按鈕](#page-31-0)。

- 11.6.1 定義全域 ROI
	- 1. 按一下 **[ 全域 ROI]**。
	- 2. 使用 **[ 整個模式 ] 及 [ 線模式 ]** 工具, 調整 ROI, [如圖](#page-76-0) 37 所示。
- <span id="page-76-0"></span>**圖 37 側向 ROI**

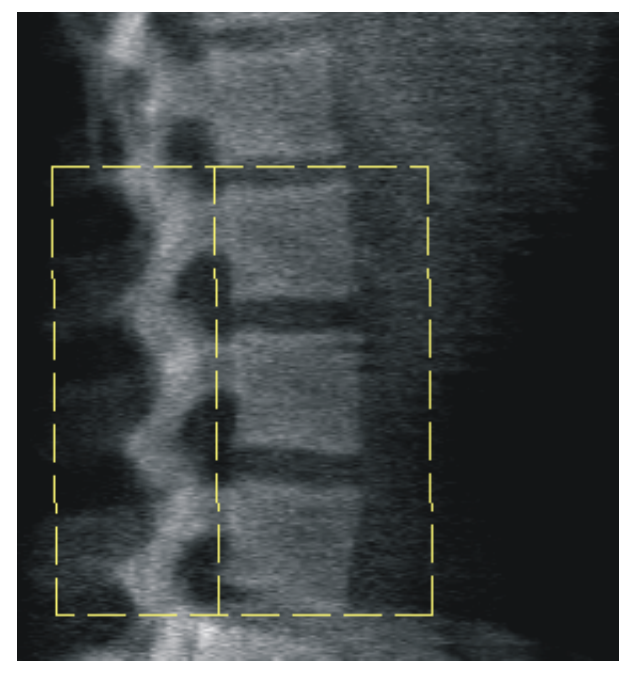

- 11.6.2 調整脊椎邊界
	- 1. 按一下 **[ 脊椎邊界及前側邊界 ]。**
	- 2. 使用 **[ 線模式 ]** 及 **[ 點模式 ]** 工具, 調整 [ 脊椎邊界 ], [如圖](#page-77-0) 38 所示。

#### **Horizon 骨質密度測定系統使用者指南**

11. 仰臥 AP/ 側脊椎 BMD 檢查 (Horizon A)

<span id="page-77-0"></span>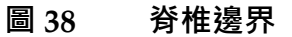

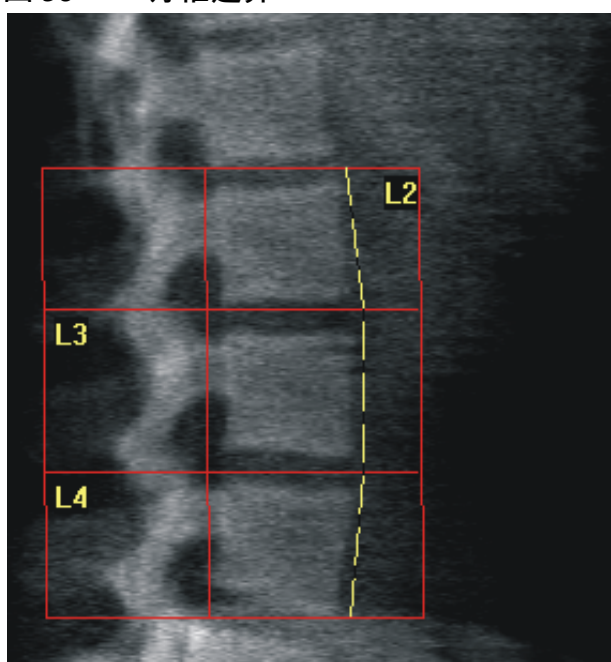

- 11.6.3 調整椎體
	- 1. 按一下 **[ 椎體 ]**。
	- 2. 使用 **[ 線模式 ]** 及 **[ 點模式 ]** 工具, 調整 [ 椎體 ], 如圖 [39](#page-77-1) 所示。

<span id="page-77-1"></span>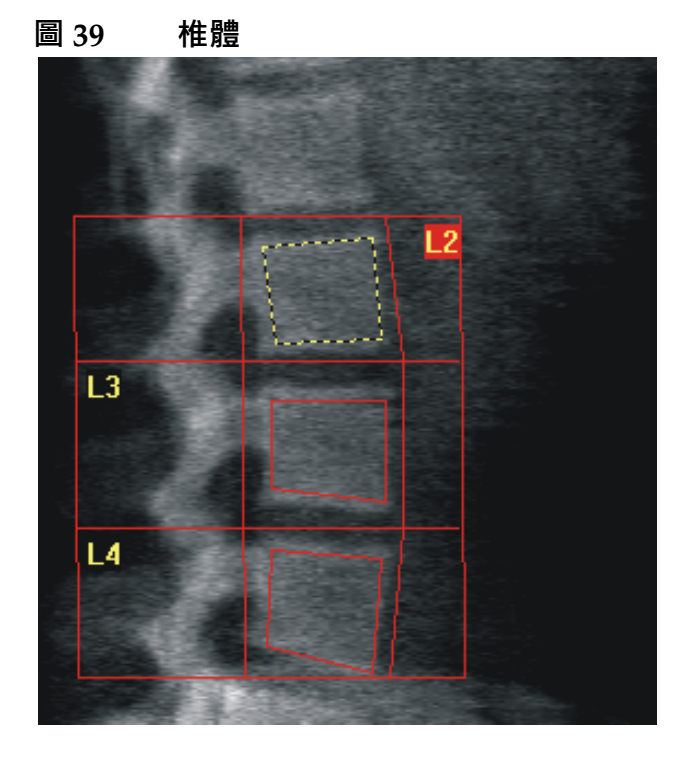

11. 仰臥 AP/ 側脊椎 BMD 檢查 (Horizon A)

- 11.6.4 檢視骨骼圖
	- 1. 按一下 **[ 骨骼圖 ]**。
	- 2. 如果骨骼圖對於錐體而言不完整,調整方塊,如圖 [39](#page-77-1) 所示。在大多數 情況下,不一定需要編輯骨骼圖。
- **圖 40 側向骨骼圖**

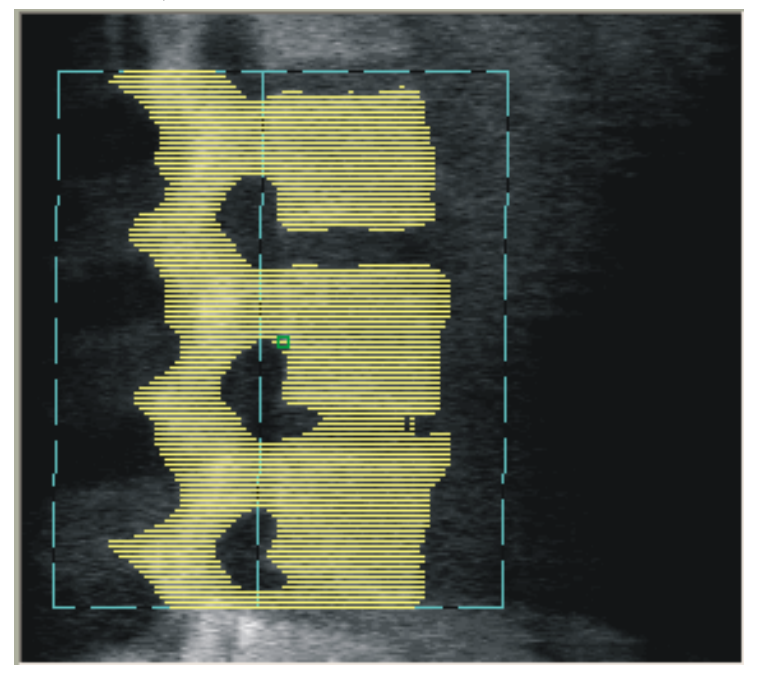

11.6.5 調整中間區域

若已啟動,使用 **[ 中間區域 ]** 按鈕及 **[ 整個模式 ]**、**[ 線模式 ]** 及 **[ 點模式 ]** 工 具,調整會在椎體中間報告骨骼密度的區域 (圖 [39](#page-77-1)) 。

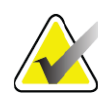

**附註** 可在 *[* 公用程式功能表 *]*、*[* 系統組態 *]*、*[* 分析 *]* 索引標籤中啟 動「中間區域」。

- 11.7 檢視結果
	- 1. 按一下 **[ 結果 ]**。
	- 2. 按一下 [BMD] 顯示 BMD 結果, 或是按 [WA-BMD] 顯示已調整寬 度的 BMD 結果。
- 11.8 退出分析
	- 1. 按一下 **[ 關閉 ]**。
	- 2. 按一下 **[ 報告 ]**。
- 11.9 產生和列印報表

請參閱第 87 [頁的「章節](#page-104-0) 20」*報告*。

# <span id="page-79-1"></span>12 側臥脊椎 BMD 檢查

開始檢查,如第11頁的「章節 4.4」[使用工作清單以擷取患者記錄](#page-28-0)所述。 在 **[ 選擇掃描類型 ]** 視窗中,選取 **[AP/ 側躺 ]**。

12.1 執行和分析 AP 掃描

褥瘡側向脊椎掃描的 AP 部分,其執行方式會與 AP 腰椎掃描相同。請參閱 第 19 [頁的「章節](#page-36-0) 7」*AP 腰椎檢查*並遵循該程序,直到 AP 分析完成。

### 12.2 調整患者的位置以進行側臥掃描

- 1. 調整患者位置,如下[圖](#page-80-0)所示 (圖 41 及圖 42 )。
- 2. 將枕頭放在頭部下方,以挺起胸膛,讓脊椎與桌子平行。
- 3. 讓患者的膝蓋彎曲約 90 度。
- 4. 讓患者的上臂從中冠狀面延伸 90 度。
- 5. 將患者的身體調整為真正的側向位置。

#### <span id="page-79-0"></span>**圖 41 側臥位置**

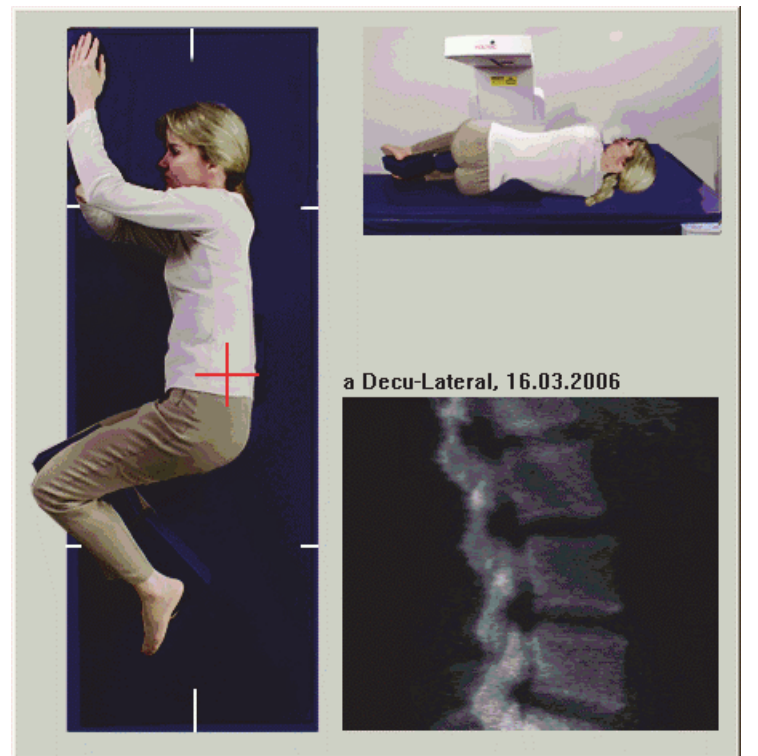

#### <span id="page-80-0"></span>**圖 42 脊椎位置**

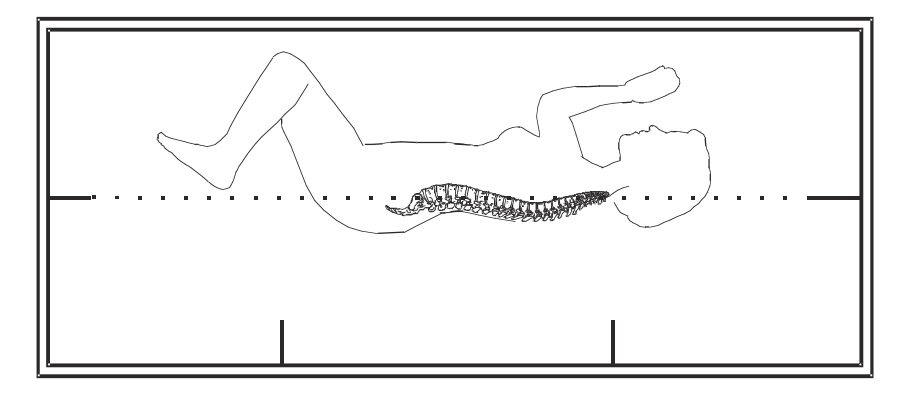

### 12.3 調整 C 臂的位置以進行側臥掃描

- 1. 調整 C 臂的位置, 如下圖所示 (圖 [41](#page-79-0))。
- 2. 開啟鐳射。
- 3. 將鐳射的十字線放置在腸骨稜以下 5 公分 (2 吋)處,並且置中對 齊脊椎。
- 4. 將鐳射十字線朝患者背部 2.5 公分(1 吋)處移動。
- 5. 按一下 **[ 繼續 ]**。

### 12.4 開始 [ 側臥掃描 ]

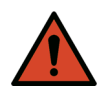

- 警告: *如果控制台X 光指示燈在掃描結束後10 秒內無法關閉, 請立* 即按下紅色「緊急停止」按鈕。請先致電您的 *Hologic* 服務代 表,然後再繼續操作。
	- 1. 按一下 **[ 開始掃描 ]**。*X* **光指示燈**會閃爍,直到掃描停止。
	- 2. 在產生影像時檢查影像。完全顯示 L2 至 L4 時,按一下 **[ 停止掃描 ]**。
	- 3. 完成可接受的側向影像時 [\(圖](#page-81-0) 43),將患者搬離桌子。

### **Horizon 骨質密度測定系統使用者指南**

12. 側臥脊椎 BMD 檢查

<span id="page-81-0"></span>**圖 43 側脊椎**

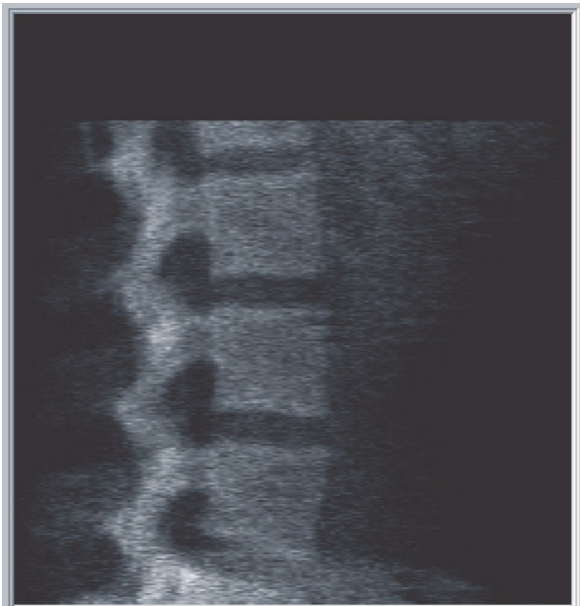

- 12.4.1 重新調整掃描位置(如有必要)
	- 1. 按一下 **[ 重新調整掃描位置 ]**。
	- 2. 將游標放在脊椎影像上 ([圖](#page-81-1) 44 ) ·

#### <span id="page-81-1"></span>**圖 44 重新調整側邊位置**

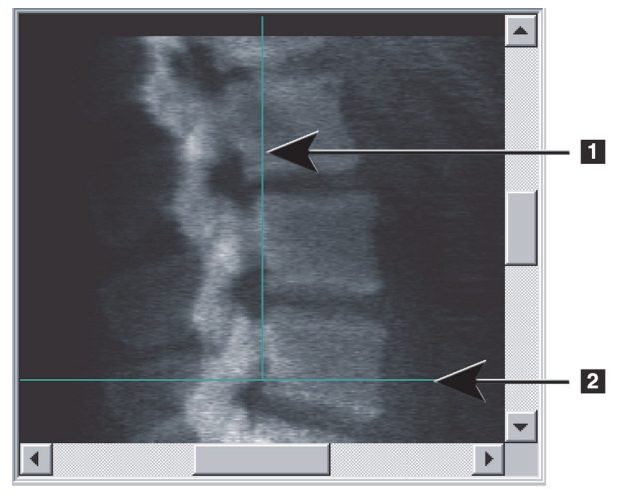

- 3. 若要重新調整位置,請按一下並拖曳影像:
	- 腸骨稜便會位於或低於藍色水平定位線 **[1]** 並位於掃描欄位的下半部。
	- 脊椎中心會與藍色垂直定位線 **[2]** 對齊。
- 4. 正確定位好脊椎位置時,按一下 **[ 重新開始掃描 ]** 並重複掃描。
- 12.5 分析掃描
	- 1. 按一下 **[ 分析掃描 ]**。
	- 2. 按一下 **[ 下一步 >>]**。

**附註** 如需「分析步驟按鈕和工具箱」的說明,請參閱第 *14* [頁的](#page-31-0) 「章節 *6.1*[」分析步驟按鈕](#page-31-0)。

#### 12.5.1 定義全域 ROI

- 1. 按一下 **[ 全域 ROI]**。
- 2. 使用 **[整個模式]**、**[線模式]** 及 **[點模式]** 工具,調整 ROI([圖](#page-82-0) 45)。
- <span id="page-82-0"></span>**圖 45 側向 ROI**

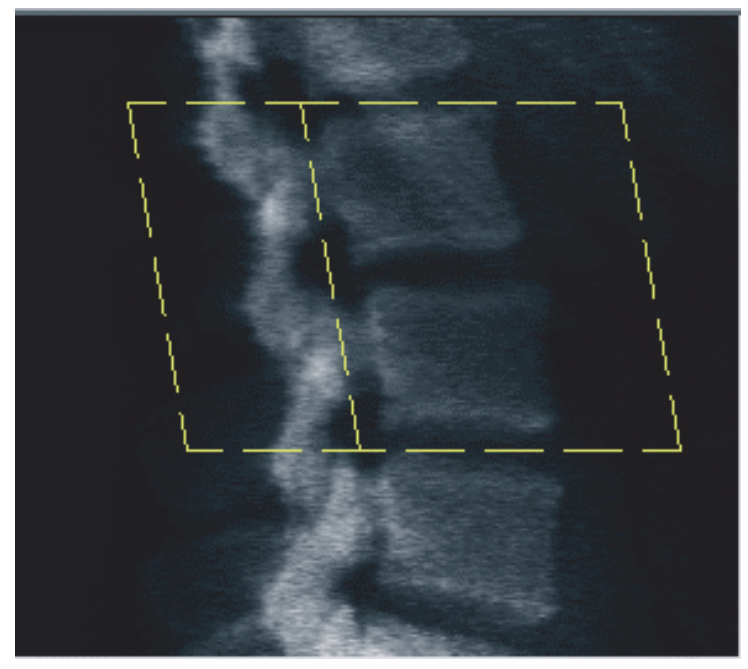

- 12.5.2 調整脊椎邊界
	- 1. 按一下 **[ 脊椎邊界及前側邊界 ]**。
	- 2. 使用 **[ 線模式 ]** 及 **[ 點模式 ]** 工具,調整 **[ 脊椎邊界 ]**,[如圖](#page-83-0) 46 所示。

### **Horizon 骨質密度測定系統使用者指南**

12. 側臥脊椎 BMD 檢查

<span id="page-83-0"></span>**圖 46 脊椎邊界**

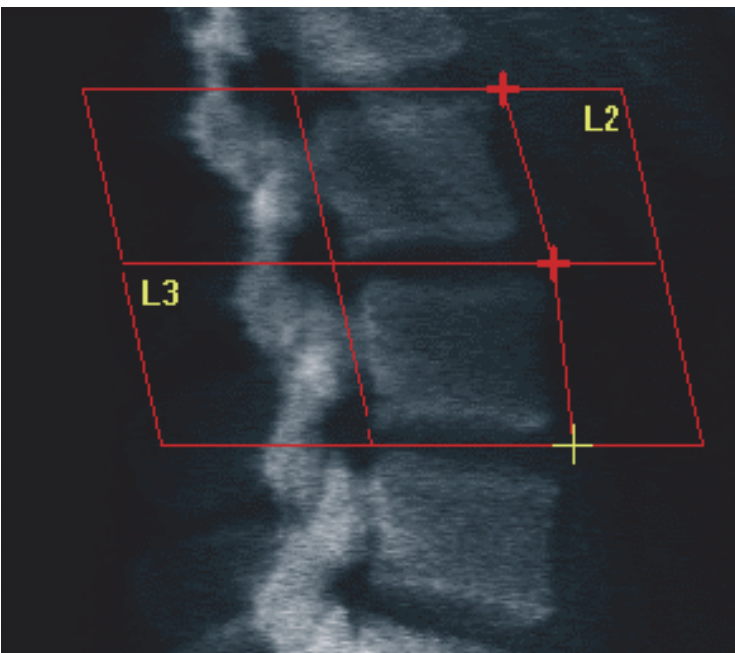

- 12.5.3 調整椎體
	- 1. 按一下 **[ 椎體 ]**。
	- 2. 使用 **[整個模式]**、**[線模式]** 及 **[點模式]** 工具,調整椎體([圖](#page-83-1) 47)。

<span id="page-83-1"></span>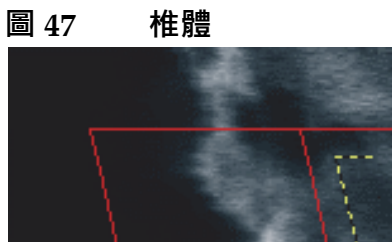

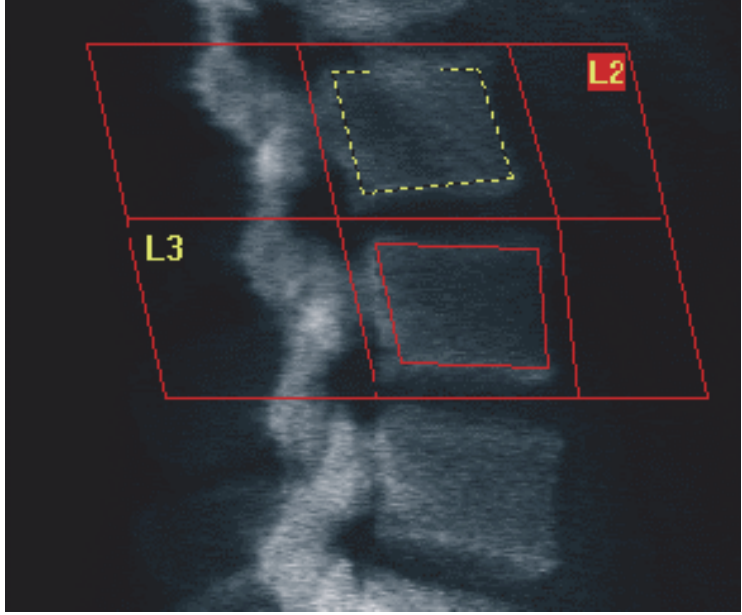

#### 12.5.4 檢視骨骼圖

- 1. 按一下 **[ 骨骼圖 ]**。
- 2. 在大多數情況下,不一定需要編輯骨骼圖。 如有需要,按一下 **[ 椎體 ]** 並重新調整 **[L2]** 或 **[L3]**,使其位於骨骼邊 緣內部。
- **圖 48 側向骨骼圖**

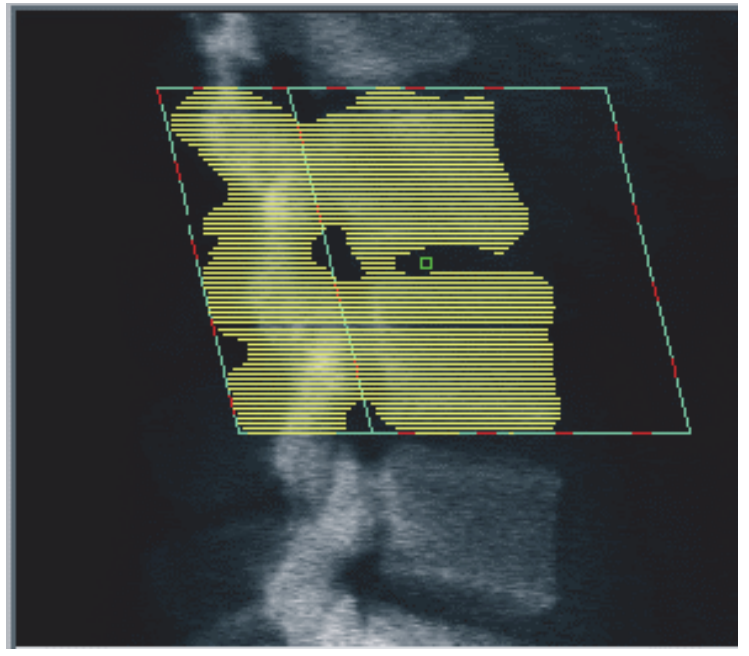

- 12.6 檢視結果 按一下 **[ 結果 ]**。
- 12.7 退出分析
	- 1. 按一下 **[ 關閉 ]**。
	- 2. 按一下 **[ 報告 ]**。
- 12.8 產生和列印報表

請參閱第 87 [頁的「章節](#page-104-0) 20」*報告*。

# 13 Horizon C、W 上的 IVA、IVA HD 成像; Horizon Ci、Wi 上的 IVA 成像

開始檢查,如第 11 頁的「章節 4.4」*[使用工作清單以擷取患者記錄](#page-28-0)*所述。 在 **[ 選擇掃描類型 ]** 視窗中,選取 **[IVA 成像 ]**。

### 13.1 選擇掃描類型

- 1. 在 **[ 選擇掃描類型 ]** 視窗中,移除 **[ 使用預設掃描模式 ]** 方塊中的核取 記號。
- 2. 按一下 **[ 下一步 >>]**。
- 3. 在 **[在 IVA 檢查中包含 SE AP 脊椎掃描?]** 視窗中,按一下 **[SE AP 影像 ]**。
- 4. 按一下 **[ 下一步 >>]**。
- 5. 在 **[ 在 IVA 檢查中包含 SE 側向脊椎掃描?]** 視窗中,按一下 **[SE 側 向影像 ]**。
- 6. 按一下 **[ 下一步 >>]**。AP IVA 掃描的 **[ 掃描參數 ]** 視窗隨即顯示。

### 13.2 調整患者的位置以進行 AP IVA 掃描

調整患者及 C 臂位置, 如第 20 [頁的「章節](#page-37-0) 7.3」*啟動 AP 腰椎掃描所述,* **但下列情況例外:**應將患者肩膀調整到上方掃描限制以下(圖 [49](#page-85-0))。

<span id="page-85-0"></span>**圖 49 AP IVA 位置調整**

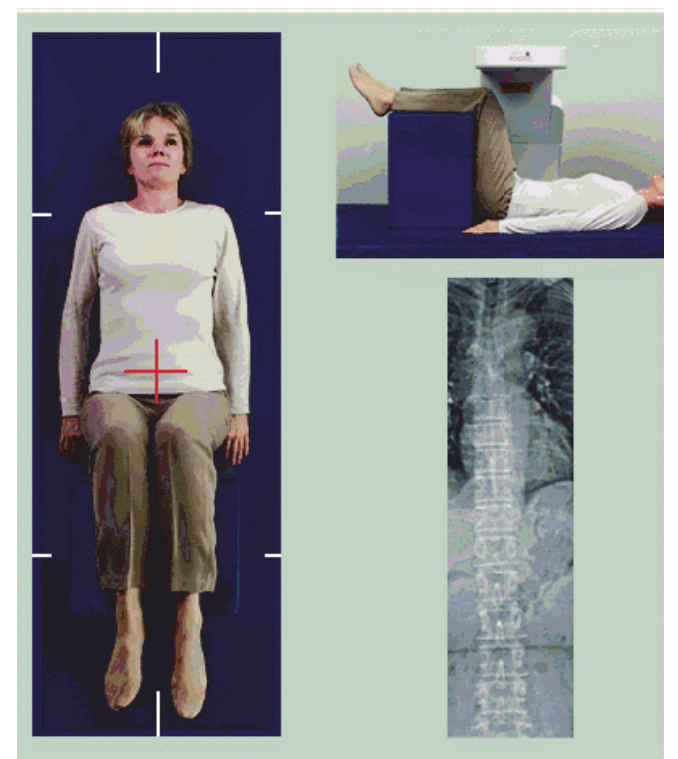

### 13.3 開始 AP IVA 掃描

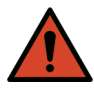

警告: *如果控制台X 光指示燈在掃描結束後10 秒內無法關閉, 請立* 即按下紅色「緊急停止」按鈕。請先致電您的 *Hologic* 服務代 表,然後再繼續操作。

- 1. 要求患者在掃描過程中屏住呼吸。
- 2. 按一下 **[ 開始掃描 ]**。*X* **光指示燈**會閃爍,直到掃描停止。
- 3. 檢查影像。
- 4. 當您從影像的 **L4** 看到 **T4**,按一下 **[ 停止掃描 ]** 按鈕並要患者正常 呼吸。
- 5. 按一下 **[ 關閉 ]**。

## 13.4 調整患者和 C 臂的位置以進行側向 IVA 掃描

- 1. 調整患者位置, 如[圖](#page-87-0) 50 及圖 51 所示。
- 2. 讓患者的膝蓋彎曲約 90 度。
- 3. 讓患者的上臂從中冠狀面延伸 90 度。
- 4. 將患者的身體調整為真正的側向位置。

#### <span id="page-86-0"></span>**圖 50 側向 IVA 位置調整**

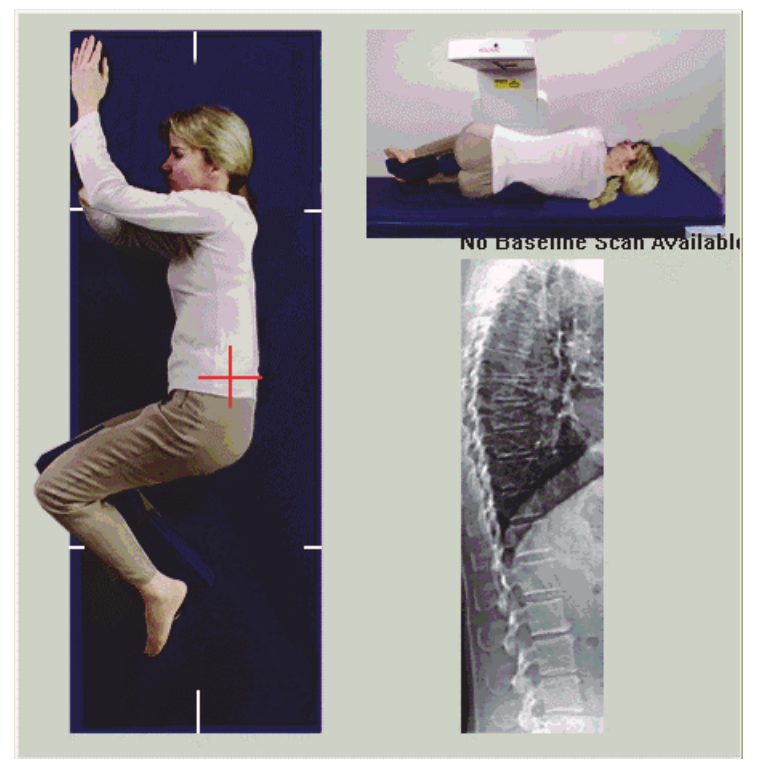

#### **Horizon 骨質密度測定系統使用者指南**

14. Horizon A 系統上的 IVA 及 IVA HD 成像

<span id="page-87-0"></span>**圖 51 脊椎位置**

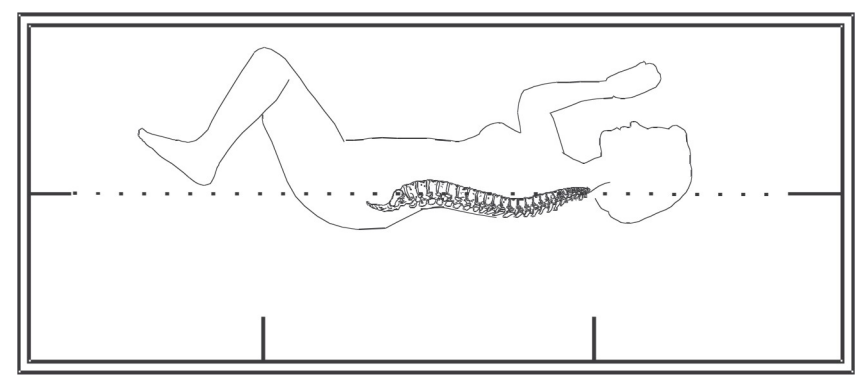

13.5 開始側向 IVA 掃描

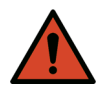

警告: *如果控制台X 光指示燈在掃描結束後10 秒內無法關閉, 請立* 即按下紅色「緊急停止」按鈕。請先致電您的 *Hologic* 服務代 表,然後再繼續操作。

- 1. 要求患者在 10 秒掃描期間屏住呼吸。
- 2. 按一下 **[ 開始掃描 ]**。*X* **光指示燈**會閃爍,直到掃描停止。
- 13.6 側向 IVA 掃描的 IVA 分析

請參閱第 74 [頁的「章節](#page-91-0) 16」*IVA* 分析。

# <span id="page-87-1"></span>14 Horizon A 系統上的 IVA 及 IVA HD 成像

開始檢查,如第 11 頁的「章節 4.4」*[使用工作清單以擷取患者記錄](#page-28-0)*所述。 在 **[ 選擇掃描類型 ]** 視窗中,選取 **[IVA 成像 ]**。

<span id="page-87-2"></span>14.1 調整患者位置

調整患者位置,如第 57 [頁的「章節](#page-74-1) 11.2」*定位以進行 AP/ 側向掃描*所述, **但下列情況例外:**應將患者肩膀調整到上方掃描限制以下。

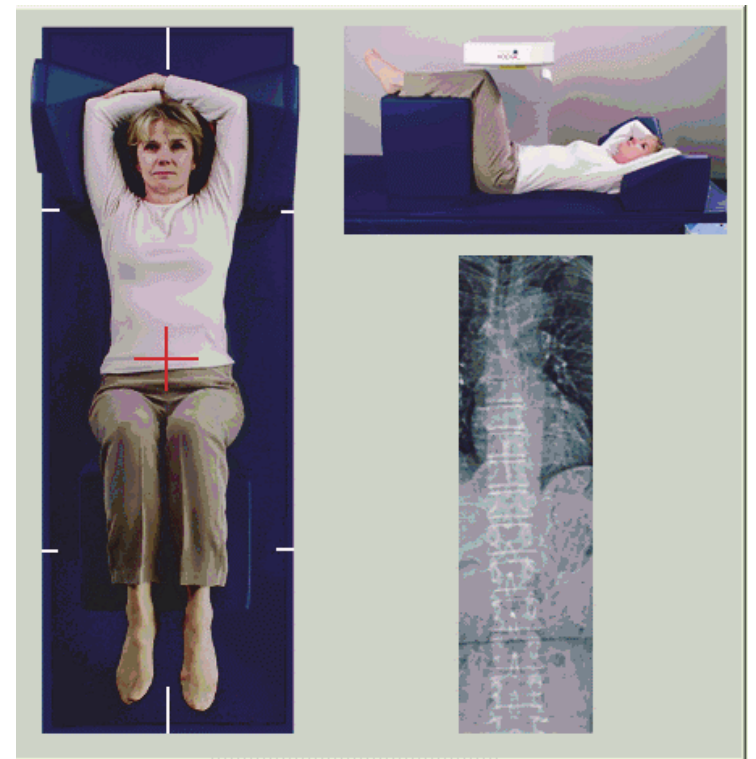

#### **圖 52 AP IVA 位置調整**

### 14.2 選擇掃描類型

- 1. 在 **[ 選擇掃描類型 ]** 視窗中,移除 **[ 使用預設掃描模式 ]** 方塊中的核取 記號。
- 2. 按一下 **[ 下一步 >>]**。
- 3. 在 **[在 IVA 檢查中包含 SE AP 脊椎掃描?]** 視窗中,按一下 **[SE AP 影像 ]**。
- 4. 按一下 **[ 下一步 >>]**。
- 5. 在 **[ 在 IVA 檢查中包含 SE 側向脊椎掃描?]** 視窗中,按一下 **[SE 側 向影像 ]**。
- 6. 按一下 **[ 下一步 >>]**。*[* **連續按下啟用** *...]* 訊息隨即顯示。

按下 **[ 啟用側向** ] 後, 表格將會鎖定。只有 C 臂可以移動。如有必要, 將患 者移到鐳射十字線的長軸上。

### 14.3 開始 AP IVA 掃描

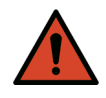

警告: *如果控制台X 光指示燈在掃描結束後10 秒內無法關閉,請立* 即按下紅色「緊急停止」按鈕。請先致電您的 *Hologic* 服務代 表,然後再繼續操作。

#### **Horizon 骨質密度測定系統使用者指南**

14. Horizon A 系統上的 IVA 及 IVA HD 成像

- 1. 要求患者在掃描過程中屏住呼吸。
- 2. 按一下 **[ 開始掃描 ]**。*X* **光指示燈**會閃爍,直到掃描停止。
- 3. 檢查影像。
- 4. 當您從影像的 L4 看到 T4,按一下 **[ 停止掃描 ]** 按鈕並要患者正常 呼吸。
- 5. 按一下 **[ 關閉 ]**。*[* **連續按下啟用** *...]* 訊息隨即顯示。
- 6. 連續按下控制台上的 **[ 啟用側向 ]**,直到 C 臂完全旋轉至側向掃描 位置。
- **圖 53 側向 IVA 位置調整**

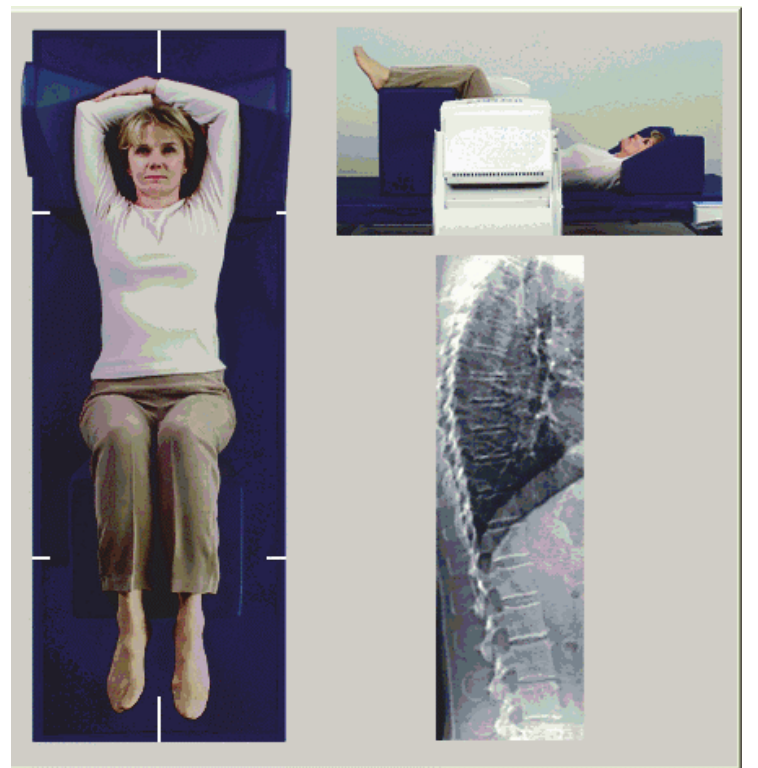

<span id="page-89-0"></span>14.4 開始側向 IVA 掃描

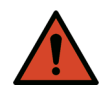

警告: *如果控制台 X 光指示燈在掃描結束後 10 秒內無法關閉,請立* 即按下紅色「緊急停止」按鈕。請先致電您的 *Hologic* 服務代 表,然後再繼續操作。

- 1. 要求患者在 10 秒掃描期間屏住呼吸。
- 2. 按一下 **[ 開始掃描 ]**。*X* **光指示燈**會閃爍,直到掃描停止。
- 3. 檢查影像。
- 4. 當您從影像的 **L4** 看到 **T4**,按一下 **[ 停止掃描 ]** 按鈕並要患者正常 呼吸。
- 5. 連續按下控制台上的 **[ 啟用側向 ]**,直到 C 臂完全旋轉至原始位置。
- 6. 按一下 **[ 退出 ]**。
- 7. 按下控制面板的 **[患者開/關]**,當動作停止時,協助將患者搬離桌子。

### 14.5 側向 IVA 掃描的 IVA 分析

請參閱第 74 [頁的「章節](#page-91-0) 16」*IVA* 分析。

### 15 IVA 與 BMD 檢查

開始檢查,如第 11 頁的「章節 4.4」*[使用工作清單以擷取患者記錄](#page-28-0)*所述。 在 **[ 選擇掃描類型 ]** 視窗中,選取 **[IVA 及 BMD]**。 Hologic 建議按以下順序執行掃描:

- 1. AP IVA 掃描
- 2. AP BMD 掃描
- 3. 側向 BMD 掃描, 以及
- 4. 側向 IVA 掃描

### 15.1 調整患者位置

調整患者位置,如第 57 [頁的「章節](#page-74-1) 11.2」*定位以進行 AP/ 側向掃描*所述, **但下列情況例外:**應將患者肩膀調整到上方掃描限制以下。

- 15.2 選擇掃描類型
	- 1. 在 **[ 選擇掃描類型 ]** 視窗中,移除 **[ 使用預設掃描模式 ]** 方塊中的核取 記號。
	- 2. 按一下 **[ 下一步 >>]**。
	- 3. 在 **[在 IVA 檢查中包含 SE AP 脊椎掃描?]** 視窗中,按一下 **[SE AP 影像 ]**。
	- 4. 按一下 **[ 下一步 >>]**。
	- 5. 在 **[ 選取 AP 腰椎掃描模式 ]** 視窗中,按一下 **[ 快速 (x)]**。
	- 6. 按一下 **[ 下一步 >>]**。
	- 7. 在 **[ 選取 AP/ 側向檢查的側像掃描模式 ]** 視窗中,按一下 **[ 快速陣列 (f)]**。
	- 8. 按一下 **[ 下一步 >>]**。
	- 9. 在 **[ 在 IVA 檢查中包含 SE 側向脊椎掃描?]** 視窗中,按一下 **[SE 側向 影像 ]**。
	- 10. 按一下 **[ 下一步 >>]**。*[* **連續按下啟用** *...]* 訊息隨即顯示。

### 15.3 執行 AP IVA 掃描

執行 AP IVA 掃描, 如第 70 頁的 「章節 14」 Horizon A 系統上的 IVA 及 *[IVA HD](#page-87-1) 成像所述,*從第 70 頁的「章節 14.1 」*[調整患者位置](#page-87-2)*開始。

按下 **[ 啟用側向 ]** 後,表格將會鎖定。只有 C 臂可以移動。如有必要,將患 者移到鐳射十字線的長軸上。

### 15.4 執行和分析 AP BMD 掃描

執行和分析 AP BMD 掃描, 如第 20 [頁的「章節](#page-37-0) 7.3」*啟動 AP 腰椎掃描*及 第 22 [頁的「章節](#page-39-0) 7.4」分析掃描所述。

15.5 執行側向 BMD 掃描

執行側向 BMD 掃描,如第 58 頁的「章節 11.5」*[開始側向掃描](#page-75-1)*所述。

15.6 執行側向 IVA 掃描

執行側向 IVA 掃描,如第 72 [頁的「章節](#page-89-0) 14.4」*開始側向 IVA 掃描*所述。

15.7 IVA 分析

請參閱第 74 [頁的「章節](#page-91-0) 16」*IVA* 分析。

<span id="page-91-0"></span>16 IVA 分析

檢視器視窗(圖 [54](#page-91-1))的說明位於表 [16](#page-92-0)。

#### <span id="page-91-1"></span>**圖 54 IVA 檢視器視窗**

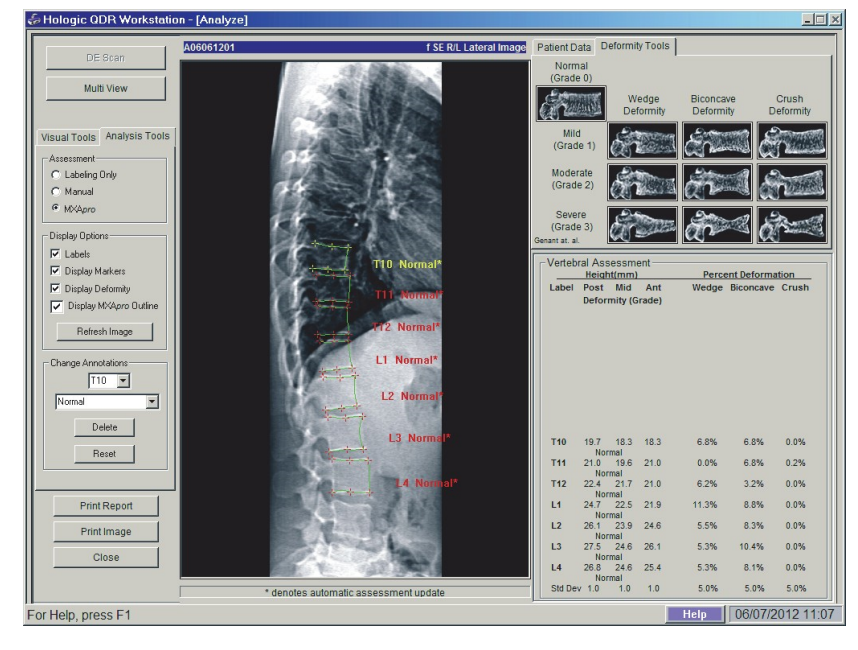

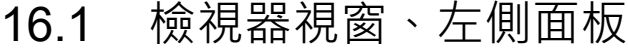

#### <span id="page-92-0"></span>**表 16 檢視器視窗、左側面板**

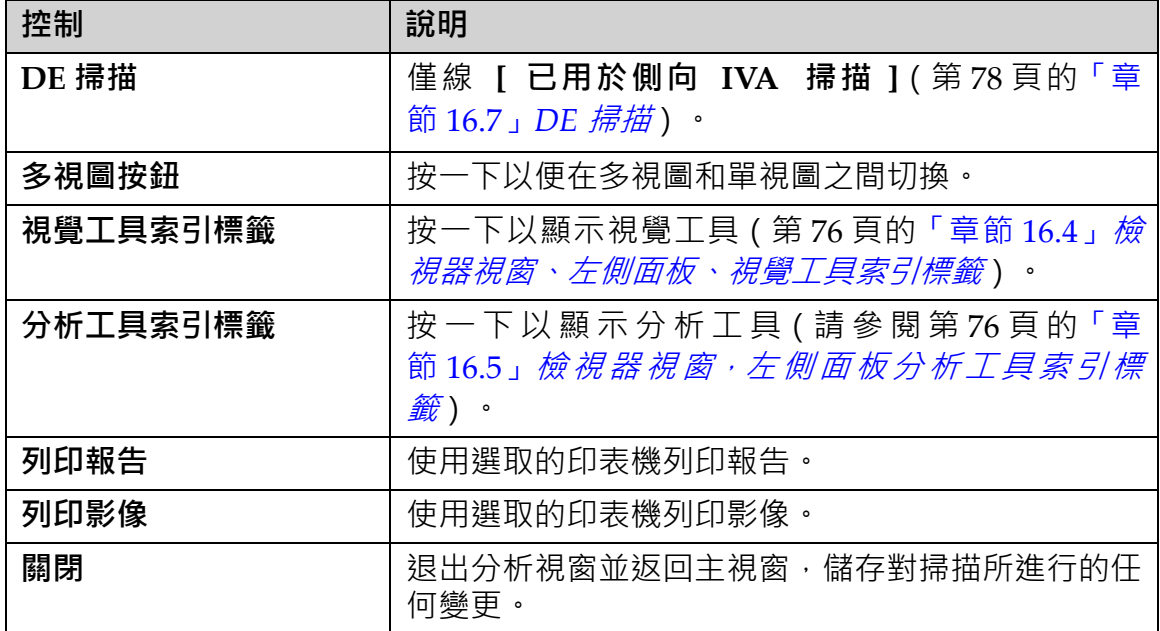

### 16.2 檢視器視窗,中間面板

#### **表 17 檢視器視窗,中間面板**

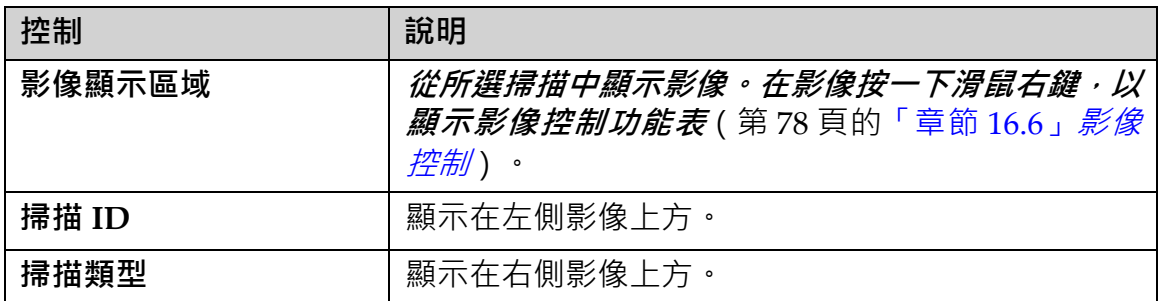

### 16.3 檢視器視窗,右側面板

#### **表 18 檢視器視窗,右側面板**

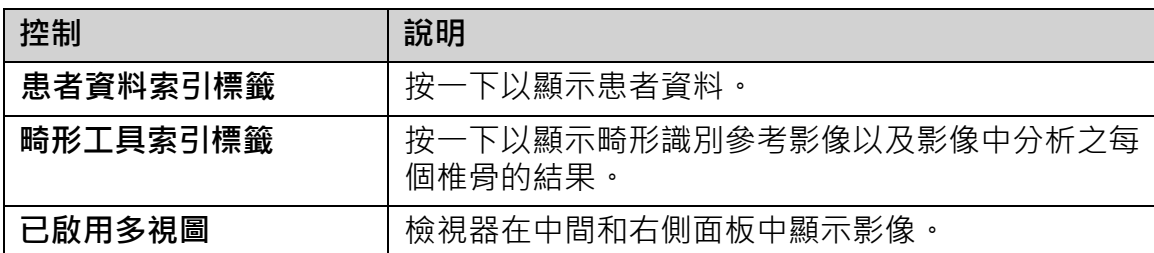

<span id="page-93-0"></span>16.4 檢視器視窗、左側面板、視覺工具索引標籤

#### **表 19 檢視器視窗、左側面板、視覺工具索引標籤**

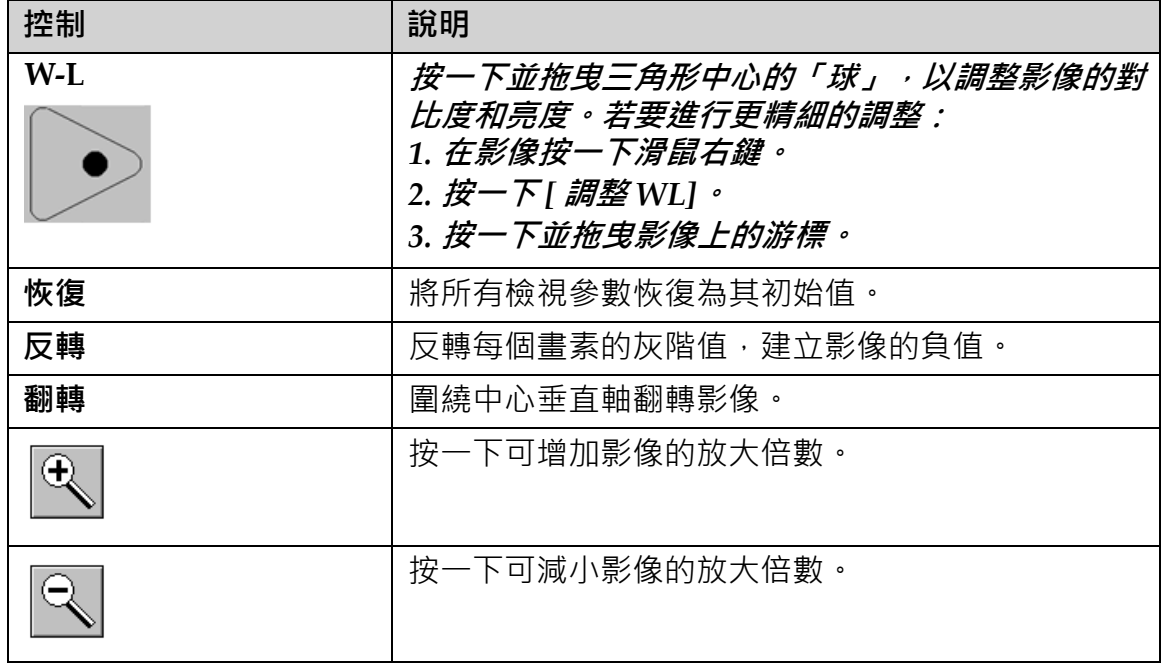

### <span id="page-93-1"></span>16.5 檢視器視窗,左側面板分析工具索引標籤

#### **表 20 評估區域**

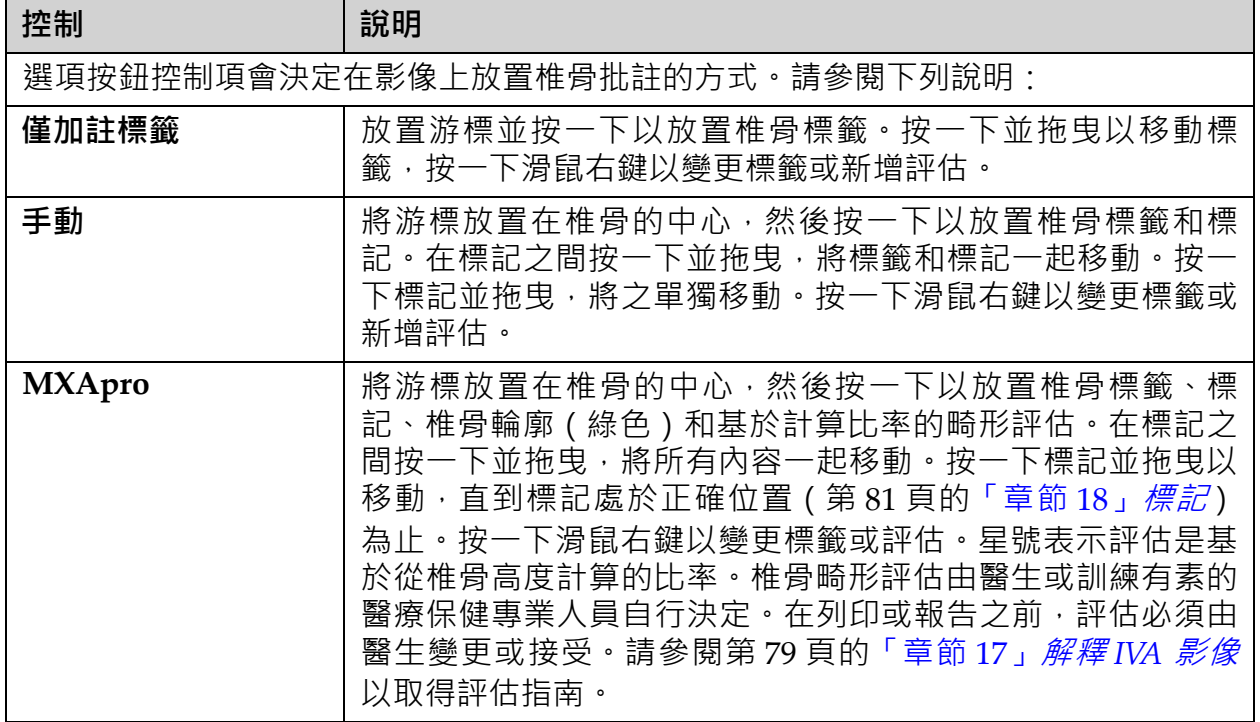

### **表 21 顯示選項區域**

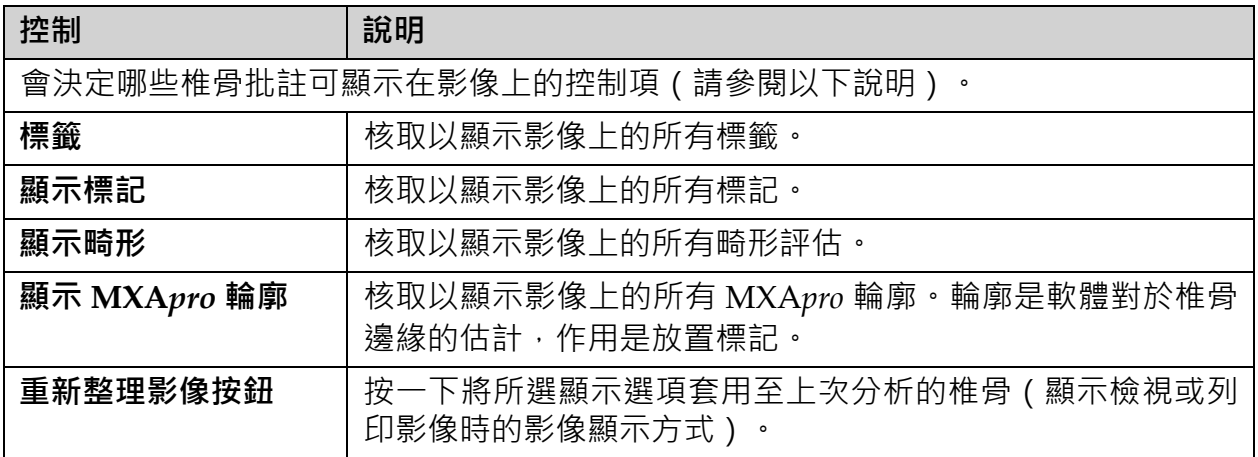

#### **表 22 變更批註區域**

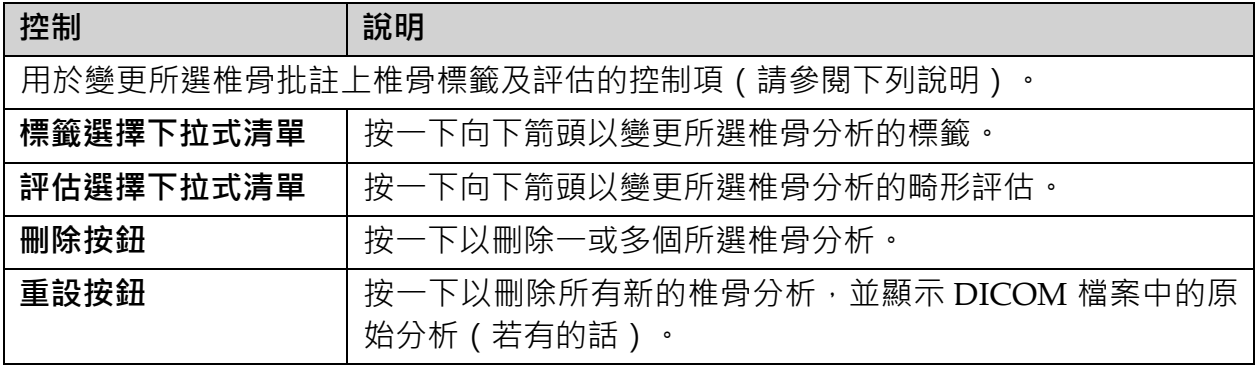

**Horizon 骨質密度測定系統使用者指南** 16. IVA 分析

### <span id="page-95-1"></span>16.6 影像控制

將滑鼠指標放置在影像區域中並按一下滑鼠右鍵。

**表 23 影像控制**

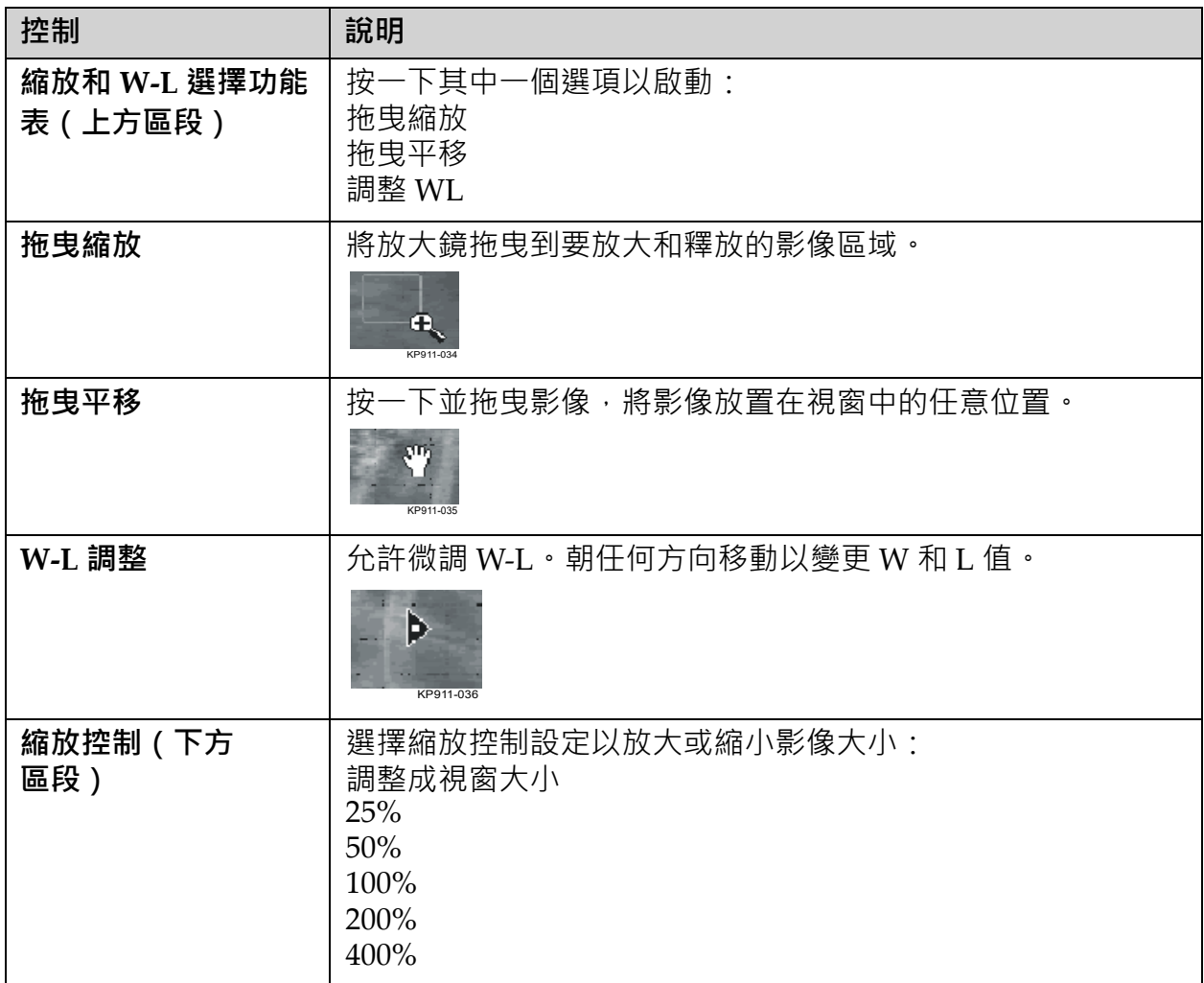

### <span id="page-95-0"></span>16.7 DE 掃描

如果 IVA 掃描上的一或兩個椎骨需要進行雙能量掃描,請使用 DE 掃描。 患者必須保持與「側向 IVA 掃描」期間的相同位置。如果患者移動身體, 則必須進行另一次「側向 IVA 掃描」, 而且在患者處於相同位置後, 會立 即進行 DE 掃描。

- 1. 按一下 **[DE 掃描 ]**。
- 2. 按一下 **[ 分析工具 ]** 索引標籤。
- 3. 將滑鼠指標放在上方的綠色線 (位於影像頂端)上,然後將之拖曳到 所需區域的頂端。

#### *附註:如果將影像放大,綠線可能位於檢視區域之外。若要檢視線條,* **請選擇** *[* **調整成視窗大小** *]***。**

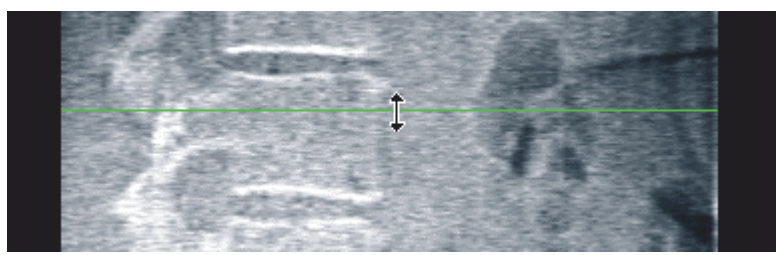

4. 將滑鼠指標放在下方的綠色線 (位於影像底部)上,然後將之拖曳到 所需區域的底部。

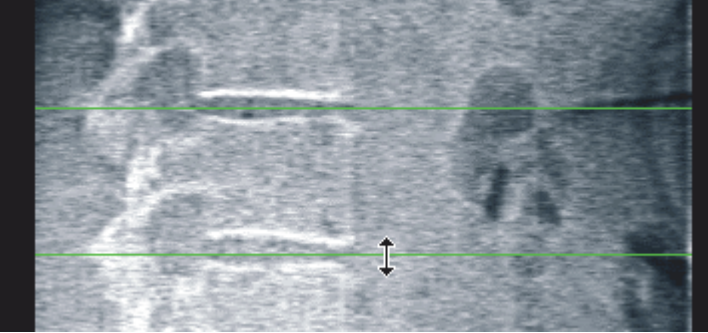

- 5. 按一下 **[ 關閉 ]**。
- 6. 開始新掃描。在「雙能量掃描」期間,患者可以正常呼吸。

# <span id="page-96-0"></span>17 解釋 IVA 影像

IVA 影像應由醫生或持有適當執照的醫生解釋。IVA 影像並非作為一般放 射診斷,但可用於評估椎骨畸形。

脊椎的解剖結構[如圖](#page-97-0) 55 所示,包括椎骨級別標籤。IVA 影像通常包含 **T4** 至 L4 級別。 遵循 Genant 的分類方案 (請參閱以下參考), 圖 56 顯示典 型椎體形狀範例,以及變形椎體形狀範例。

<span id="page-97-0"></span>**圖 55 人類脊椎**

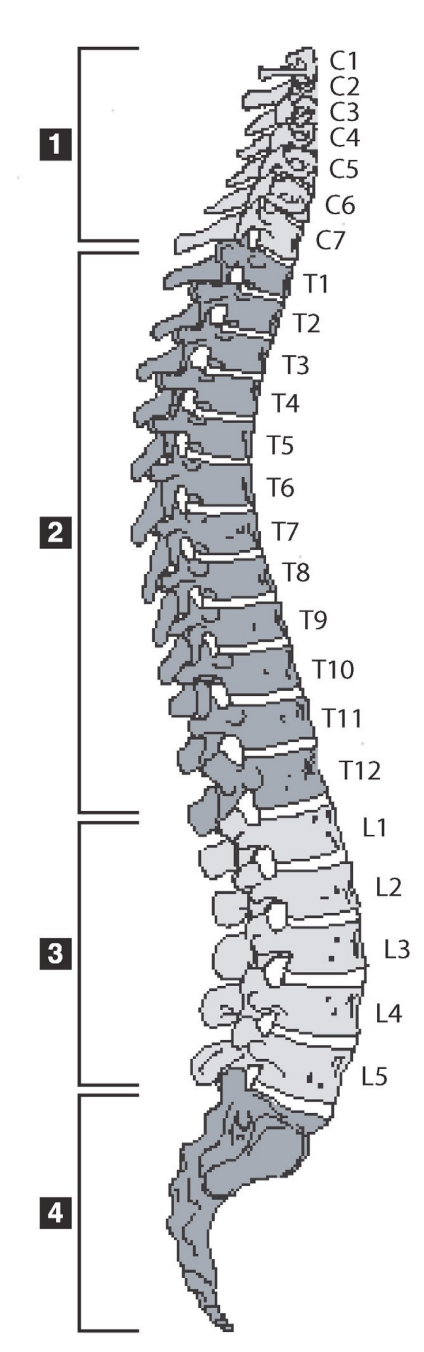

人類脊椎通常包含:

- 1. 7 頸椎
- 2. 12 胸椎
- 3. 5 腰椎
- 4. 薦骨

<span id="page-98-1"></span>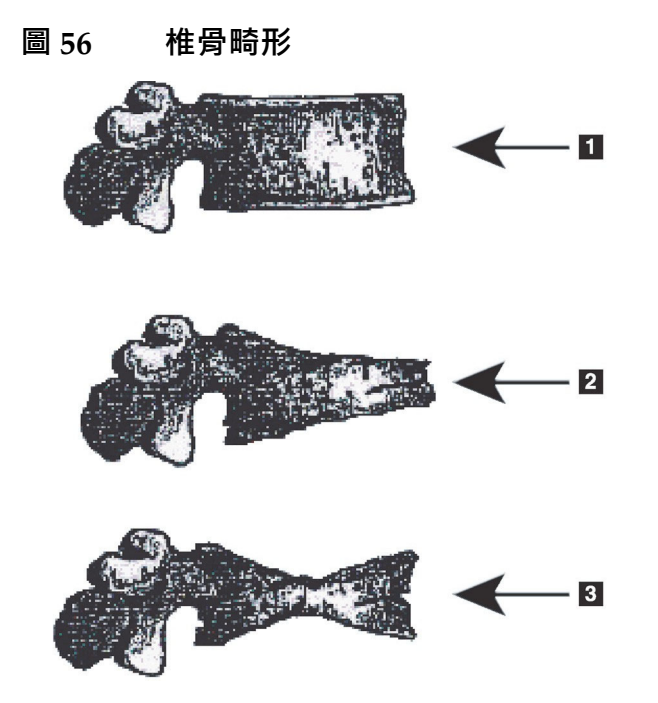

- 1. 典型椎體
- 2. 嚴重楔形畸形
- 3. 嚴重雙凹畸形

典型椎體連同嚴重變形椎骨一起顯示。

節錄自 Genant, H.K., C.Y. Wu, et al. (1993)。 「使用辦定量技術進行脊椎骨折評估。」

J. Bone Miner Res 8(9): 1137‐48.

如需關於臨床骨質疏鬆症評估中的椎骨畸形評估和椎體畸形評估的詳細資 訊,請參閱第 96 [頁的「章節](#page-113-0) 21」*解釋結果*。

<span id="page-98-0"></span>18 標記

若要定義一或多個椎骨的形狀,會將標記放置在後側、前側和中點 [\(圖](#page-98-2) 57)。

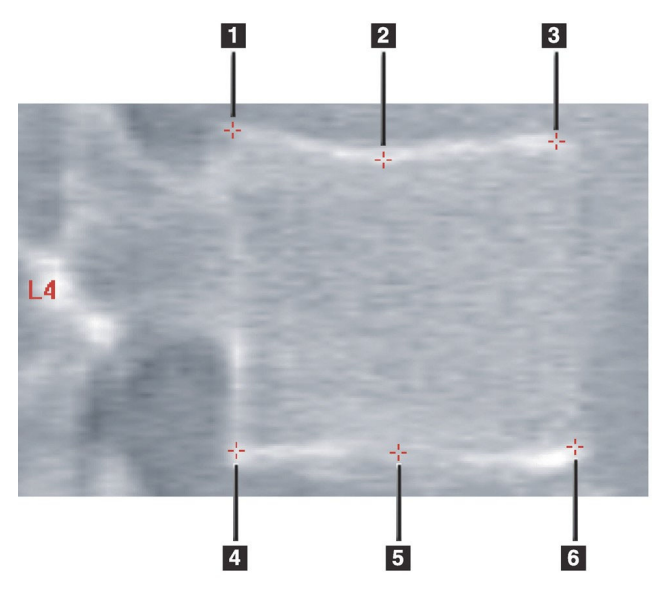

<span id="page-98-2"></span>**圖 57 標記放置**

- 1. 後上側
- 2. 上側中點
- 3. 前上側
- 4. 後下側
- 5. 下側中點
- 6. 前下側

這六個標記的適當放置位置位於 Jacqueline A. Rea 所著「第 20 章的附錄: 脊椎型態測量骨折 X 光骨密度的點放置位置」,位於:「臨床實務之雙能 量吸收和超音波」第二版,第456-457頁。

- 18.1 使用標記
- 18.1.1 翻轉影像

IVA 掃描影像應該先顯示左側的椎骨。新增標記之前,請確保脊椎位於左 側。如有必要,請按一下 **[ 翻轉 ]**。

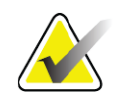

**附註** 新增標記後,即可翻轉影像。

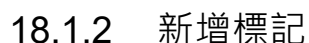

1. 按一下 **[ 標記 ]**。

2. 在影像按一下滑鼠右鍵並選擇 **[ 新增標記 ]**。

**圖 58 新增標記**

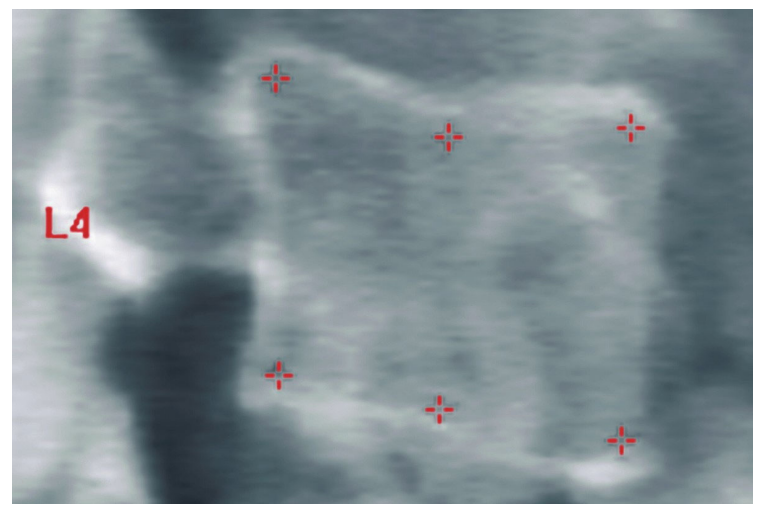

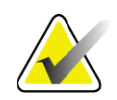

**附註** 軟體會嘗試根據使用者按一下時的指標位置,以確定椎體標 *籤。將第一個標籤新增到影像後,如果假設軟體錯誤,請先* **變更標籤,然後再新增另一個標籤。新增其他標籤時,如果** 任何標籤有誤,請先變更標籤,然後再新增另一個標籤。

#### 18.1.3 選擇標記

1. 將滑鼠指標放置在六個標記的中間,然後按一下或選擇 [ 結果塊 ] 中 的標記資料。

#### **圖 59 [ 選擇標記 ]**

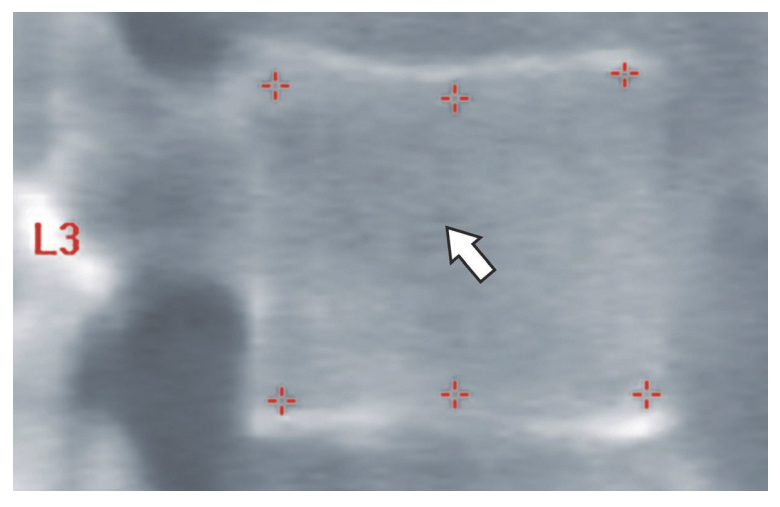

#### **圖 60 在結果塊中標記資料**

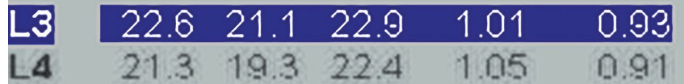

所選標記會顯示為黃色 ( 如果影像反轉, 則為紅色 ) 。未選擇的標記會 顯示為紅色(如果影像反轉,則為青色)。

18.2 結果塊

側向掃描和 AP IVA 掃描的結果框必須以不同的方式解釋 , 因為脊椎在掃描 中的位置。

18.2.1 用於側向 IVA 掃描的結果塊

檢視器處於「單視圖」模式時,「椎骨評估」面板便會顯示在視窗的右 下角。此面板會以表格形式列出影像區域中顯示影像中分析之每個椎骨 的結果。

每種可能的椎骨分析都有兩行資料。

- 第一行包含椎骨的標籤、後側、中間及前側高度(以 mm 為單位), 以及楔形、雙凹和粉碎的百分比變形。
- 第二行包含畸形類型及其嚴重性。根據對椎骨執行的分析種類,某 些資料可能為空白。對於未分析的椎骨,將顯示兩個空白行。
- 此表中的最後一行資料會針對每種顯示類型的資料而顯示標準差 值。例如, 後側高度 (mm) 的標準差為 ± 1 mm; 楔形百分比變形的 標準差為 ± 5%。

18. 標記

#### **圖 61 結果塊**

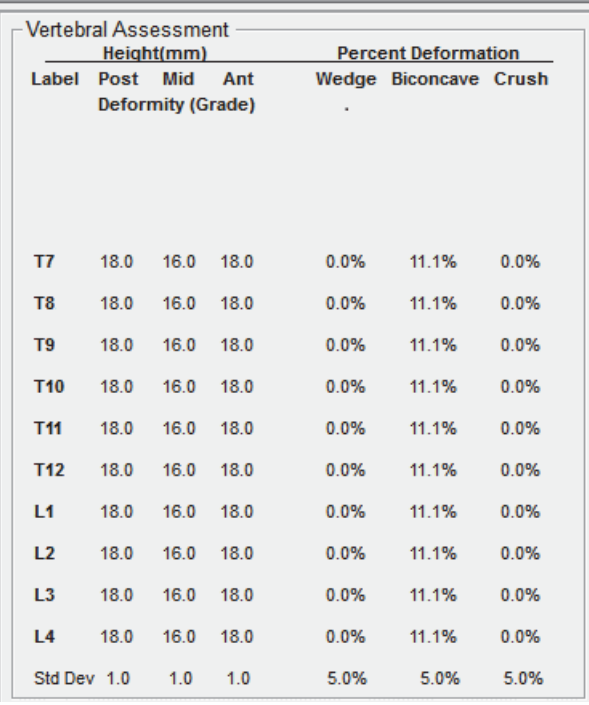

#### **表 24 結果塊標籤**

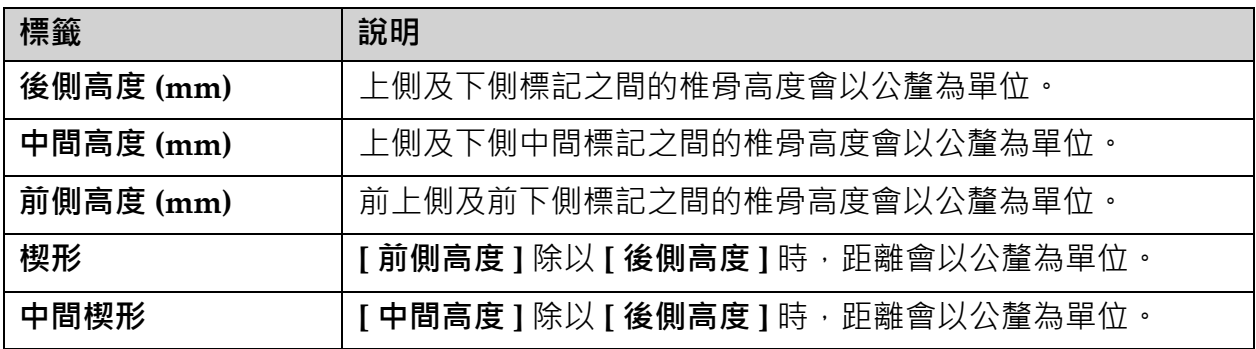

#### 18.2.2 AP IVA 掃描的結果塊

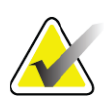

**附註** *Hologic* 不建議在 *AP IVA* 掃描上放置標記。

AP IVA 掃描的結果塊將顯示與上述側向 IVA 掃描相同的內容,但因為脊 椎位置的關係,標籤的使用方式不盡相同。**[ 中間高度 ]**、**[ 楔形 ]** 及 **[ 中間 楔形 ]** 相同,但依據下列項目,必須將 **[ 後側高度 ]** 解釋為脊骨的 **[ 右側 ]**, 且必須將 **[ 前側高度 ]** 解釋為脊骨的 **[ 左側 ]**:

### **表 25 AP IVA 掃描的結果塊**

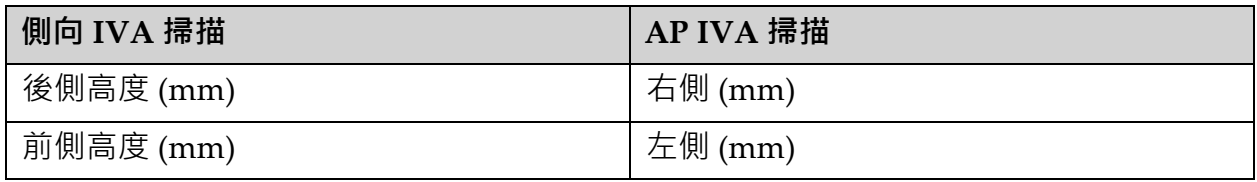

**[ 左側 ]** 和 **[ 右側 ]** 標籤不會顯示在 AP IVA 掃描結果塊報告中,也不會列印 在任何報告上。

### 18.3 列印

檢視器提供兩種模式,可供列印螢幕上檢視的內容:「列印報告」及「列 印影像」。

列印已整合至標準 Windows 列印結構中。也就是說,您可以選擇輸出裝 置、副本數量、變更屬性等。您還可以選擇預覽列印,以檢視螢幕上要列 印的內容。

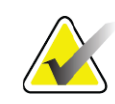

**附註** 如果在影像上放置任何新的 *CADfx* 分析,您必須接受分析, 才能在監視器螢幕上列印或檢視結果。

#### 18.3.1 列印報告

「列印報告」只能在「單視圖」模式中使用。

18.3.2 列印影像

「列印影像」可同時在「單視圖」及「多視圖」模式中使用。 如需其他報告類型,請參閱第 87 [頁的「章節](#page-104-0) 20 」*報告*。

# 19 比較和後續追蹤

### 19.1 還原基線或先前掃描

如果患者的基線或先前掃描目前不在系統上,請找到並還原它 (第 [101](#page-118-0) 頁 [的「章節](#page-118-0) 23 」*找到掃描*和第 101 [頁的「章節](#page-118-1) 24 」*還原掃描*)。

19.2 評估基線或先前掃描

確保正確地分析基線或先前掃描。如果不是,請重新分析和封存該掃描和 所有後續掃描。

19.3 執行後續掃描

關於執行後續掃描的過程,請參閱以下內容:

**表 26 後續掃描程式**

| 掃描    | 區段                                    |
|-------|---------------------------------------|
| AP 腰椎 | 第19 頁的 AP <i>腰椎檢查</i>                 |
| 臀部    | 第 24 頁的 <i>髖關節檢查</i>                  |
| 前臂    | 第 36 頁的 <i>前臂檢查</i>                   |
| 全身    | 第45 頁的 <i>全身檢查</i>                    |
| AP/側  | 第 57 頁的 仰臥 AP/ 側脊椎 BMD 檢查 (Horizon A) |
| 側臥    | 第62頁的 <i>側臥脊椎BMD檢查</i>                |

之後,從 [ 退出檢查 ] 畫面按一下 **| 分析掃描 |**。

### 19.4 使用 [ 比較分析 ] 分析後續掃描

- 1. 根據分析配置,自動比較基線或之前的掃描。
- 2. 選擇性。如果之前 / 基線掃描是在舊式 Hologic 系統上取得的, 則使 用 [ 舊版影像樣式 ] 選項 ( 請參閱第 92 頁的「使用舊版影像樣式選 項」)。
- 3. 按一下 **[ 結果 ]**。
- 4. 按一下 **[ 關閉 ]**。
- 5. 如有必要,請使用 [ 分析步驟 ] 按鈕和 [ 工具箱 ] 工具以比較後續掃 描。將後續掃描的分析與基線或之前的掃描相配對。

**附註** 請注意使用比較分析以取得最佳變更率結果。

### 19.5 使用舊版影像樣式選項

如果在舊版 Hologic 系統上取得之前的或基線掃描,請使用「舊版影像樣 式」選項,以顯示和分析配對舊版影像樣式中的 Horizon 脊椎或臀部掃描 影像。

若要使用舊版影像樣式選項:

- 1. 根據分析配置,自動比較基線或之前的掃描。
- 2. 請注意,會針對比較掃描列出 [ 影像樣式 ]。
- 3. 按一下 Horizon 掃描影像下方的 [ 影像樣式 ] 下拉式功能表, 然後選 擇適當的配對影像樣式:
	- Horizon 使用 Horizon 影像樣式顯示脊椎或臀部影像。(預設)
	- Discovery ‐ 使用 Discovery 影像樣式顯示脊椎或臀部影像。
	- Classic ‐ 使用 Classic (Delphi 儀器 ) 影像樣式顯示脊椎或臀部 影像。
	- Legacy ‐ 使用 Legacy (4500 儀器 ) 影像樣式顯示脊椎或臀部 影像。
- 4. 按一下 **[ 結果 ]**。
- 5. 按一下 **[ 關閉 ]**。
- 6. 如有必要,請使用 [ 分析步驟 ] 按鈕和 [ 工具箱 ] 工具以比較後續掃 描。將後續掃描的分析與基線或之前的掃描相配對。
- 19.6 產生變更率報告

1. 按一下 **[ 退出分析 ]** 視窗中的 **[ 報告 ]**。

**附註** 如果先前掃描的區域不完全相符,但部分與目前掃描相符, 則僅為相符的區域產生報告。

- 2. 核取 **[ 變更率 ]** 核取方塊。
- 3. 按一下 **[ 列印 ]**。

### <span id="page-104-1"></span><span id="page-104-0"></span>20 報告

- 1. 按一下主視窗中 **[ 報告 ]**。
- 2. 按一下患者的姓名,然後按 **[ 下一步 >>]**。
- 3. 按一下所需的掃描,然後按 **[ 下一步 >>]**。用於建立雙髖關節掃描對 (第 89 頁的「章節 20.3.2」*[為雙髖關節變化率報告建立臀部對](#page-106-0)*)。
- 4. 如需列印報告的評論,請按一下 **[ 編輯意見 ...]**([圖](#page-105-0) 62)。
- 5. 選擇下列其中一項:
	- 按一下報告類型方塊以選擇報告類型。 (第 94 [頁的「章節](#page-111-0) 66」*建立* 和傳送 *[DICOM](#page-111-0)* 報告)。
	- 按一下 **[DICOM/ IVA 報告 ]**。(第 94 [頁的「章節](#page-111-0) 66」建立和傳送 *[DICOM](#page-111-0)* 報告)。
- 按一下 **[ 產生 DxReport]**。請參閱 *DxReport* 使用者指南 (MAN‐ 02331) • 您可以從 [ 系統配置 ] 畫面下 [ 報告 ] 索引標籤中設定 [DxReport]。
- 6. 按一下 **[ 列印 ]**。

### 20.1 報告資訊區塊

報告包含資訊*區塊*,內容會因您選擇的報告類型而略有不同。請參閱[圖](#page-105-0) 62 和下列文字,以解釋報告區塊。

#### <span id="page-105-0"></span>**圖 62 報告區塊**

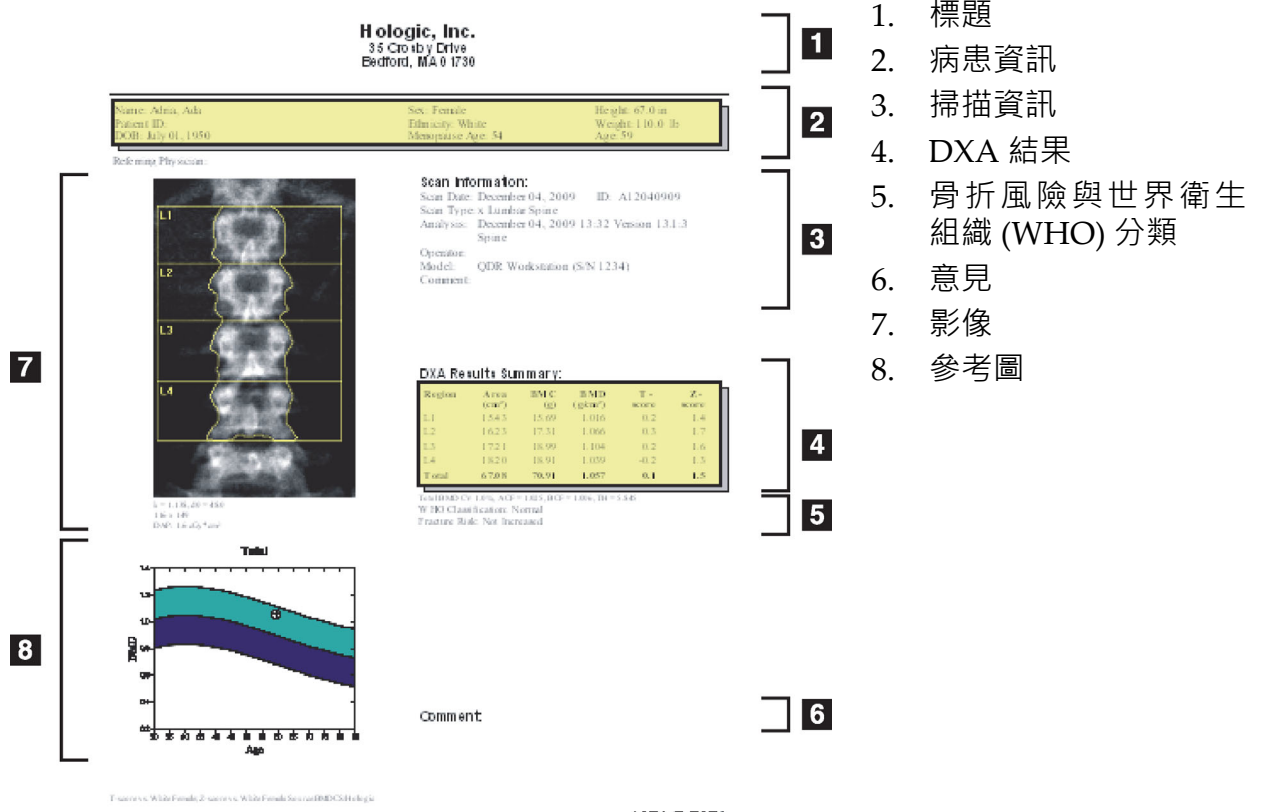

**HOLOGIC.** 

- 20.2 編輯意見
	- 1. 在 *[* **列印** *]* 視窗中,按一下 **[ 編輯意見 ...]**
		- 若要從預定義意見清單中進行選擇,請按一下向下箭頭。
		- 若要輸入新意見,請按一下 *[ 意見 ]* 文字方塊。

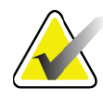

**附註** 不會將新意見新增到預定義的意見清單中。

2. 按一下 **[ 更新 ]**。

### 20.3 變更率報告

變更率報告追蹤長時間的結果變化,包含:

- 詳細的患者和掃描資訊
- 每次就診掃描日期、患者年齡、BMD 和 T‐score 結果
- 結果變化會以百分比 (%) 顯示及 / 或作為與基線和以前的掃描的絕對 差異  $(gm/cm<sup>2</sup>)$
- 使用 ROI 和骨骼圖輪廓掃描影像,以進行目前掃描
- 每個基線和後續掃描的 BMD 與年齡參考曲線圖
- 10 年骨折風險(僅限髖關節掃描)
- 身體組成率變化結果(僅限全身掃描)

如需詳細資訊,請參閱第 96 [頁的「章節](#page-113-1) 21」*解釋結果*。

20.3.1 從報告中刪除星號 (\*) 和磅符號 (#)

報告可能包含星號 (\*) 和磅符號 (#), 以指示掃描類型和分析方法不相符。 若要防止報告中出現星號 (\*) 和磅符號 (#):

- 1. 按一下 **[ 系統配置 > 報告 ]** 索引標籤。[ 一般 ] 索引標籤隨即顯示。
- 2. 選擇 **[ 變更率 ]**。
- 3. 按一下 **[ 設定 ]** 按鈕。[ 設定變更率 ] 對話方塊隨即顯示。
- 4. 按一下 **[ 結果區塊 ]** 索引標籤。
- 5. 取消核取 **[ 指示不同的掃描類型或分析方法 ]**。
- 6. 按一下 **[ 確定 ]**,再按 **[ 確定 ]**。
- <span id="page-106-0"></span>20.3.2 為雙髖關節變化率報告建立臀部對

雙髖關節變化率報告提供有關髖關節「對」結果變化的資訊。*臀部對*包含 在 14 天內針對彼此執行的右髖部掃描和左髖關節掃描。

- 1. 存取患者掃描清單,如同存取任何報告一樣 (第 87 [頁的「章節](#page-104-1) 20」 [報告](#page-104-1))。
- 2. 選擇左掃描和右掃描 ‐ 一次掃描是最新的掃描。[匹配掃描對] 對話方 塊隨即顯示。
- 3. 從左側清單方塊選擇右臀部掃描。
- 4. 從右側清單方塊選擇左臀部掃描。啟用向下箭頭。
- 5. 從 [ 雙髖關節對 ] 清單中選擇臀部對。
- 6. 按一下 [ 確定 ]。

### 20.4 身體組成報告

APEX 軟體可以顯示 DXA 測量值連同「脂肪」及「瘦肉」組織的代表性彩 色影像對應(圖 [63](#page-107-0))。

還可以產生變更速率報告,以顯示串列 DXA 車身成分測量隨時間變化的趨 勢(圖 [64](#page-108-0))。

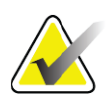

**附註** 這些報告上的影像不應用於診斷。

#### 20.4.1 BCA 結果

BCA 結果的報告區塊和圖形 (圖 [63](#page-107-0))會列在下表中。如需影像的說明,請 參閱第 94 [頁的「章節](#page-111-1) 20.6」*DICOM* 報告。

#### <span id="page-107-0"></span>**圖 63 Advanced Body Composition 報告**

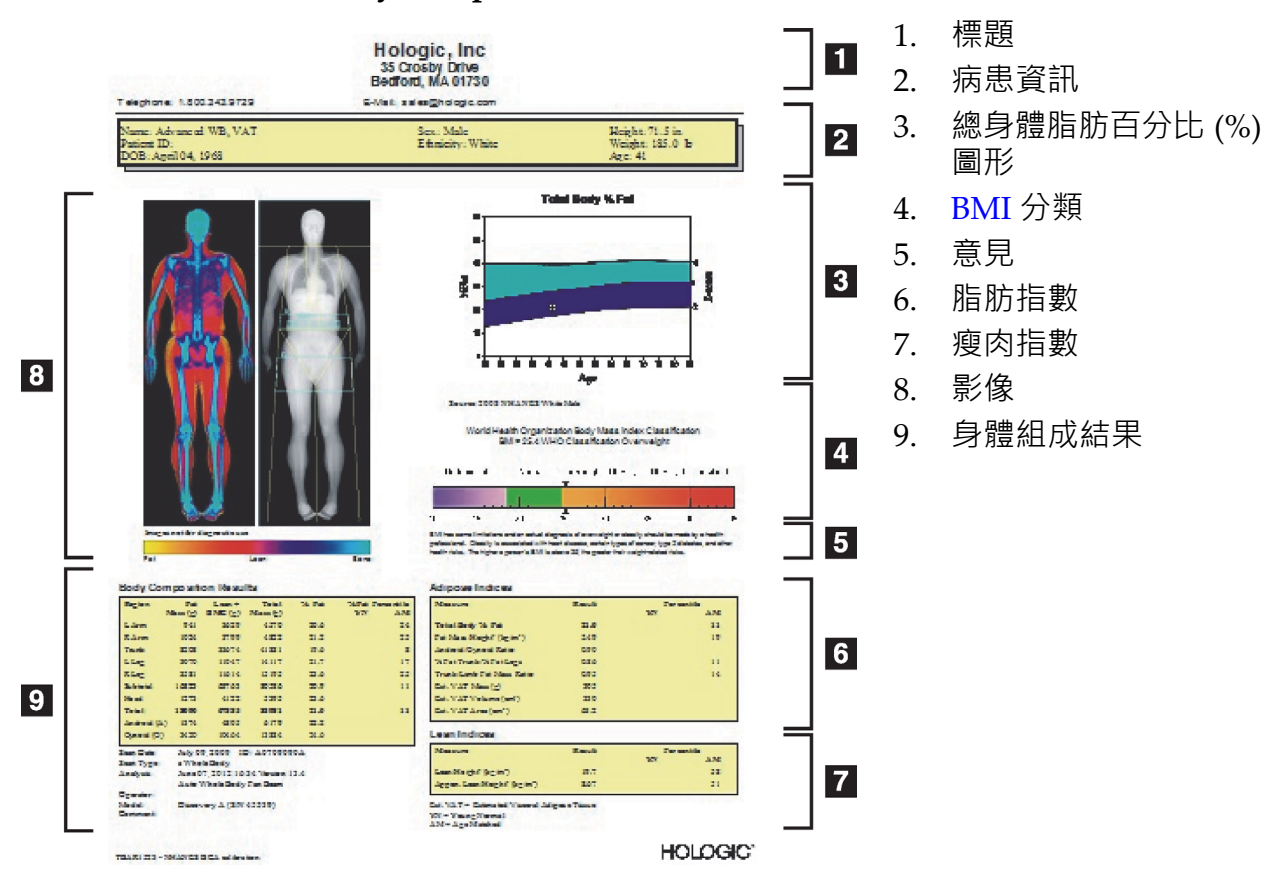

#### **表 27 Advanced Body Composition 報告欄位**

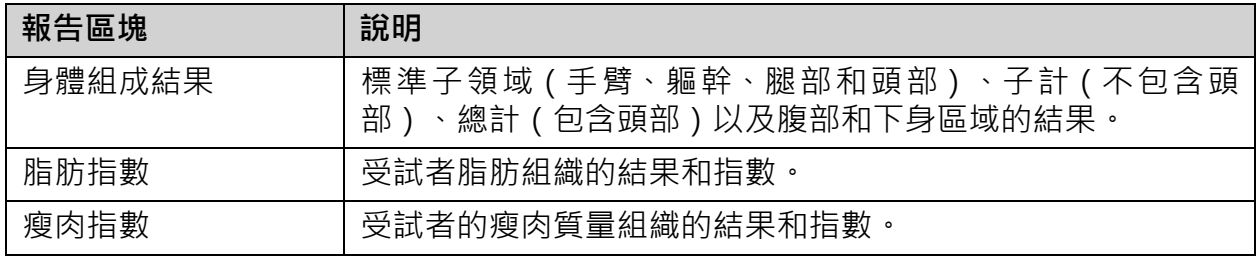
**表 28 Advanced Body Composition 圖形欄位**

| 圖形                                 | 說明                              |
|------------------------------------|---------------------------------|
| 年齡與總身體脂肪<br>百分比 (%) 脂肪圖<br>フ比較 $1$ | 受試者的年齡與總脂肪百分比(%)的圖形。            |
| 世界衛生組織 (WHO)<br>BMI 分類             | 受試者的世界衛生組織 (WHO) 身體質量指數分類的標量表示。 |

1 使用者可配置。

## 20.4.2 BCA 變更率結果

BCA 變更率結果的 Advanced Body Composition™ 報告區塊和圖形 [\(圖](#page-108-0) 64)會列在下表中。

## <span id="page-108-0"></span>**圖 64 Advanced Body Composition 變更率報告**

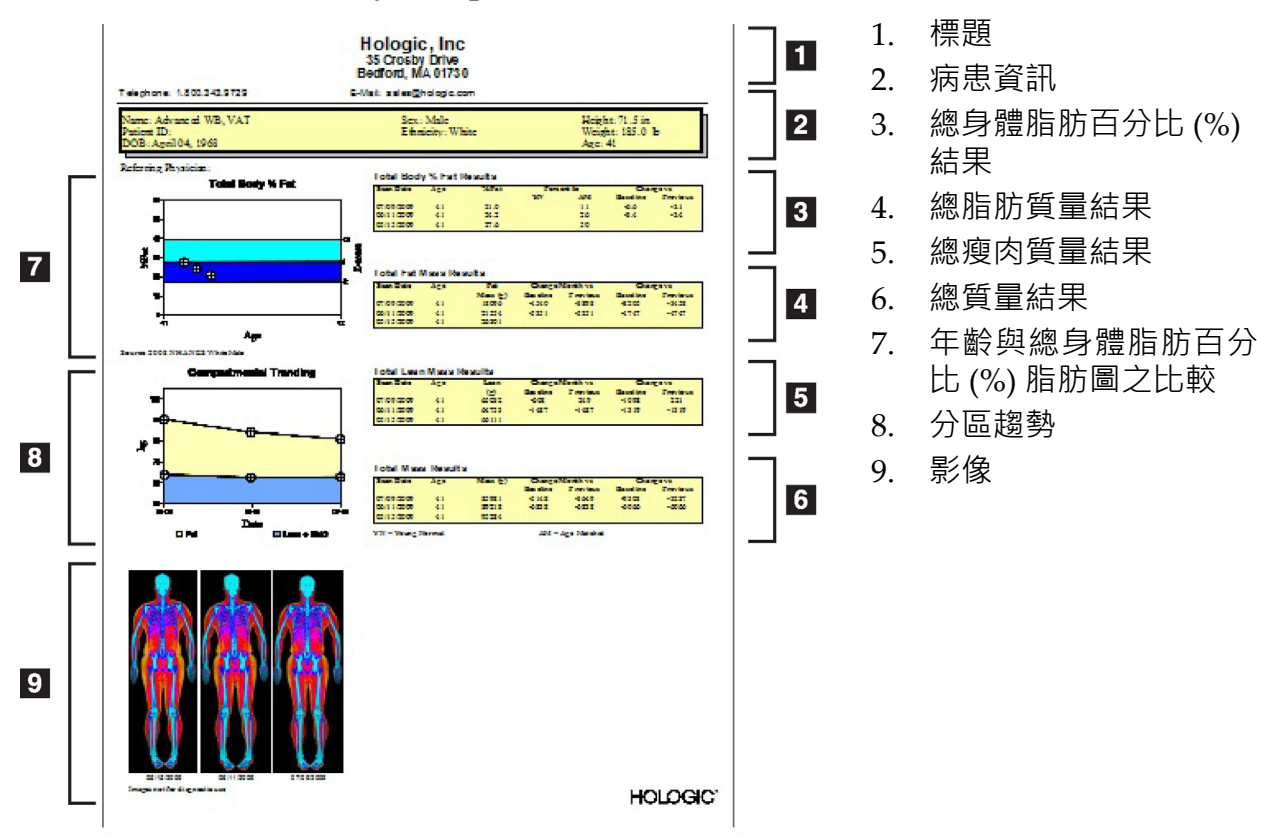

### **表 29 Advanced Body Composition 變更率報告欄位**

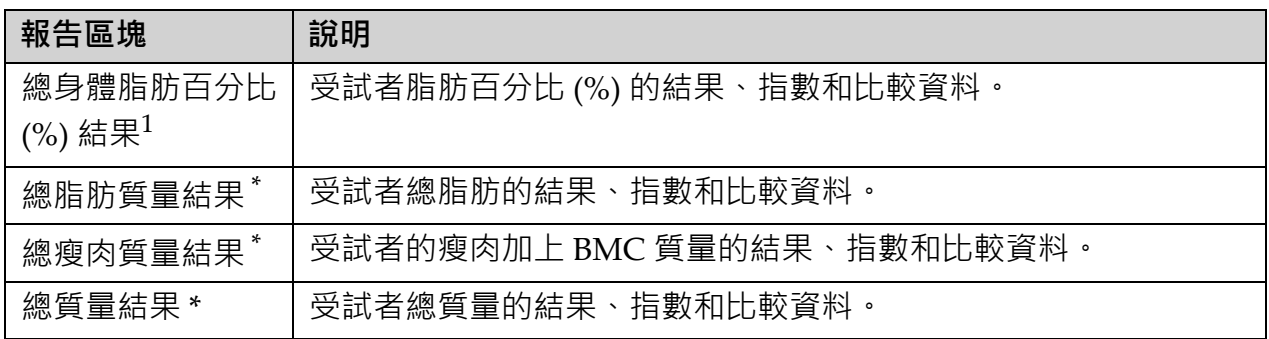

1 使用者可配置

### **表 30 Advanced Body Composition 變更率圖形欄位**

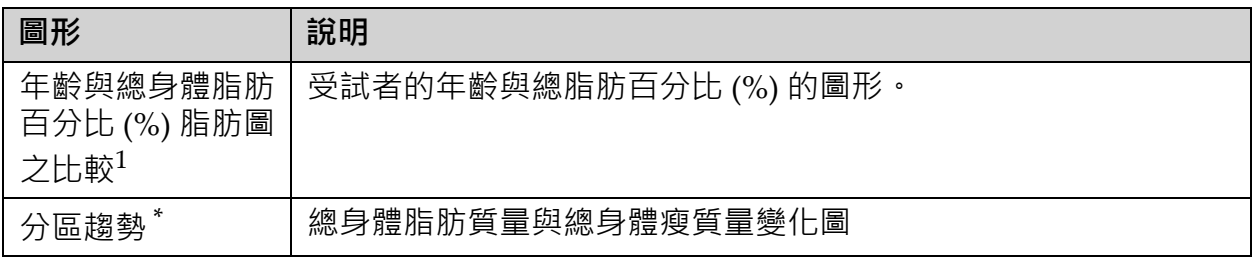

1 使用者可配置

## 20.4.3 本文報告和參考資料庫比較

2008年,NHANES 發佈了在 Hologic 掃描器上所取得基於人口的 DXA 全 身資料集。選定的 DXA 測量值可與 2008 年發佈的 NHANES 全身資料集 開發的性別、種族和特定年齡的參考資料庫進行比較。2

軟體可以顯示 DXA 測量值連同「脂肪」及「瘦肉」組織的代表性彩色影像 對應(圖 [63](#page-107-0))。彩色影像顯示 DXA 影像中脂肪和瘦肉組織的相對數量, 黃色區域表示脂肪百分比 (%) 和橙色和紅色區域較高的區域表示逐漸降低 脂肪百分比 (%)。包含區域的骨骼以藍色表示。除了彩色影像之外,還有 一個影像,此影像在組織厚度較大時會較亮,組織厚度較薄時則較暗。用 於顯示操作員在分析期間放置的興趣線區域。在影像下方出現短語「影像 不可用於診斷用途」,告知使用者不應將影像用於診斷。彩色影像顯示影 像中脂肪和瘦肉組織的相對分佈,其中不包含診斷或定量資訊。

為與患者的性別和種族相匹配的總身體脂肪百分比 (%) 與年齡的參考曲 線。該圖形會以圖形化表示相對於年齡相符同儕之患者的測量值。圖形的 中線表示中值參考值、上方及下方顯示區域定義圖的 95% 自信間隔。請注 意,參考曲線的上方及下方顯示區的大小可能不完全相等;這表示基礎參 考資料並未正態分佈。已實現一種針對基礎參考資料中偏斜度進行調整的 演算法,以提供準確的 T‐score、Z‐score 和百分位數。

<sup>2.</sup> T.L. Kelly, K.E. Wilson and S.B. Heymsfield, 「NHANES 的吸收測量身體組成 參考值」 PLoS One, 4 (2009), e7038。

報告上會出現身體質量指數 (BMI) 刻度,以顯示患者依據操作員輸入的身 高和體重而計算的 BMI · 在解釋 BMI 刻度中顯示的結果之前,應一律確認 適當的身高和體重。在體重指數表上方,世界衛生組織 (WHO) BMI 分類 與高 BMI 相關的健康風險解釋會一起出現。圖形下方的一段內容,總結說 明美國外科醫生對超重和肥胖的健康後果

(http://www.surgeongeneral.gov/topics/obesity/calltoaction/

fact advice.htm)。如需詳細資訊,請參閱 http://www.surgeongeneral.gov/ topics/obesity/calltoaction/CalltoAction.pdf。

患者結果可以與 Hologic 全身 DXA 參考資料庫的值進行圖形和定量比較 (圖 [63](#page-107-0))。圖形圖顯示參考值以及受試者測量的 DXA 值。對成人而言, 定量比較提供 Z‐score 或年齡匹配 (AM) 百分位值和 T‐score 或年輕正常百 分位值  $(YN)$ 。對於小於 20 的受試者, 則僅提供 Z-score 或年齡匹配  $(AM)$ 百分位值。簡單的數學變換用於將 Z‐score 和 T‐score 分別轉換為年齡匹配 值和年輕正常百分位數值,這具體取決於使用者是否將軟體配置為顯示 Zscore 和 T‐score(標準差分數)或百分位數。

還可以產生變更速率報告,以顯示串列 DXA 車身成分測量隨時間變化的趨 勢(圖 [64](#page-108-0))。報告左上角的「總身體脂肪百分比 (%)」曲線顯示「總身體 脂肪百分比 (%)」結果隨時間而出現的趨勢。這些測量值會顯示在來自 Hologic 全身 DXA 參考資料庫的年齡、性別和種族匹配參考曲線上。

緊接在總身體脂肪百分比 (%) 曲線下方的是另一個標有「曲線趨勢」的 圖。此圖提供「身體總脂肪質量」(黃色陰影區域)和「總身體瘦肉質 量」(藍色陰影區域)中的變化的圖形顯示。總質量 ‐ 即黃色脂肪質量區 域加藍色瘦肉質量區域的總和,由圖的最上行表示。

## 20.5 兒科報告

兒科報告顯示在性別和種族匹配參考曲線上繪製的受試者測量圖。下圖是 基於此報告系統配置所選擇的可用度量值相應結果。每個 DXA 度量值都會 繪製在百分位數刻度上,而且物件相對於性別和種族匹配對等體之測量值 的 Z-score 和分值,會在刻度的最右側提供。來自 Hologic「兒童時期研究 的骨礦物密度」的參考資料,而且 NHANES 會用於 Z-score 及分值。

### **圖 65 兒科脊椎報告**

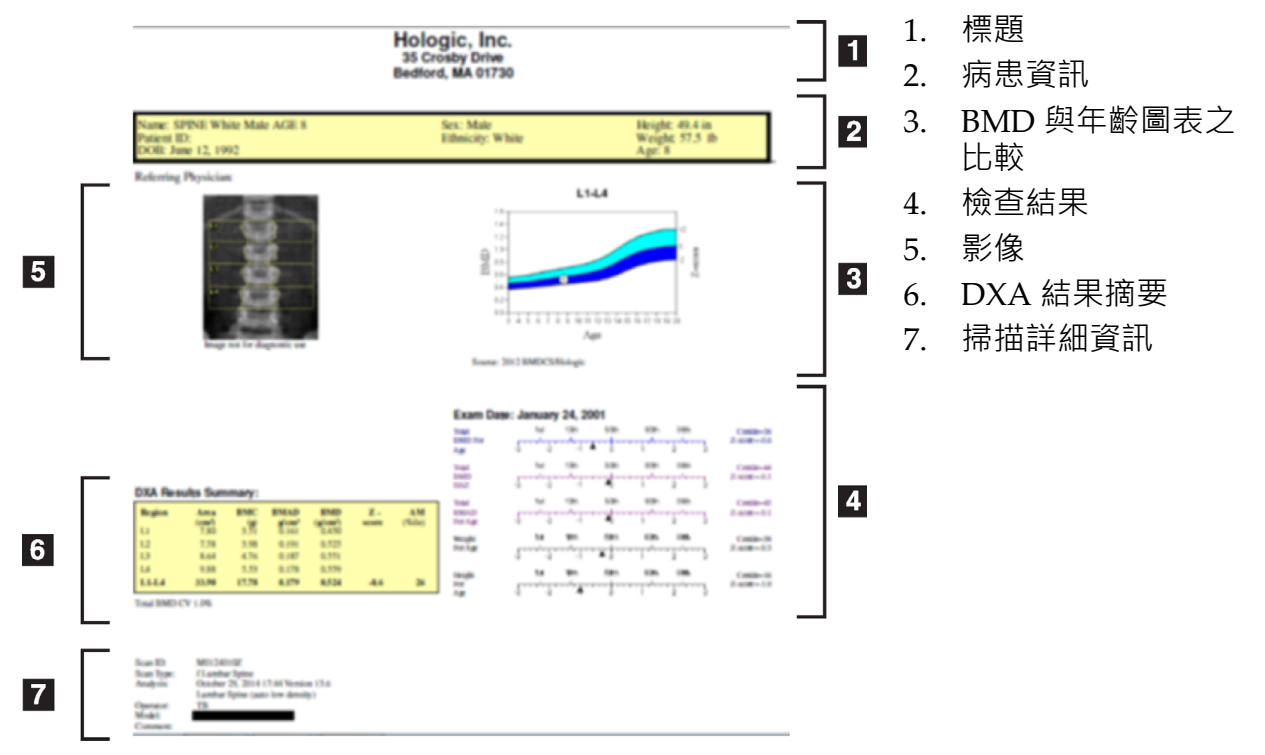

- 20.6 DICOM 報告
- **圖 66 建立和傳送 DICOM 報告**

選擇 DICOM BMD 報告類型

- 1. 選擇所需的掃描。
- 2. 選擇 **[DICOM BMD]** 報告類型。

檢視掃描詳細資訊並輸入患者簡歷欄位

- 1. 選擇 **[DICOM 報告 ]** 視窗上的掃描。
- 2. 按一下 **[ 掃描詳細資料 ]**。
- 3. 按一下 **[ 詳細資料 ]** 索引標籤。
- 4. 可在下列欄位進行編輯:
	- 存取號碼 ‐ 最多 16 個字元
	- 研究實例 UID ‐ 最多 28 個字元
	- HL7 欄位 1 ‐ 64 個字元
	- HL7 欄位 2 64 個字元
	- HL7 欄位 3 ‐ 64 個字元

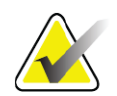

**附註** *HL7* 欄位是使用者可定義的內容,而且可提供其他資訊。

- 運算子 最多 5 個字元
- 高度 最多 5 個字元
- 重量 最多 5 個字元
- 掃描意見 最多 100 個字元
- 5. 按一下 **[ 識別 ]** 索引標籤以檢視掃描資訊。
- 6. 按一下 **[ 確定 ]** 以儲存編輯內容;按一下 **[ 取消 ]** 以關閉而不儲存。
- 20.6.1 輸入存取號碼和使用者定義的項目
	- 1. 在 *[DICOM* **報告** *]* 視窗中選擇掃描。
	- 2. 按一下 **[ 另存為 ]** 或 **[ 傳送 ]**。
	- 3. 如果所選掃描沒有存取號碼,則輸入一個號碼,然後按下 **Enter** 或 **[ 確定 ]**。
	- 4. 如果不知道存取號碼或是要稍後輸入,按一下 **[ 取消 ]**。
	- 5. 如果系統提示新增其他使用者定義的項目,請為每個對話方塊輸入並 按一下 **[ 確定 ]**。
- 20.6.2 預覽 DICOM 報告 在儲存或傳送報告之前,按一下 **[ 預覽 ]** 按鈕以檢視 *DICOM* 報告。
- 20.6.3 列印 DICOM 報告 按一下 *[DICOM* **預覽** *]* 畫面上的 **[ 列印 ]** 按鈕,使用本機預設印表機列印 *DICOM* 報告。
- 20.6.4 儲存 DICOM 報告

按一下 **[ 另存為 ]** 按鈕,將 *DICOM* 報告以檔案形示而儲存到所需位置。

- 20.6.5 傳送 DICOM 報告
	- 1. 選擇 *[DICOM* **報告** *]* 視窗上的掃描。

為與此患者就診相關的所有掃描分配相同的加入編號。

- 2. 按一下 **[ 傳送 ]**。 對於每個選定的掃描,將產生 *DICOM* 報告、放置在佇列中,然後按報 告放入佇列的順序傳送。 若要檢視傳送狀態,請參閱第 95 [頁的「章節](#page-112-0) 20.6.7」*檢視佇列*。
- 20.6.6 對掃描清單進行排序

按一下任何標題,按升冪或降冪對掃描清單進行排序。

<span id="page-112-0"></span>20.6.7 檢視佇列

按一下 **[ 檢視佇列 ]** 按鈕,以檢視等待傳送佇列中的掃描。 檢視已傳送報告的歷史記錄

按一下 *[* **檢視佇列** *]* 對話方塊上的 **[ 檢視日誌 ]** 按鈕。

更新佇列中 DICOM 報告的狀態

按一下 *[* **檢視佇列** *]* 對話方塊上的 **[ 重新整理 ]** 按鈕。

從佇列中刪除 DICOM 報告

按一下 *[* **檢視佇列** *]* 對話方塊上的 **[ 刪除 ]** 按鈕。

- 20.6.8 關閉 DICOM 報告 按一下 *[DICOM* **報告** *]* 視窗上的 **[ 取消 ]** 按鈕或 **[<< 上一步 ]** 按鈕。
- 20.7 DxReport
- 20.7.1 建立 DxReport
	- 1. 選擇解釋的醫生
	- 2. 核取或取消核取 [ 包含變更率 ]
	- 3. 按一下 [ 產生 DxReport]

將根據配置設定產生 Word 報告,請參閱 *DxReport* 使用者指南 MAN‐ 02331。

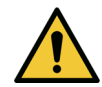

**警示** 合格的醫療專業人員必須在報告發布之前查看 *DxReport* 產生 的每個患者報告。

# 21 解釋結果

網站:

- www.iscd.org ‐ 特別是 ISCD 官方職位
- www.nof.org ‐ 特別是 NOF 醫師指南
- www.iofbonehealth.org 特別是衛生專業人員,包含教育工具和幻 燈片套件。
- http://www.aace.com ‐ 美國臨床內分泌學家協會

出版品:

- 美國衛生與公眾服務部。骨骼健康與骨質疏鬆症:外科醫生的報 告。馬里蘭州羅克維爾:美國衛生與公眾服務部,外科醫生辦公 室,2004 年。
- Kanis, JA 代表世界衛生組織科學集團(2007 年),基層醫療等級的 骨質疏鬆症評估。技術報告。世界衛生組織代謝骨病合作中心,英 國雪菲爾大學。2007 年:雪菲爾大學印製。
- 骨質疏鬆症評估:「臨床實務的雙重能源吸收側定術及超音波」第  $\Box$  版; Blake, G. M., Walgner, H. W., Fogelman, I.,  $^{\circ}$  Martin Duritz Ltd 1999
- Merrill's Atlas of Radiographic Positions and Radiologic Procedures; P. W. Ballinger and Ed Frank, Eds. (Mosby, New York) 1999
- Genant HK, Jergas M, van Kuijk C (Eds.): 骨質疏鬆症的椎骨骨折。 San Francisco, CA, University of California Osteoporosis Research Group, 1995
- Genant, H. K., C. Y. Wu, et al. (1993)。「使用辦定量技術進行脊椎骨 折評估。」J Bone Miner Res 8(9): 1137‐48.
- Levitzky YS, Cupples LA, Murabito JM, Kannel WB, Kiel DP, Wilson PW, Wolf PA, OʹDonnell CJ 2008 預測間歇性跛行、缺血性中 風和其他心血管疾病通過檢測腹部主動脈鈣質沉積通過平原腰射線 照相。Am J Cardiol 101(3):326‐31。
- Oei HH, Vliegenthart R, Hak AE, Iglesias del Sol A, Hofman A, Oudkerk M, Witteman JC 2002 電子束電腦斷層掃描評估的冠狀鈣 化與超冠狀動脈粥樣硬化的測量:鹿特丹冠狀動脈粥樣硬化鈣化研 究。J Am Coll Cardiol 39(11):1745‐51.
- Schousboe JT, Taylor BC, Kiel DP, Ensrud KE, Wilson KE, McCloskey EV 2008 從骨密度計的側脊椎影像檢查的腹部主動脈鈣化可預測較年 長婦女的心肌梗塞或中風。J Bone Miner Res 23(3):409‐16.
- Schousboe JT, Vokes T, Broy SB, Ferrar L, McKiernan F, Roux C, Binkley N 2008 脊椎骨折評估:2007 ISCD 官方立場。J Clin Densitom 11(1):92‐108.
- Schousboe JT, Wilson KE, Kiel DP 2006 使用 DXA 檢測腹部主動脈 鈣化與側脊椎成像。J Clin Densitom 9(3):302‐8.

# 21.1 關於 FRAX

FRAX 計算的骨折風險評估具有特定的年齡、體重和身高限制。年齡範圍 介於 40 至 90 歲之間。如果您輸入的年齡介於 20 至 40 歲,FRAX 將計算您 40 歲時骨折的概率。如果您輸入的年齡超過 90 歲, FRAX 將計算您 90 歲 時骨折的概率。體重範圍介於 25 公斤(55 磅)和 125 公斤(276 磅)之 間;身高範圍介於 100 公分(39 吋)和 220 公分(86 吋)之間。如果輸入 內容超出這些體重或高度範圍,FRAX 將計算在這些限制下骨折的概率。

BMI 由軟體使用患者的體重和身高資料計算。

股骨頸 BMD 值是從患者最近的髖關節掃描分析中獲得。

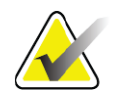

**附註** FRAX 評估不會告訴您應該治療哪些人,因為這仍然是需要 臨床判斷的問題。在許多國家/地區中,所提供的指導方針是 以專家意見及 / 或健康經濟理由為基礎而提供。

# 21.2 FRAX 限制條件

NOF/ISCD 建議對美國配置使用 FRAX 限制條件。但是, 您可以設定 FRAX 以刪除限制條件。如需詳細資訊,請參閱第 98 頁的設定 *[FRAX](#page-115-0)*。 針對 FRAX 限制條件選擇 **[ 是 ]** 或 **[ 否 ]**,如下所示。

上一次髖關節或椎骨骨折

如果患者之前發生髖關節或椎骨骨折 ( 臨床或形態學 ) , 請選擇 [ 是 ] · 如 果  $F \equiv 1.87$  , 將不會計算 FRAX。

### 骨質疏鬆症的治療

如果患者目前正在接受骨質疏鬆症治療,請選擇 [ 是 ]。如果 [ 是 ],將不會 計算 FRAX。

「未經治療」患者的範例包含:

- 過去一年沒有 ET/HT 或 SERM
- 過去一年沒有服用降鈣素
- 過去一年沒有服用 PTH
- 過去一年沒有服用 denosumab
- 過去兩年沒有服用雙磷酸鹽(除非是口服且少於 2 個月)

**附註** 在這種情況下,鈣和維生素 *D* 並不構成「治療」。

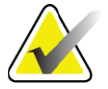

停經前婦女

如果女性去年有月經或正在哺乳,請選擇 **[ 是 ]**。如果 [ 是 ],將不會計算 FRAX。

### <span id="page-115-0"></span>設定 FRAX

若要刪除 FRAX 限制條件:

- 1. 從 **[ 公用程式 ]** 功能表選擇 **[ 系統配置 > 報告 ]** 索引標籤。
- 2. 確保已選擇 **[ 一般 ]** 索引標籤,而且在 **[ 十年骨折風險 ]** 區段按一下 **[ 設定 ]**。
- 3. 在 **[ 顯示設定 ]** 區段中,選擇 **[ 使用 IOF 配置 ]**。
- 4. 按一下 **[ 確定 ]**。

## 21.3 關於 10 年骨折風險 - 所有國家 / 地區

以下內容改編自世界衛生組織 (WHO) 代謝骨病合作中心,英國雪菲爾大 學網站, 2008年1月, 經許可使用。

FRAX 工具由世界衛生組織 (WHO) 開發,用於評估患者骨折風險。是以單 個患者模型為基礎,這些模型整合了與臨床危險因素及股骨頸部骨礦物密 度 (BMD) 相關的風險。

FRAX 模型是從研究來自歐洲、北美、亞洲和澳洲基於人口的世代研發 而來。

FRAX 演算法提供 10 年骨折概率。輸出是髖關節骨折的 10 年概率和 10 年 的主要骨質疏鬆性骨折(臨床脊椎、前臂、髖關節或肩部骨折)的概率。 有關 FRAX [的常見問題的解答,請參閱第](#page-148-0) 130 [頁的「章節](#page-148-0) 35」*FRAX*常 見問答集。

# 21.4 FRAX 風險因素

請參閱表 [31](#page-116-0) 以決定 FRAX 風險因素的適當回應。

### <span id="page-116-0"></span>**表 31 FRAX 風險因素**

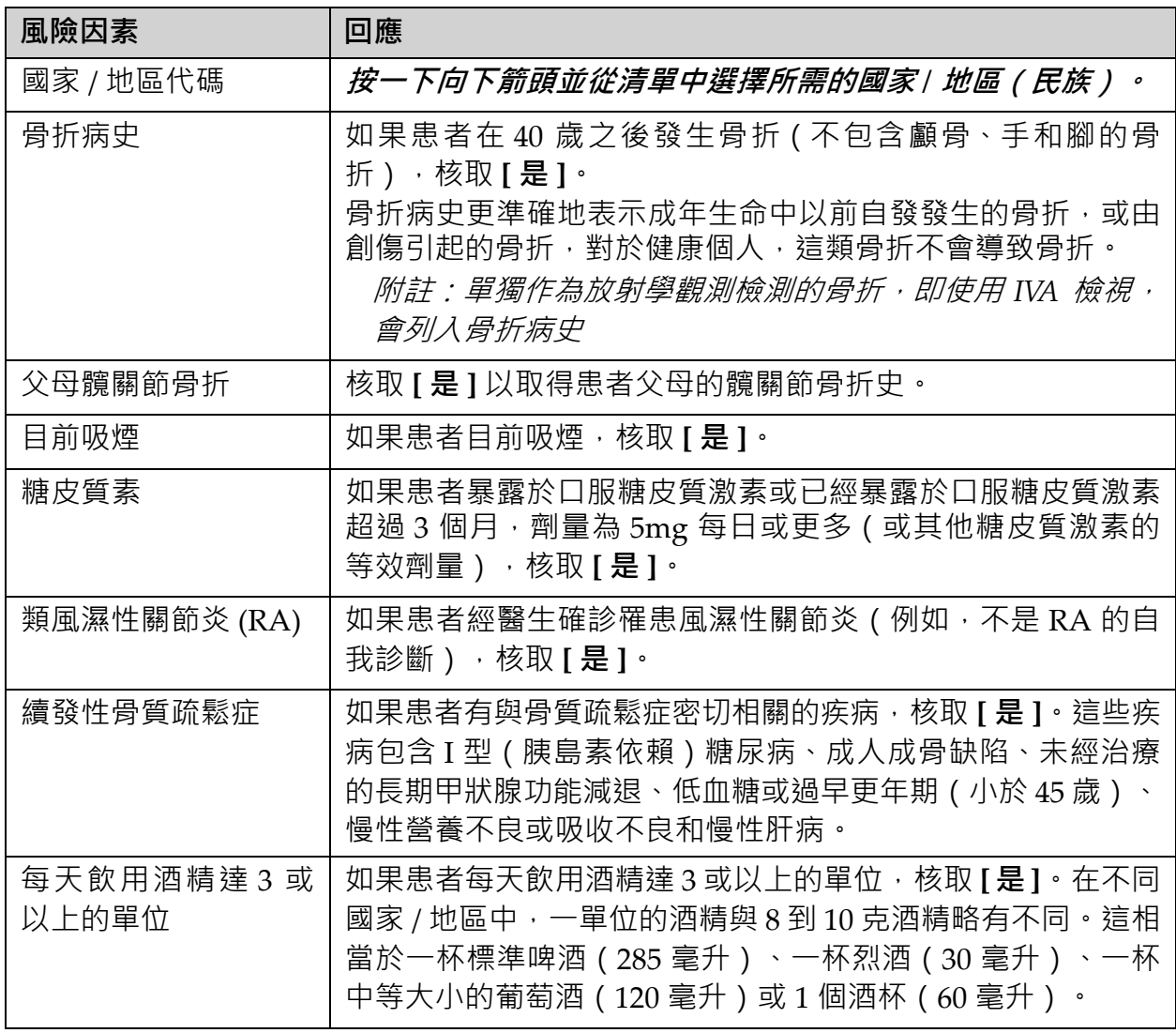

每當病人不確定答案時 , 就將其標記為 **[ 否 ]**。

# 21.5 參考

骨折風險評估模型的制定以雪菲爾大學世界衛生組織 (WHO) 代謝骨病合 作中心開展的工作方案為基礎。QDR Reference Manual(QDR 參考手 冊)提供進一步的詳細資料。其中包含關於建模方法的論文、評估骨礦物 密度和其他風險因素的元分析以及最近的審查。

# 22 封存掃描

- 1. 按一下主視窗的 **[ 封存掃描 ]**。
- 2. 選擇要封存的掃描。
- 3. 按一下 **[ 封存掃描 ]**。**[ 傳輸結果 ]** 視窗隨即顯示。
- 4. 按一下 **[ 確定 ]**。

Hologic 建議立即將相同掃描的第二個掃描封存到另一個磁匣或磁片。 建立第二個封存掃描可在第一個磁匣或磁片損壞時防止掃描遺失。

# 23 找到掃描

使用「查詢 / 擷取掃描」找到封存到 PACS 伺服器的掃描。 請參閱第 101 [頁的「章節](#page-118-0) 26」*查詢 / 擷取掃描* ·

- 1. 按一下主視窗的 **[ 找到掃描 ]**。
- 2. 按一下患者姓名,再按 **[ 找到掃描 ]**。
- 3. 從 [ 主要封存 ] 索引標籤選擇掃描。

**附註** 如果無法從「主要封存」媒體畫面還原掃描,請先在使用輔 助封存媒體之前聯繫 *Hologic* 服務代表。

- 4. 將帶有正確標籤的慈匣或磁片放入磁片磁碟機。
- 5. 按一下 **[ 還原掃描 ]**。
- 6. 按一下 **[ 確定 ]**。

# 24 還原掃描

- 1. 按一下主視窗的 **[ 封存 ]** 下拉式功能表,然後選擇 **[ 還原掃描 ]**。
- 2. 選擇要還原的掃描,然後按一下 **[ 還原掃描 ]**。
- 3. 按一下 **[ 確定 ]**。

# 25 複製掃描

- 1. 按一下主視窗的 **[ 封存 ]** 下拉式功能表, 然後選擇 **[ 複製掃描 ]** ·
- 2. 選擇要複製到指定位置的掃描:
- 3. 按一下 **[ 複製掃描 ]**。
- 4. 按一下 **[ 確定 ]**。

# <span id="page-118-0"></span>26 查詢 / 擷取掃描

使用查詢 / 擷取,從設定的 PACS 伺服器找到掃描並擷取到 QDR 系統。 1. 從主畫面的 **[ 封存 ]** 下拉式功能表選擇 **[ 查詢 / 擷取 ]**。

- 2. 視需要完成**查詢**參數。
- 3. 按一下 **[ 選用的篩選器 ]** , 將研究級別篩選器新增至查詢 , 或移至步 驟 5。
- 4. 視需要完成**研究級別篩選器**。
- 5. 如果配置了多個作用中位置,請選擇封存位置(**目的地**)。
- 6. 按一下 **[ 查詢 ]**。
- 7. 在 **[ 擷取 ]** 區段中,選擇要擷取的研究。
- 8. 按一下 **[ 擷取 ]**。

# 27 執行系統備份

執行 [ 系統返回 ], 將系統資料庫複製到卸除式媒體或電腦網路上的目錄。

- 1. 按一下主視窗的 **[ 系統備份 ]**。
- 2. 輸入備份位置(或接受預設位置)。
- 3. 接受預設備份檔案名稱,或輸入其他檔案名稱(不建議使用)。

**警示** *變更備份檔案名稱會使得還原正確檔案變得困難。* 

4. 按一下 **[ 確定 ]**。

28 清潔系統

# 28.1 清潔 QDR 和電腦元件

- 1. 關閉主斷路器的電源。
- 2. 使用柔軟的濕布擦拭表面。如有必要,使用溫和的洗滌劑清除污垢或 碎屑。
- 3. 打開主斷路器的電源。

## 28.2 清潔桌墊

使用中性肥皂和溫水的簡單溶液。徹底乾燥之後,然後再掃描。

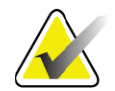

**附註** 請勿從桌墊取下外蓋進行清潔或消毒。

如果清潔未能產生令人滿意的結果,請聯繫您的 Hologic 代表以訂購更換 的桌墊。

## 28.3 消毒桌墊

1. 在製造商推薦的濃度下使用酚類或四元型消毒劑。

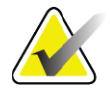

**附註** 完全集中施用的消毒劑,或高度濃縮溶液中的消毒劑可能會 損壞織物。

> 如果在應用或溢出後 *20* 分鐘內未使用稀釋(*10* 到 *1*)漂白液 處理,則 *Idophor*(例如,含碘)型消毒劑可能會導致染色。

2. 徹底乾燥之後,然後再掃描。

# 28.4 清潔意外溢出物

不鼓勵在 Horizon 系統附近放置液體。

1. 立即用稍微濕潤的海綿擦拭溢出物。如果溢出物穿透系統內部,請立 即關閉主斷路器的電源。

**附註** 如果您需要協助,請聯繫您的 *Hologic* 服務代表。

2. 讓桌墊徹底乾燥,然後再掃描。

**附註** 桌墊上的濕氣會扭曲 *X* 射線傳輸並產生錯誤的分析結果。

3. 當裝置完全乾燥時,打開主斷路器的電源。

# 29 緊急程序

29.1 停電

關閉所有設備。恢復電源時,電力可能不穩定。在打開設備電源之前,先 等待幾分鐘。

- 29.1.1 關閉
	- 1. 如果停電時 Horizon 正在運作, 則協助患者離開桌子。
	- 2. 關閉電腦。
	- 3. 關閉斷路器 ([圖](#page-121-0) 67) ·

### <span id="page-121-0"></span>**圖 67 斷路器和指示燈**

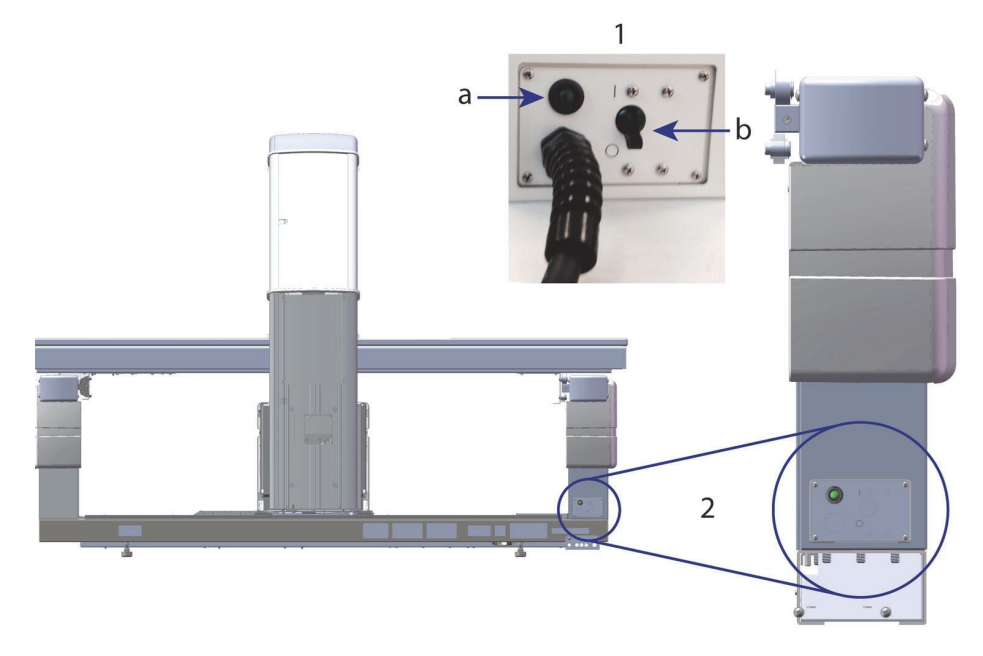

### **地平線 W 後視圖**

- 1. 斷路器
	- a. 指示燈
	- b. 開關
- 2. 斷路器位置

恢復電源後

- 1. *等待幾分鐘讓電源穩定,之後再打開*斷路器。綠色指示燈亮起。
- 2. 執行[系統啟動](#page-26-0)和關閉 ( 第 9 頁的*系統啟動*及第 9 頁的*[系統關閉](#page-26-1)* ) 。

## 29.2 操作期間故障

- 1. 按下控制台的紅色「緊急停止」按鈕。桌子和 C 臂立即停止移動, X 光和鐳射關閉。
- 2. 協助患者離開桌子。
- 3. 關閉斷路器 ([圖](#page-121-0) 67) ·
- 4. 從交流電插座上拔下電源線(可能的話)。
- 5. 致電您的 Hologic 服務代表。

## 29.3 喪失電源

如果斷路器(圖 [67](#page-121-0))已關閉(並非基於設備故障),或是已從牆壁插座拔 下系統電源,依照下列方式恢復電源:

- 1. 如有必要,將電源線插入交流插座。
- 2. 開啟斷路器電源。綠色指示燈亮起。
- 3. 執行系統啟動(第9[頁的「章節](#page-26-0) 2.1」*系統啟動*)。
- 4. 如果未開啟系統電源,請致電您的 Hologic 服務代表。

# 30 劑量面積乘積

劑量面積乘積 (DAP) 會測量患者在檢查期間接受的輻射量。退出檢查時將 顯示測量值。

## 30.1 開啟和關閉 DAP 儀錶

- 1. 按一下主視窗 [ 功能表 ] 列中的 **[ 公用程式 ]**。
- 2. 按一下下拉清單中的 **[ 系統配置 ]**。
- 3. 選擇 [ 系統 ] 索引標籤並在 **[ 劑量面積乘積 ]** 方塊中放置核取標記。
- 4. 按一下 **[ 確定 ]**。

# 31 公用程式

使用 [ 公用程式 ] 以尋找、移動、儲存和編輯患者簡歷、患者掃描、患者資 料和系統資訊。按一下主視窗 [ 功能表 ] 列中的 **[ 公用程式 ]**,以存取公用程 式。按一下每個公用程式中的 [ 説明 ], 以取得特定公用程式的詳細資訊。

31.1 系統配置

用於變更系統功能區域中的配置設定。按一下所需功能的索引標籤。

31.2 使用方式

用於顯示和列印租賃系統的計費資訊。按一下 **[ 使用方式 ]**。

31.3 資料庫工具

用於將患者、參考和 QC 資料移入其他資料庫或從其他資料庫移動。

31.3.1 患者管理

用於清除患者和掃描資料。必須先清除為患者列出的所有掃描,然後才能 清除患者。也請使用「患者管理」選擇新的基線掃描。

31.3.2 匯出

用於將資料移入另一個系統上的新資料庫或現有資料庫中。按一下 **[ 匯出 ]** 以匯出 Microsoft Access 資料庫 (.mdb) 或逗號分隔值 (.csv) 檔案格式中的 資料庫檔案。包含 (.csv) 資料庫匯出的掃描影像會以點陣圖格式匯出。

31.3.3 匯入

用於將另一個系統的資料匯入 Horizon。按一下 **[ 匯入 ]**。

- 31.3.4 調和 將系統資料庫與系統目錄中的掃描檔案進行比較,以及並自動校正差異。
- 31.3.5 患者回呼 根據選定的「最後一次檢查日期」和 T‐score 值提供患者清單。按一下 **[ 回 呼清單 ]**。
- 31.3.6 自動基線公用程式 將所有還原掃描(患者和掃描類型)的基線掃描設定為最舊的掃描。
- 31.4 掃描檔案外觀 列出掃描檔案中的記錄。按一下 **[ 掃描檔案外觀 ]**。
- 31.5 掃描檔案圖 在掃描檔案中顯示記錄圖。按一下 **[ 掃描檔案圖 ]**。
- 31.6 緊急動作

僅在授權 Hologic 代表指示的情況下才使用。

31.7 AP 重新置放

僅在授權 Hologic 代表指示的情況下才使用。

31.8 原廠公用程式

僅供 Hologic 使用。

- 31.9 服務公用程式 僅可由獲授權的 Hologic 代表使用。
- 31.10 參考曲線

用於設定和管理自訂參考曲線。

31.10.1 編輯器

編輯器下可用的功能包含:**新增、編輯、複製、檢視和刪除**。按一下所需 的功能。

31.10.2 新增種族

用於向參考曲線說明中使用「種族」選取清單新增種族名稱。

31.10.3 還原

用於將參考曲線資料庫還原至 Hologic 提供的原始狀態。

# 31.11 重建封存索引

重建封存的掃描索引檔案。如果無法在已知包含掃描的封存媒體上檢視掃 描,則使用此選項。按一下 **[ 重建封存索引** ]。

## 31.12 安裝選項

若要執行「安裝選項」功能:

- 1. 從 Hologic 取得要安裝的選項的授權金鑰。
- 2. 從主視窗 **[ 功能表列 ]** 選擇 **[ 公用程式 > 安裝選項 ]**。
- 3. 在授權金鑰欄位中鍵入從 Hologic 取得的授權金鑰。
- 4. 按一下 **[ 安裝選項 ]**。
- 5. 按照畫面上的指示操作。
- 6. 選擇要安裝的另一個選項,或是按 **[ 關閉 ]**。

# 32 參考曲線

標準參考曲線是由 Hologic 依據針對 Hologic QDR 骨密度計進行的研究而 提供。參考曲線是數組指定性別、種族和掃描類型 / 區域的資料點,並為該 點指定標準差和偏斜值。

參考曲線可讓使用者設定和操作自訂參考曲線資料。

- 使用參考曲線, 您就能:
	- 檢視參考曲線記錄資料
	- 建立新的參考曲線記錄
	- 修改參考曲線記錄(無法修改 Hologic 提供的參考曲線記錄)
	- 刪除參考曲線記錄(無法刪除 Hologic 提供的參考曲線記錄)
	- 建立新的種族群體
	- 將資料庫還原為 Hologic 提供的參考曲線

無法編輯或刪除 Hologic 提供的參考曲線。但是,可將 Hologic 提供的曲 線標記為目前曲線或非目前曲線,而且可以複製和編輯這些曲線,以建立 新的參考曲線。

# <span id="page-125-0"></span>32.1 正在啟動參考曲線編輯器

1. 從主視窗的功能表列中選取 **[ 公用程式 > 參考曲線 > 編輯器 ]**。

- **附註** 修改 *Hologic* 提供的參考曲線資料庫的內容可能會更改 *T* 得 分、*Z* 得分、峰值參考和年齡匹配參考結果。
- 2. 按一下 **[ 確定 ]**,以顯示 [ 參考曲線編輯器 ] 對話方塊。

- **附註** *Hologic* 欄位中的 *H* 代表 *Hologic* 提供的參考曲線記錄無法修 改或刪除。
- 32.2 檢視參考曲線資料
	- 1. 啟動參考曲線編輯器 (第 107 頁的「章節 32.1」*[正在啟動參考曲線編](#page-125-0)* [輯器](#page-125-0))。
	- 2. 找到並按一下參考曲線記錄線, 即可檢視。
	- 3. 按一下 **[ 檢視 ]**。

[ 檢視參考曲線 ] 對話方塊的上方區段包含參考曲線說明資訊。下方區段包 含參考曲線點資料。無法對此對話方塊進行變更。

![](_page_125_Picture_24.jpeg)

**附註** 請參[閱表](#page-127-0) *32*,以瞭解此畫面上欄位的說明。

4. 按一下 **[ 關閉 ]** 返回 **[ 參考曲線編輯器 ]** 對話方塊。

5. 按一下 **[ 關閉 ]** 返回主畫面。

# <span id="page-126-0"></span>32.3 建立新的參考曲線記錄

![](_page_126_Picture_2.jpeg)

**附註** *複製現有參考曲線記錄, 即可輕鬆建立新的參考曲線記錄,* 其中大多數的資料都與現有記錄的資料相同。請參閱 第 *109* 頁的「章節 *32.4*[」複製參考曲線記錄](#page-127-1)。

- 1. 啟動參考曲線編輯器。
- 2. 按一下 **[ 新增 ]**。會將曲線新增至資料庫中。
- 3. 按一下 **[ 確定 ]** 以顯示 *[* 新增參考曲線 *]* 對話方塊。

[ 新增參考曲線 ] 對話方塊的上方區段包含參考曲線說明資訊。下方區段會 列出其新增的參考曲線點資料。

![](_page_126_Picture_8.jpeg)

**附註** 請參[閱表](#page-127-0) *32*,以瞭解此畫面上欄位的說明。

- 4. 在上方區段完成參考曲線說明資訊。使用下拉式清單(若可用時)。 使用 Tab 鍵在欄位之間移動。
- 5. 按一下以選取 **X**、**Y** 標籤。
- 6. 視需要展開標籤選取樹狀結構。
- 7. 按一下 **X** 標籤及 **Y** 標籤區段中的一個標籤。
- 8. 按一下 **[ 確定 ]**。
- 9. 按一下 [ 輸入 ],將一組新的點新增至參考曲線。
- 10. 在 *[* **輸入資料** *]* 對話方塊上完成資訊欄位 **[S.D.]**(標準差)及 [L](點 的偏斜值)欄位,然後按一下 **[ 確定 ]**。 點集會顯示按 *X* 軸選取項目排序的下方區段。
- 11. 視需要重複執行步驟 10, 以新增其他點集。或是按一下 **[ 取消 ]** 關閉 [ 輸入記錄 ] 對話方塊並繼續。
- 12. 如有必要,按一下所需的點集並按 [ 編輯 ] 按鈕來顯示 *[ 編輯資料* ] 對 話方塊來編輯點集。
- 13. 視需要變更資訊欄位,然後按一下 [ 確定 ]。 點集會顯示按 *X* 軸選取項目排序的下方區段。
- 14. 如有必要,按一下所需的點集並按 [ 刪除 ] 按鈕來刪除點集。

**附註** 您即將刪除選取的記錄!是否確定要繼續?

- 15. 按一下 **[ 是 ]** 繼續。 會從下方區段移除點集。
- 16. 視需要重複執行步驟 14 及 15,以新增其他點集。
- 17. 完成新增參考曲線時,按一下 [ 關閉 ] 記錄曲線資料。按一下 **[ 確定 ]** 返回 *[* **參考曲線編輯器** *]* 對話方塊

![](_page_127_Picture_274.jpeg)

### 18. 按一下 **[ 關閉 ]** 返回主畫面。

### <span id="page-127-0"></span>**表 32 參考曲線說明欄位**

# <span id="page-127-1"></span>32.4 複製參考曲線記錄

複製現有參考曲線記錄,可讓您在其中大多數資料與現有記錄資料相同 時,輕鬆地建立新的曲線記錄。

- 1. 啟動**參考曲線編輯器**。
- 2. 找到並按一下參考曲線記錄線,即可複製。
- 3. 按一下 **[ 複製 ]**。會將曲線新增至資料庫中。
- 4. 按一下 **[ 確定 ]**。

*[* **複製參考曲線** *]* 對話方塊的上方區段包含可輸入或變更參考曲線說明資訊 的欄位。下方區段列出目前的參考曲線點資料。

- 5. 視需要,在上方區段變更參考曲線說明資訊。使用下拉式清單 (若可 用時)。使用 Tab 鍵在欄位之間移動。
- 6. 請參閱第 *108* 頁的「章節 *32.3*[」建立新的參考曲線記錄](#page-126-0)步驟 *5* 至 *8 —* 以選取 X、Y 標籤。
- 7. **請參閱**第 *108* 頁的「章節 *32.3*[」建立新的參考曲線記錄](#page-126-0) *—* 步驟 9 至 16,以新增、編輯及 / 或刪除參考曲線點資料。然後繼續執行下列 步驟。
- 8. 完成變更複製的參考曲線時,按一下 **[關閉]** 記錄曲線資料。按一下 **[ 確定 ]** 返回 *[* **參考曲線編輯器** *]* 對話方塊。
- 9. 按一下 **[ 關閉 ]** 返回主畫面。
- 32.5 編輯參考曲線記錄

![](_page_128_Picture_8.jpeg)

**附註** 除了參考曲線說明區段中的 *[* **曲此曲線是最新的嗎?***]* 欄位以 外,則無法修改 *Hologic* 提供的參考曲線記錄。

- 1. 啟動參考曲線編輯器。
- 2. 找到並按一下參考曲線記錄線,即可編輯。*該行將反白顯示*。
- 3. 按一下 **[ 編輯 ]**。

*[* **編輯參考曲線** *]* 對話方塊的上方區段包含可輸入或變更參考曲線說明資訊 的欄位。下方區段列出目前的參考曲線點資料。

![](_page_128_Picture_14.jpeg)

**附註** 請參[閱表](#page-127-0) *32*,以瞭解此畫面上欄位的說明。

- 4. 在上方區段輸入或修改參考曲線說明資訊。使用下拉式清單(若可用 時)。使用 Tab 鍵在欄位之間移動。
- 5. 請參閱第 108 頁的「章節 32.3」*[建立新的參考曲線記錄](#page-126-0)*步驟 5 至 8, 以選取 X、Y 標籤。
- 6. 請參閱第 108 頁的「章節 32.3」*[建立新的參考曲線記錄](#page-126-0)*步驟 9 至 16, 以新增、編輯及 / 或刪除參考曲線點資料。然後繼續執行下列步驟。
- 7. 完成變更複製的參考曲線時,按一下 **[ 關閉 ]** 記錄曲線資料。 按一下 **[ 確定 ]** 返回 *[* **參考曲線編輯器** *]* 對話方塊。
- 8. 按一下 **[ 關閉 ]** 返回主畫面。
- 32.6 刪除參考曲線記錄

![](_page_128_Picture_22.jpeg)

**附註** 無法刪除 *Hologic* 提供的參考曲線記錄。

1. 啟動參考曲線編輯器。

- 2. 找到並按一下參考曲線記錄線,即可編輯。
- 3. 按一下 **[ 刪除 ]**。

- **附註** 您即將刪除選取的記錄。此資料及所有結果將永久**遺失**!是 否確定要繼續?
	- 4. 按一下 **[ 是 ]** 刪除所選記錄並返回 *[* **參考曲線編輯器** *]* 對話方塊。
	- 5. 重複步驟2至4以刪除其他記錄,或按一下 [關閉 ] 返回主畫面。
- 32.7 新增族群
	- 1. 從主視窗的功能表列中選取 **[ 公用程式 > 參考曲線 > 新增族群 ]**。

- **附註** 除非您實際對該族裔使用相同的參考曲線,否則如果您計畫 與其他使用者交換資料,請確保您的新族裔代碼與其任一族 裔代碼不相符
	- 2. 按一下 **[ 確定 ]**,以顯示 *[* **新增族裔** *]* 對話方塊。
	- 3. 將新族群的名稱及代碼(兩個字母數位字元)輸入到各自的欄位中, 然後按一下 **[ 確定 ]** 以新增該群組並返回**主畫面**。
- 32.8 還原參考曲線資料庫

![](_page_129_Picture_14.jpeg)

- **附註** 此選項會將參考曲線資料庫還原至 *Hologic* 提供的原始狀態。 已進行的任何變更均已遺失。
- 1. 從主視窗的功能表列中選取 **[ 公用程式 > 參考曲線 > 還原 ]**。

![](_page_129_Picture_17.jpeg)

- **附註** 此動作會將參考曲線資料庫還原至 *Hologic, Inc.* 提供的原始狀 態。已進行的任何變更均已遺失。是否繼續還原?
	- 2. 按一下 **[是]** 還原資料庫。或是按 **[否]** 停止還原。系統會返回**主畫面。**

# 33 DICOM 選項

Digital Imaging and Communications in Medicine (DICOM) 是一項強大 的工具,可提供:

- 猶可在圖片封存和通訊系統 (PACS) 檢視器上檢視電子 QDR 骨密度 掃描和分析結果的醫師進行解讀。DICOM 選項可透過設施網路, 自動將結果傳輸到醫生的 DICOM 檢視站,以便進行解讀和報告聽 寫。這些結果也可以封存在 PACS 上, 以供將來參考並分發給 PACS 網路上的其他人。
- QDR 系統能夠在系統上安裝 [模式工作清單] 選項時擷取計畫和患者 人口統計資訊。
- 在系統上安裝 [ 查詢 / 擷取 ] 選項時,尋找和擷取以前封存到遠端儲 存系統 (PACS) 的掃描。

# 34 設定 DICOM 選項

# 34.1 DICOM 配置索引標籤

以下各節介紹如何設定模式工作清單;新增、編輯和刪除 DICOM 報告、 傳送遠端目的地;新增、編輯和刪除 DICOM 報告儲存承諾遠端目的地; 新增、編輯和刪除查詢 / 擷取遠端目的地; 並設定主機 ( 本機系統 ) 。 DICOM 函數的設定使用主視窗的 **[ 公用程式 ]** 下拉式功能表的 **[ 系統組態 – DICOM]** 索引標籤進行控制。

DICOM 索引標籤包含五個用於設定的索引標籤:

- 模式工作清單選項(安裝時)
- DICOM 報告傳送目的地(安裝時)
- DICOM 報告儲存承諾目的地(安裝時)
- 查詢 / 擷取選項(安裝時)
- 主機

## 34.2 模式工作清單

[ 模式工作清單 ] 選項向 APEX 軟體新增兩個索引標籤:

- [ 工作清單 ] 索引標籤將新增到 [ 系統組態 DICOM] 視窗,以允許 設定模式工作清單。
- 「工作清單 ] 索引標籤新增到 [ 選擇患者檢查 ] 視窗,讓操作員從醫院 資訊系統/放射科資訊系統接收計畫,以便在 QDR 系統上執行任務。
- 34.2.1 設定模式工作清單

![](_page_130_Picture_20.jpeg)

**警示** 變更設定模式工作清單的資訊可能會導致與醫院資訊系統*/*放射 科資訊系統的通訊中斷。只有經過授權的人員才能變更設定。

透過選擇 **[ 系統配置 ]** — **[DICOM]** 索引標籤 — **[ 工作清單 ]** 索引標籤 ‐ 位 於主視窗之 **[ 公用程式 ]** 下拉式功能表下方,以設定 [ 模式工作清單 ]。 [ 工作清單 ] 索引標籤分為七個區域,用於控制與醫院資訊系統 / 放射科資訊 系統的通訊,一個區域提供從輸入檔案(而非從遠端工作清單提供程式) 取得工作清單資料的選項。

- 查詢參數
- 自動查詢間隔
- 查詢重試參數
- 清除間隔
- 從檔案輸入
- 設定工作清單提供程式
- 對應工作清單欄位
- 本機 Ping(確認網路和 PACS 連線)

下面將介紹每個方面

## 34.3 查詢參數

此區域中的使用者控制項執行以下操作:

- 按模式和 AE 標題篩選查詢。
- 確定在指定時間段內對工作清單資料庫的項目限制。
- 決定 **[ 詳細查詢 ]** 及 **[ 擴展詳細資訊 ]** 按鈕是否將顯示在 *[* **為此檢查選 擇患者** *‐* **工作清單** *]* 對話方塊中。

#### **表 33 查詢參數**

![](_page_131_Picture_382.jpeg)

## **Horizon 骨質密度測定系統使用者指南**

34. 設定 DICOM 選項

#### **表 33 查詢參數(續)**

![](_page_132_Picture_268.jpeg)

# 34.4 自動查詢間隔

此區域中的控制項用於設定特定時間間隔,在此期間 QDR 系統查詢提供程 式以更新工作清單。

**[ 自動查詢間隔 ]** 區域包含三個選項按鈕,其中只有一個按鈕可以選擇。

![](_page_132_Picture_7.jpeg)

**附註** 啟用 *[* 輸入來源 *]* 檔案時,這些控制項將保持啟用狀態。

![](_page_132_Picture_269.jpeg)

![](_page_132_Picture_270.jpeg)

# 34.5 查詢重試參數

如果提供程式由於某種原因(例如,忙碌、斷線)未回應更新工作清單的 查詢,則此區域中的控制項將確定 ODR 系統等待回應的時間,並在再次嘗 試查詢之前指定特定時間。

此項包含一個核取方塊和三個下拉式功能表,用於控制 QDR 系統等待提供 程式回應查詢的時間。

![](_page_132_Picture_14.jpeg)

**附註** 啟用 *[* 輸入來源 *]* 檔案時,這些控制項將保持啟用狀態

![](_page_133_Picture_351.jpeg)

![](_page_133_Picture_352.jpeg)

## 34.6 清除間隔

每次提供程式回應來自 QDR 系統的查詢時,工作清單項目都會儲存在 QDR 系統上的資料庫中。使用此區域中的控制項可在特定時間自動清除 (刪除資料)。

啟用 [ 輸入來源 ] 檔案時, 這些控制項將保持啟用狀態。

**表 36 清除間隔**

| 參數     | 功能                                                                                                    |
|--------|----------------------------------------------------------------------------------------------------|
| 已使用的項目 | 這是一個下拉式功能表,標記為 [天]。此下拉式功能表中的值為儲<br>存已執行的研究提供了限制。在指定的天數後清除 (刪除)這些研<br>究。[已使用的項目]下拉式功能表的範圍為 0 到 9 天。[已使用的<br>項目   下拉式功能表可以手動設定為從 0 到 999 的任何天數 ·                |
| 未使用的項目 | 這是一個下拉式功能表,標記為 [天] · 此下拉式功能表中的值為儲<br>存未執行的研究提供了限制。在指定的天數後清除 (刪除)這些項<br>目。   未使用的項目   下拉式功能表的範圍為 0 到 9 天。   未使用的<br><b>項目  </b> 下拉式功能表可以手動設定為從 0 到 999 的任何天數 · |

# 34.7 從檔案輸入

提供了從電子醫療報告系統產生的輸入檔案(而非遠端工作清單提供程 式)取得工作清單資料的選項。

**表 37 從檔案輸入**

![](_page_134_Picture_281.jpeg)

# 34.8 工作清單提供程式

34.8.1 工作清單提供程式介面

工作清單提供程式介面為 QDR 系統提供工作清單項目。 請參閱第116頁的「章節 34.8.2」工作*清單提供程式控制項*以取得詳細資 料。

### **表 38 工作清單提供程式功能**

![](_page_134_Picture_282.jpeg)

## <span id="page-134-0"></span>34.8.2 工作清單提供程式控制項

按一下 **[ 設定工作清單提供程式 ]**,將顯示一個用於定義工作清單提供程式 的視窗。

工作清單提供程式為 QDR 系統提供工作清單項目。

工作清單提供程式

使用此區域中的控制項來定義工作清單提供程式。

### **表 39 工作清單提供程式**

![](_page_135_Picture_237.jpeg)

## 執行的過程步驟

此區域提供了一個選項,可在工作清單中執行特定任務後自動回應已執行 的過程提供程式。

#### **表 40 執行的過程步驟**

![](_page_135_Picture_238.jpeg)

## 提供程式

使用此區域中的控制項定義執行的過程步驟提供程式。執行的過程提供程 式可能與工作清單提供程式相同或不同。

### **表 41 提供程式**

![](_page_135_Picture_239.jpeg)

# <span id="page-136-0"></span>34.9 對應工作清單欄位

按一下 **[ 對應工作清單 ]** 欄位將顯示 *[* **對應工作清單鍵** *]* 對話方塊。

![](_page_136_Picture_3.jpeg)

警**示** 如果沒有醫院資訊系統 / 放射科資訊系統部門的特定指示,請 勿變更 *[* 地圖工作清單 *]* 欄位中的設定。

此對話方塊由 15 個不同的下拉式功能表組成,左側帶有特定標籤。標籤指 示 ODR 系統上的患者簡歷中的資料 (某些資訊, 如 HL7 欄位, 可能不適用 於每個 QDR 系統)。下拉式功能表中的資訊是患者的醫院資訊系統/放射科 資訊系統資料庫中可能顯示的資訊。目的地是在患者簡歷中找到與醫院資訊 系統 / 放射科資訊系統資料庫中的資訊相匹配的資訊,以驗證患者簡歷中患 者是否與醫院資訊系統 / 放射科資訊系統資料庫中的患者相同的關鍵。

匹配資訊的任務必須由同時瞭解 QDR 系統和醫院資訊系統 / 放射科資訊系 統操作的人員執行。

有兩組下拉式功能表:

- **患者匹配金鑰** ‐ 六個用於患者匹配的下拉式功能表
- **其他鍵** ‐ 九個下拉式功能表,用於金鑰對應

**[患者匹配]** 下拉式功能表可將 QDR 系統的患者簡歷中的特定資料對應到醫 院資訊系統 / 放射科資訊系統資料庫中的資料。這些下拉式功能表在標籤左 側有核取方塊。這些方塊中的核取記號表示患者簡歷中的資訊必須與醫院 資訊系統 / 放射科資訊系統資料庫中的資訊匹配,以識別同一患者。

**[ 金鑰對應 ]** 下拉式功能表提供來自醫院資訊系統 / 放射科資訊系統資料庫的 資料,這些資料可對應到患者簡歷中的特定資訊。

任何下拉式功能表中的 *[* **未對應** *]* 表示患者簡歷中的欄位不會使用醫院資訊 系統 / 放射科資訊系統資料庫中的任何欄位進行對應。

# 34.10 DICOM 傳送目的地

傳送目的地定義使用 **[ 傳送 ]** 功能時將 DICOM 報告傳輸到的目的地。 本節介紹如何設定、新增、編輯和刪除目的地遠端節點以及如何設定所有 傳送目的地。

透過選擇 [ 系統組態 — DICOM] 索引標籤和 [ 傳送 ] 索引標籤,可在主視窗 中的 [ 公用程式 ] 下拉式功能表下找到,從而設定傳送目的地。

![](_page_136_Picture_320.jpeg)

### **表 42 DICOM 傳送目的地**

![](_page_137_Picture_401.jpeg)

### **表 42 DICOM 傳送目的地(續)**

- 1. 若要**新增**目的地:
	- a. 按一下 **[ 新增目的地 ]**,
	- b. 完成 *[* **新增** */* **編輯** *DICOM* **傳送目的地** *]* 對話方塊欄位(請參閱 第 120 頁的「章節 34.10.1」*新增 | 編輯 DICOM [傳送目的地對話方](#page-138-0) [塊](#page-138-0)*以取得詳細資料),以及
	- c. 按一下 **[ 確定 ]**。
- 2. 若要**重新設定**現有目的地:
	- a. 在選擇清單中選擇目的地。
	- b. 按一下 **[ 編輯目的地 ]**,
	- c. 視需要編輯 *[* **新增** */* **編輯** *DICOM* **傳送目的地** *]* 對話方塊(請參閱 第 120 頁的「章節 34.10.1」新增 */* 編輯 *DICOM* [傳送目的地對話方](#page-138-0) *[塊](#page-138-0)*詳細資訊)。
	- d. 按一下 **[ 確定 ]**。
- 3. 若要**啟用 / 停用**要使用的目的地:
	- a. 按一下目的地選擇清單的 [ 作用中 ] 欄, 以核取 / 取消核取 ( 核取以 啟用)。
- 4. 若要**驗證本機系統是否連接到**本機網路:
	- a. 按一下 **[ 本機 Ping]**。
	- b. 按一下 **[ 確定 ]** 關閉產生的訊息。
- 5. 若要**驗證目的地已連接到**與本機系統相同的網路:
	- a. 選取清單中的目的地
	- b. 按一下 [ 遠端 Ping]。按一下 **[ 確定 ]** 關閉產生的訊息。
- 6. 若要**驗證**目的地為 PACS:
	- a. 在選擇清單中選擇目的地。
	- b. 按一下 **[C‐ECHO]**。
	- c. 按一下 **[ 確定 ]** 關閉產生的訊息。
- 7. 若要**刪除**目的地:
	- a. 在選擇清單中選擇目的地。
	- b. 按一下 **[ 刪除目的地 ]**。
- 8. 若要為**所有**設定的傳送目的地**定義自動查詢參數**:
	- a. 按一下 **[ 設定參數 ]**。
	- b. 視需要編輯 **[ 設定 DICOM 傳送 ]** 對話方塊(請參閱第 122 [頁的](#page-140-0) 「章節 34.10.2」*設定 [DICOM](#page-140-0) 傳送*以取得詳細資料)。
	- c. 按一下 **[ 確定 ]**。
- 9. 按一下 **[ 確定 ]** 返回**主畫面**。
- <span id="page-138-0"></span>34.10.1 新增 / 編輯 DICOM 傳送目的地對話方塊

### **表 43 DICOM 傳送目的地**

![](_page_138_Picture_359.jpeg)

# **表 43 DICOM 傳送目的地(續)**

![](_page_139_Picture_338.jpeg)

## **Horizon 骨質密度測定系統使用者指南**

34. 設定 DICOM 選項

### **表 43 DICOM 傳送目的地(續)**

![](_page_140_Picture_306.jpeg)

## <span id="page-140-0"></span>34.10.2 設定 DICOM 傳送

## **表 44 DICOM 傳送配置**

![](_page_140_Picture_307.jpeg)

# <span id="page-140-1"></span>34.11 DICOM 儲存承諾目的地

儲存承諾目的地定義使用 **[ 傳送 ]** 功能時將 DICOM 報告傳輸和儲存到的目 的地。

在將 DICOM 傳送目的地定義為儲存承諾目的地之前,必須定義儲存承諾 目的地。

本節介紹如何設定、新增、編輯和刪除儲存承諾目的地遠端節點以及如何 設定所有儲存承諾目的地。

透過選擇 **[ 系統組態 – DICOM**] 索引標籤 **– [ 承諾 ]** 索引標籤,可在主視窗 中的 **[ 公用程式** ] 下拉式功能表下找到, 從而設定傳送目的地。

34.11.1 設定 DICOM 傳送目的地

選擇本機系統上設定的現有 DICOM 儲存承諾目的地清單。

#### **表 45 DICOM 儲存承諾目的地**

![](_page_141_Picture_356.jpeg)

- 1. 若要**新增**目的地:
	- a. 按一下 **[ 新增目的地 ]**,
	- b. 完成 *[* 新增 */* 編輯儲存承諾 *]* 對話方塊欄位(請參閱第 124 [頁的](#page-142-0) 「章節 34.11.2」*新增 / [編輯儲存承諾目的地對話方塊](#page-142-0)*以取得詳細資 料),以及
	- c. 按一下 **[ 確定 ]**。
- 2. 若要**重新設定**現有目的地:
	- a. 在選擇清單中選擇目的地。
	- b. 按一下 **[ 編輯目的地 ]**
	- c. 視需要 *[***新增***/***編輯儲存承諾***]* 對話方塊(請參閱第 124 [頁的「章](#page-142-0) 節 34.11.2」新增 */* [編輯儲存承諾目的地對話方塊](#page-142-0)以取得詳細資 料)。
	- d. 按一下 **[ 確定 ]**。
- 3. 若要**啟用 / 停用**要使用的目的地:
	- a. 按一下目的地選擇清單的 [ 作用中 ] 欄, 以核取 / 取消核取 ( 核取以 啟用)。
- 4. 若要**驗證本機系統是否連接到**本機網路:
	- a. 按一下 **[ 本機 Ping]**。
	- b. 按一下 **[ 確定 ]** 關閉產生的訊息。
- 5. 若要**驗證目的地已連接到**與本機系統相同的網路:
	- a. 在選擇清單中選擇目的地。
	- b. 按一下 **[ 遠端 Ping]**。
	- c. 按一下 **[ 確定 ]** 關閉產生的訊息。
- 6. 若要**驗證**目的地為 PACS:
	- a. 在選擇清單中選擇目的地。
	- b. 按一下 **[C‐ECHO]**。
	- c. 按一下 **[ 確定 ]** 關閉產生的訊息。
- 7. 若要**刪除**目的地:
	- a. 在選擇清單中選擇目的地。
	- b. 按一下 **[ 刪除目的地 ]**。
- 8. 若要為所有設定的儲存承諾目的地**定義自動查詢參數**:
	- a. 按一下 **[ 設定參數 ]**。
	- b. 視需要編輯 [ 設定儲存承諾 ] 對話方塊(請參閱第 125 [頁的「章](#page-143-1) 節 34.11.3」*[設定儲存承諾](#page-143-1)*以取得詳細資料)。
	- c. 按一下 **[ 確定 ]**。
- 9. 按一下 **[ 確定 ]** 返回**主畫面。**
- <span id="page-142-0"></span>34.11.2 新增 / 編輯儲存承諾目的地對話方塊

### **表 46 儲存承諾目的地編輯**

![](_page_142_Picture_380.jpeg)

![](_page_143_Picture_272.jpeg)

![](_page_143_Picture_273.jpeg)

## <span id="page-143-1"></span>34.11.3 設定儲存承諾

### **表 47 儲存承諾配置**

![](_page_143_Picture_274.jpeg)

# <span id="page-143-0"></span>34.12 DICOM 查詢 / 擷取目的地

查詢/擷取允許操作員查詢遠端位置 (PACS) 的掃描, 以滿足指定參數和篩 選器,並將選擇性掃描擷取到目前電腦。在使用查詢/擷取功能之前,掃描 必須已儲存到該遠端位置。

本節介紹如何設定、新增、編輯和刪除目的地遠端節點。
透過選擇 **[ 系統組態 – DICOM]** 索引標籤 – **[ 查詢 / 擷取 ]** 索引標籤,在主 視窗中的 **[ 公用程式 ]** 下拉式功能表下找到,從而設定查詢 / 擷取目的地。

#### **表 48 DICOM 查詢 / 擷取目的地**

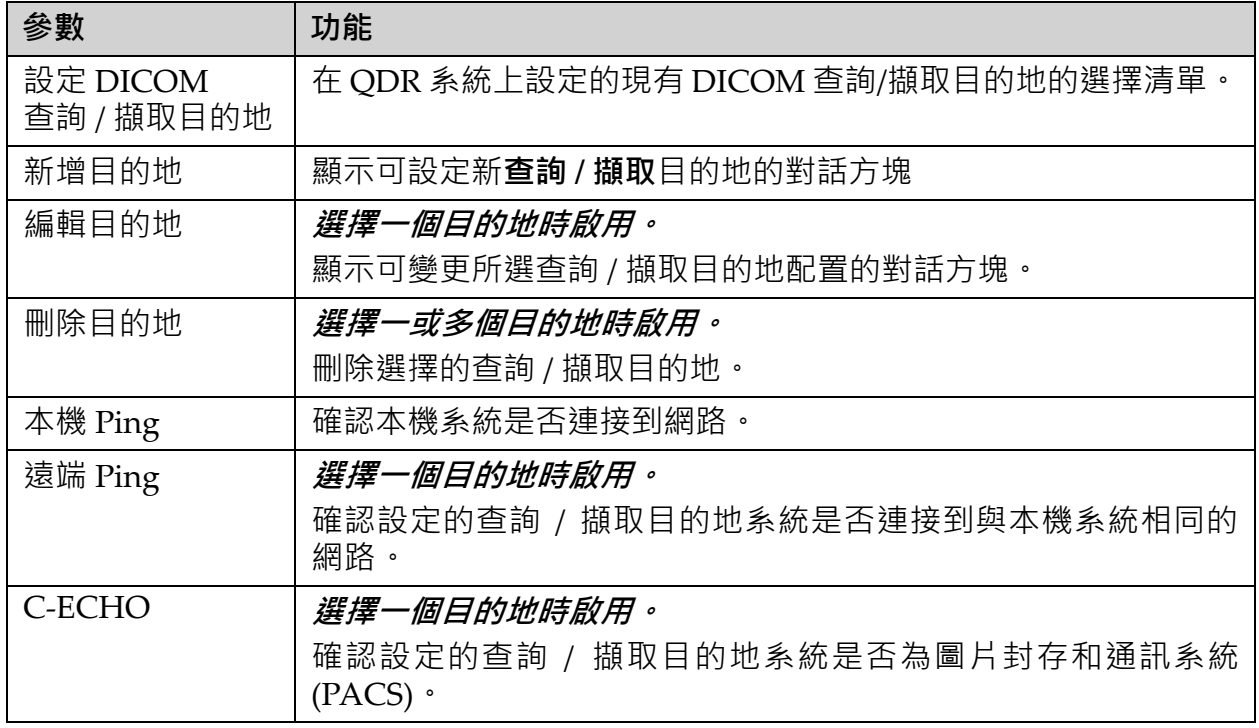

- 1. 若要**新增**目的地:
	- a. 按一下 **[ 新增目的地 ]**。
	- b. 完成 *[* **新增** *DICOM* **查詢** */* **擷取目的地** *]* 對話方塊欄位。
	- c. 按一下 **[ 確定 ]**。
- 2. 若要**重新設定**現有目的地:
	- a. 在選擇清單中選擇目的地。
	- b. 按一下 **[ 編輯目的地 ]**。
	- c. 視需要編輯 *[* **編輯** *DICOM* **查詢** */* **擷取目的地** *]* 對話方塊。
	- d. 按一下 **[ 確定 ]**。
- 3. 若要**啟用 / 停用**要使用的目的地:
	- a. 按一下目的地選擇清單的 [ 作用中 ] 欄 · 以核取 / 取消核取 ( 核取以 啟用)。
- 4. 若要**驗證本機系統是否連接到**本機網路:
	- a. 按一下 **[ 本機 Ping]**。
	- b. 按一下 **[ 確定 ]** 關閉產生的訊息。
- 5. 若要**驗證目的地已連接到**與本機系統相同的網路:
	- a. 在選擇清單中選擇目的地。
- b. 按一下 **[ 遠端 Ping]**。
- c. 按一下 **[ 確定 ]** 關閉產生的訊息。
- 6. 若要**驗證**目的地為 PACS:
	- a. 在選擇清單中選擇目的地。
	- b. 按一下 **[C‐ECHO]**。
	- c. 按一下 **[ 確定 ]** 關閉產生的訊息。
- 7. 若要**刪除**目的地:
	- a. 在選擇清單中選擇目的地。
	- b. 按一下 **[ 刪除目的地 ]**。
- 8. 若要設定**查詢 / 擷取參數:**
	- a. 按一下 **[ 設定參數 ]**。(第 128 [頁的「章節](#page-146-0) 34.12.2」設定查詢 */* 擷 [取](#page-146-0))。
- 9. 按一下 **[ 確定 ]** 返回**主畫面。**
- 34.12.1 新增 / 編輯 DICOM 查詢 / 擷取目的地對話方塊

**表 49 新增 / 編輯 DICOM 查詢 / 擷取目的地**

| 參數             | 功能                                                                    |
|----------------|-----------------------------------------------------------------------|
| AE 標題          | <i>應用程式實體</i> 。為目的地系統提供唯一名稱。<br>最多接受 16 個字母數位字元。                      |
| 主機名稱或 IP<br>位址 | 目的地的名稱或 IP 位址。<br>主機名稱或 IP 位址必須與 QDR 工作站位於同一網路上。<br>最多接受 120 個字母數位字元。 |
| SCP 埠          | 目的地上的埠號。<br>服務類提供程式埠號的預設值為 104。<br>最多接受 5 個數字字元, 範圍為 1 - 65536。       |
| 確定             | 驗證資料。如果驗證通過,對話方塊將關閉,並且設定 DICOM 查<br>詢 / 擷取目的地清單將使用新資料或變更的資料進行更新。如果驗   |
| 取消             | 忽略所有編輯並關閉對話方塊。                                                        |

# <span id="page-146-0"></span>34.12.2 設定查詢 / 擷取

# **表 50 查詢 / 擷取配置**

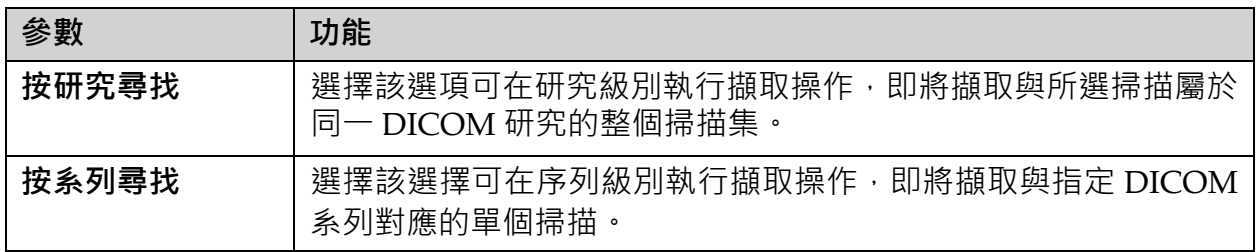

# 34.13 主機

主機在使用 DICOM 函數時定義您的系統。透過選擇 **[系統配置 – DICOM]** 索引標籤 **– [ 主機 ]** 索引標籤位於主視窗之 **[ 公用程式 ]** 下拉式功能表下方, 以設定 [ 主機機器 ]。

重要事項:如果對 AE 標題或偵聽埠資料進行了變更,則必須重新開機 APEX 應用程式才能使變更生效。

## **表 51 主機配置**

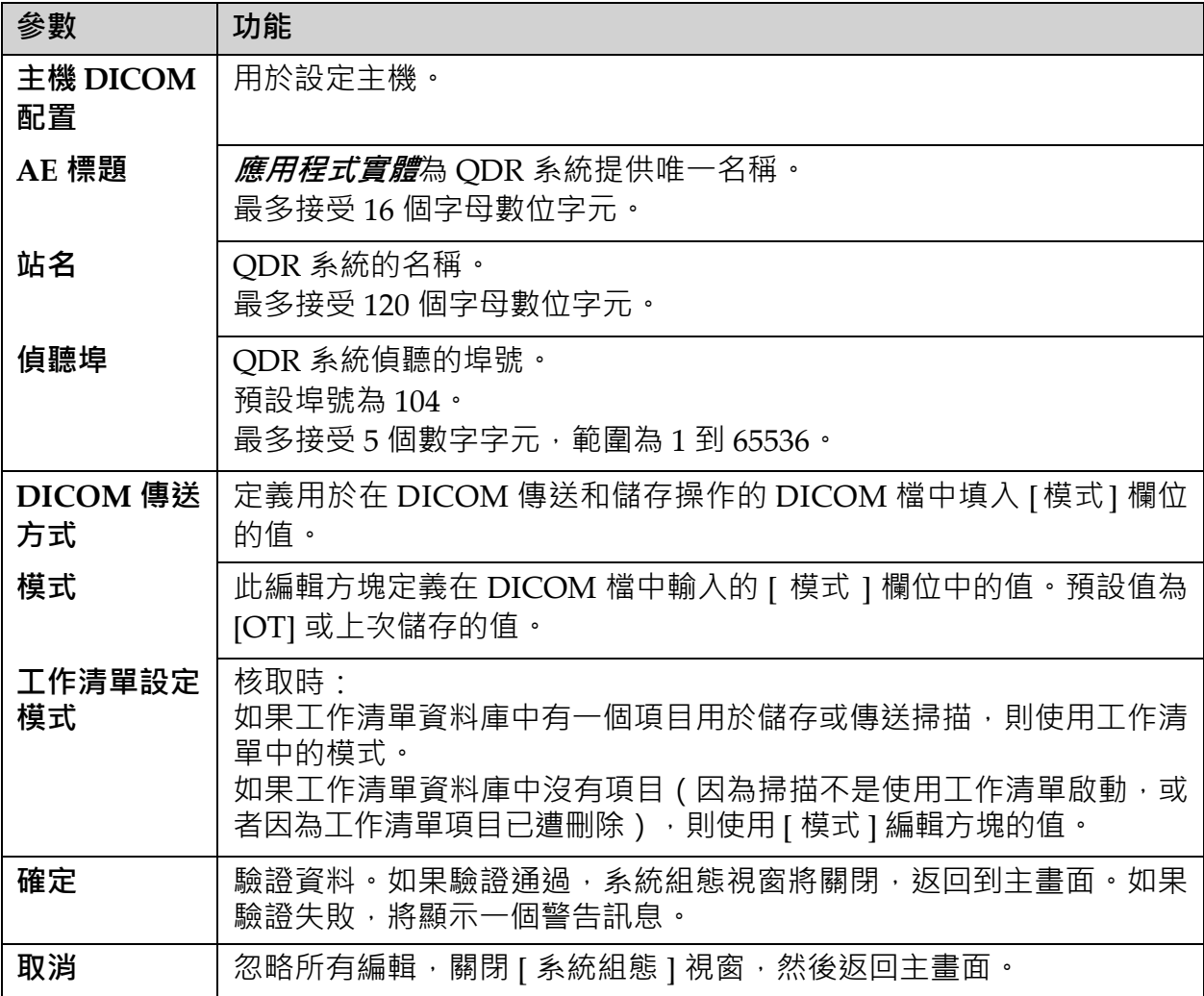

# 35 FRAX 常見問答集

#### **在臨床實踐中,我比較偏好使用 1 年概率,為何要使用 10 年骨折概率?**

在年輕的健康個體(低死亡率)中,1 年概率約為 10 年概率的 10%。因 此,10年骨折概率為 40% 的個人,其1年概率大約為 4%。患者和臨床醫 生也比較容易瞭解較高百分比數字代表的意義。

# **臨床危險因素要求您回答「是」或「否」。然而,之前兩次臨床骨折的風 險比之前單次骨折更大。這為何不能包含在內?**

眾所周知,許多臨床危險因素都存在劑量反應。除了以前的骨折數量以 外,還包括吸煙、使用糖皮質激素和飲酒。但是,該模型是以參與模型建 立之所有佇列的常見資訊為基礎,而且這些詳細資訊無法使用。這代表在 解釋概率時需要運用臨床判斷。高於平均劑量之糖皮質激素,其概率將高 於所顯示的概率。相反地,低於平均劑量則代表概率較低。

#### **前椎骨骨折的風險高於前臂骨折。如何在演算法中將這點列入考量?**

因為上述問題所指原因而未列入考量。然而,我們應該注意到,先前的形 態測量和無症狀椎骨骨折的風險與以前的任何骨折大致相同。然而,臨床 椎骨骨折的風險要高出許多(請參閱參考清單,Johnell et al 2006)。

#### **如何將少數民族列入考慮?**

除了有足夠的流行病學資訊而可進行適當調整的美國以外,並未將少數民 族列入考慮。

#### **我為何不能使用該工具來預測 30 歲病人的骨折風險?**

該模型採用即時資料建構而成,而資料來自於全球年齡範圍有限且以人口 為基礎之佇列的即時資料。如果您輸入的年齡少於 40 歳,該工具將計算您 40 歲時骨折的概率。您必須使用臨床判斷來說明風險。

### **對於臨床風險因素,程式中並不會提供遺漏值(即「不知道」類別)。我 該怎麼辦?**

程式中並未提供遺漏值。計算 10 年概率時,會假設每個問題 (BMD 除 外)都能獲得解答。如果您沒有家族病史等資訊,則應該回答「否」。

#### **為何不回報所有骨質疏鬆性骨折的概率?這將提供較大的值。**

因為關於其流行病學的資訊有限,所以納入所有骨質疏鬆性骨折會有問 題。從瑞典的資料看來,納入其他主要骨質疏鬆性骨折(如骨盆、其他股 骨骨折和骨質骨折) 將使值增加約 10% ( 例如 · 在計算主要骨質疏鬆性骨 折概率為 5% 的患者中,此數值可能提升至 5.5%)。納入肋骨骨折會產生 更嚴重的影響。然而,這類骨折很難被診斷出來。

## **跌倒是公認造成骨折的臨床危險因素,為什麼不納入跌倒呢?**

原因有二。首先,用於建立模型的佇列資料以極為不同的方式回報跌倒, 所以無法產生標準化指標。其次,儘管看似合理,但尚未證明藥物干預能 降低依據先前跌倒歷史而選取之患者的骨折風險。重要的是,風險評估模 型應該要能識別可透過治療而降低的風險。

#### **您為何忽略透過 X 光診斷而出的骨折,而專注於臨床椎骨骨折?**

先前的形態性斷裂與任何其他先前脆弱性斷裂具有相同的意義,而且可以 納入 FRAX® 模型。但是, 輸出不會包含形態測量骨折的概率。這是較為 保守的立場,因為其臨床意義是有爭議的(除了風險預測以外)。然而, 這並不會影響哪些人有資格接受治療。

## **我要如何決定治療哪些人?**

FRAX 評估不會告訴您應該治療哪些人,因為這仍然是需要臨床判斷的問 題。在許多國家 / 地區中,所提供的指導方針是以專家意見及 / 或健康經濟 理由為基礎而提供。

[如需詳細資訊,請造訪世界衛生組織](www.who.int) (WHO) 網站 (www.who.int)。

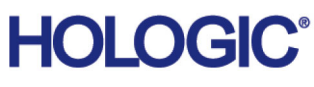

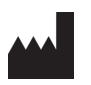

Hologic, Inc. 36 Apple Ridge Road Danbury, CT 06810 USA

**巴西連絡人** Imex Medical Group do Brasil Rua das Embaúbas, 601 – Fazenda Santo Antônio São José/SC – Brasil – 88104-561 電話:+55 48 3251 8800

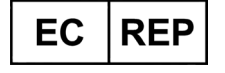

H ologic BVBA Da Vincilaan 5 1930 Zaventem 比利時 電話:+32 2 711 46 80 傳真:+32 2 725 20 87

www.imexmedicalgroup.com.br

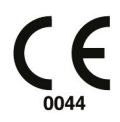